# カタログ等資料中の旧社名の扱いについて

2010 年 4 月 1 日を以って NEC エレクトロニクス株式会社及び株式会社ルネサステクノロジ が合併し、両社の全ての事業が当社に承継されております。従いまして、本資料中には旧社 名での表記が残っておりますが、当社の資料として有効ですので、ご理解の程宜しくお願い 申し上げます。

ルネサスエレクトロニクス ホームページ(http://www.renesas.com)

2010 年 4 月 1 日 ルネサスエレクトロニクス株式会社

【発行】ルネサスエレクトロニクス株式会社(http://www.renesas.com)

【問い合わせ先】http://japan.renesas.com/inquiry

#### ご注意書き

- 1. 本資料に記載されている内容は本資料発行時点のものであり、予告なく変更することがあります。当社製品 のご購入およびご使用にあたりましては、事前に当社営業窓口で最新の情報をご確認いただきますとともに、 当社ホームページなどを通じて公開される情報に常にご注意ください。
- 2. 本資料に記載された当社製品および技術情報の使用に関連し発生した第三者の特許権、著作権その他の知的 財産権の侵害等に関し、当社は、一切その責任を負いません。当社は、本資料に基づき当社または第三者の 特許権、著作権その他の知的財産権を何ら許諾するものではありません。
- 3. 当社製品を改造、改変、複製等しないでください。
- 4. 本資料に記載された回路、ソフトウェアおよびこれらに関連する情報は、半導体製品の動作例、応用例を説 明するものです。お客様の機器の設計において、回路、ソフトウェアおよびこれらに関連する情報を使用す る場合には、お客様の責任において行ってください。これらの使用に起因しお客様または第三者に生じた損 害に関し、当社は、一切その責任を負いません。
- 5. 輸出に際しては、「外国為替及び外国貿易法」その他輸出関連法令を遵守し、かかる法令の定めるところに より必要な手続を行ってください。本資料に記載されている当社製品および技術を大量破壊兵器の開発等の 目的、軍事利用の目的その他軍事用途の目的で使用しないでください。また、当社製品および技術を国内外 の法令および規則により製造・使用・販売を禁止されている機器に使用することができません。
- 6. 本資料に記載されている情報は、正確を期すため慎重に作成したものですが、誤りがないことを保証するも のではありません。万一、本資料に記載されている情報の誤りに起因する損害がお客様に生じた場合におい ても、当社は、一切その責任を負いません。
- 7. 当社は、当社製品の品質水準を「標準水準」、「高品質水準」および「特定水準」に分類しております。また、 各品質水準は、以下に示す用途に製品が使われることを意図しておりますので、当社製品の品質水準をご確 認ください。お客様は、当社の文書による事前の承諾を得ることなく、「特定水準」に分類された用途に当 社製品を使用することができません。また、お客様は、当社の文書による事前の承諾を得ることなく、意図 されていない用途に当社製品を使用することができません。当社の文書による事前の承諾を得ることなく、 「特定水準」に分類された用途または意図されていない用途に当社製品を使用したことによりお客様または 第三者に生じた損害等に関し、当社は、一切その責任を負いません。なお、当社製品のデータ・シート、デ ータ・ブック等の資料で特に品質水準の表示がない場合は、標準水準製品であることを表します。
	- 標準水準: コンピュータ、OA 機器、通信機器、計測機器、AV 機器、家電、工作機械、パーソナル機器、 産業用ロボット
	- 高品質水準: 輸送機器(自動車、電車、船舶等)、交通用信号機器、防災・防犯装置、各種安全装置、生命 維持を目的として設計されていない医療機器(厚生労働省定義の管理医療機器に相当)
	- 特定水準: 航空機器、航空宇宙機器、海底中継機器、原子力制御システム、生命維持のための医療機器(生 命維持装置、人体に埋め込み使用するもの、治療行為(患部切り出し等)を行うもの、その他 直接人命に影響を与えるもの)(厚生労働省定義の高度管理医療機器に相当)またはシステム 等
- 8. 本資料に記載された当社製品のご使用につき、特に、最大定格、動作電源電圧範囲、放熱特性、実装条件そ の他諸条件につきましては、当社保証範囲内でご使用ください。当社保証範囲を超えて当社製品をご使用さ れた場合の故障および事故につきましては、当社は、一切その責任を負いません。
- 9. 当社は、当社製品の品質および信頼性の向上に努めておりますが、半導体製品はある確率で故障が発生した り、使用条件によっては誤動作したりする場合があります。また、当社製品は耐放射線設計については行っ ておりません。当社製品の故障または誤動作が生じた場合も、人身事故、火災事故、社会的損害などを生じ させないようお客様の責任において冗長設計、延焼対策設計、誤動作防止設計等の安全設計およびエージン グ処理等、機器またはシステムとしての出荷保証をお願いいたします。特に、マイコンソフトウェアは、単 独での検証は困難なため、お客様が製造された最終の機器・システムとしての安全検証をお願いいたします。
- 10. 当社製品の環境適合性等、詳細につきましては製品個別に必ず当社営業窓口までお問合せください。ご使用 に際しては、特定の物質の含有・使用を規制する RoHS 指令等、適用される環境関連法令を十分調査のうえ、 かかる法令に適合するようご使用ください。お客様がかかる法令を遵守しないことにより生じた損害に関し て、当社は、一切その責任を負いません。
- 11. 本資料の全部または一部を当社の文書による事前の承諾を得ることなく転載または複製することを固くお 断りいたします。
- 12. 本資料に関する詳細についてのお問い合わせその他お気付きの点等がございましたら当社営業窓口までご 照会ください。
- 注1. 本資料において使用されている「当社」とは、ルネサスエレクトロニクス株式会社およびルネサスエレク トロニクス株式会社がその総株主の議決権の過半数を直接または間接に保有する会社をいいます。
- 注 2. 本資料において使用されている「当社製品」とは、注 1 において定義された当社の開発、製造製品をいい ます。

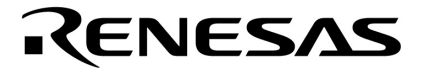

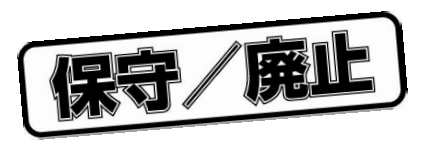

# PG-FPL2

U17307JJ2V0UM00 2 December 2004 NS CP(K)

© NEC Electronics Corporation 2004

保守/廃止

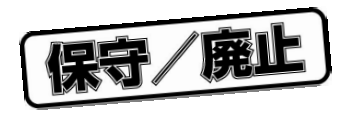

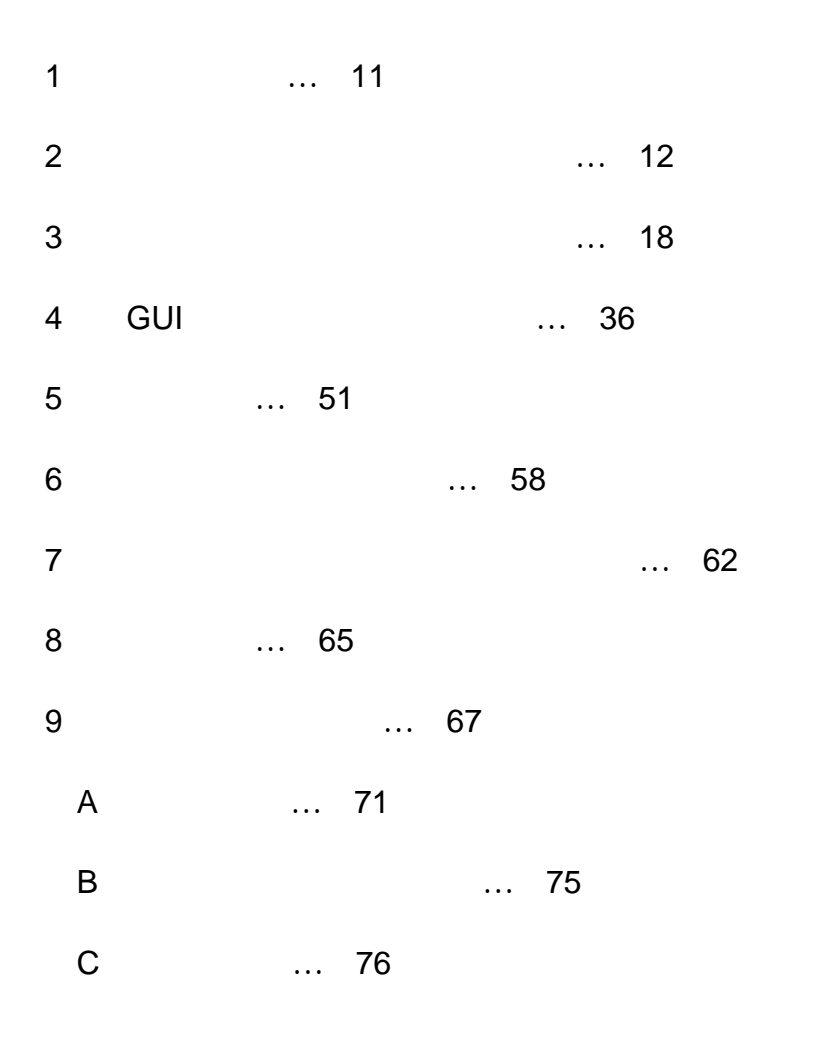

保守/廃止

**Windows Microsoft Corporation** PC/AT IBM Corp. Pentium Intel Corp.

保守/廃止

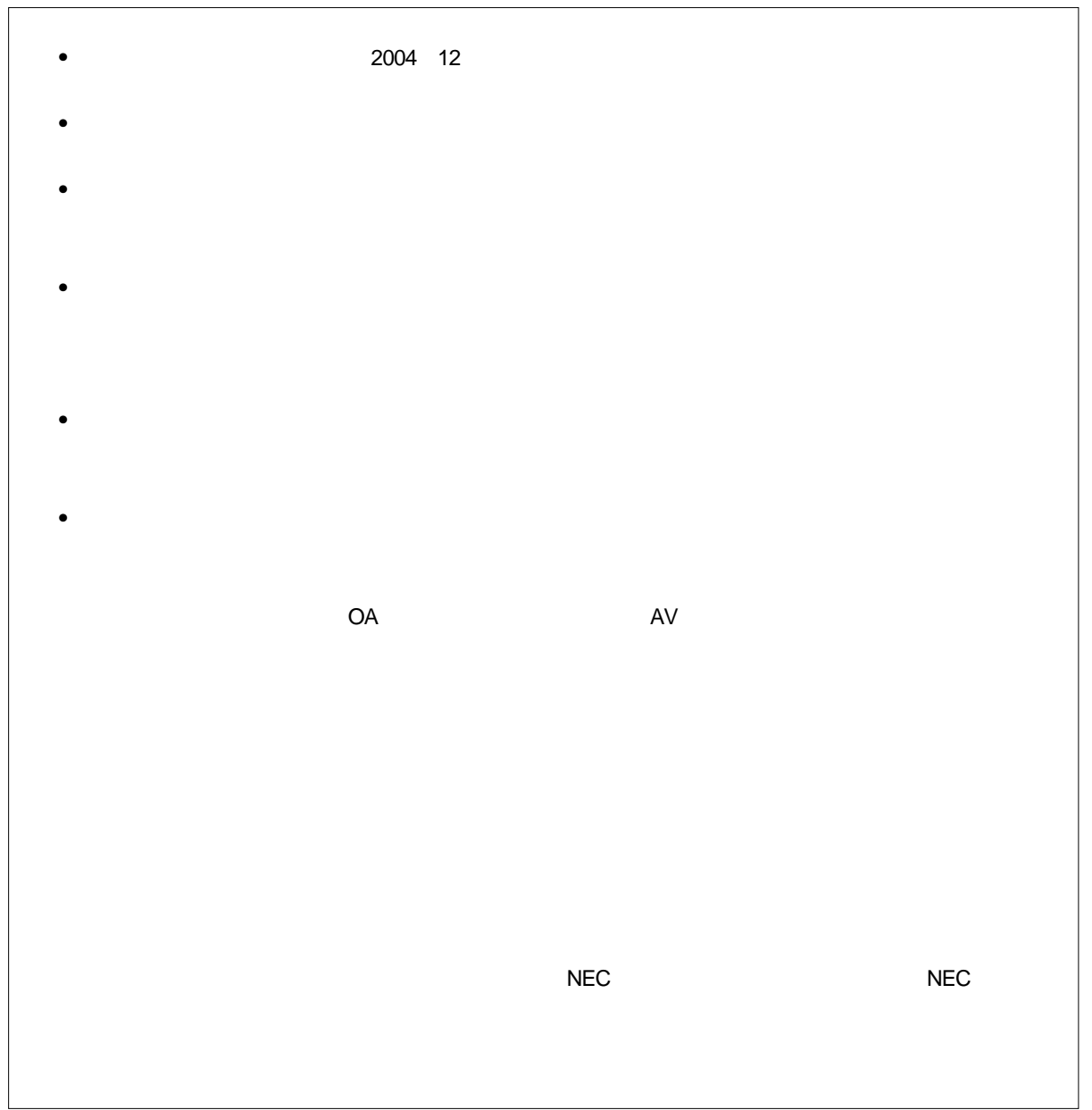

保守/廃止

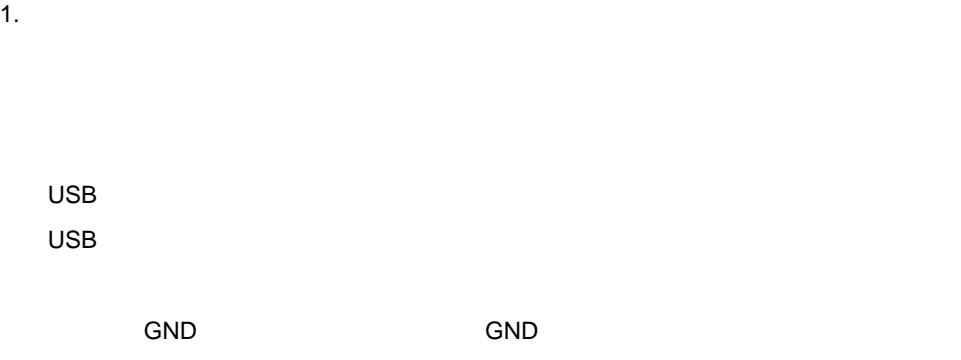

 $50\quad 60$ 

・感電には十分注意をしてください。上記,1. **製品保障外となる場合**に書かれているような使用方法をすると感

2. **安全上の注意**

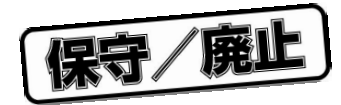

**NEC a** PG-FPL2  **The Second Second Second Act Lease Except Act Lease Except Act Lease Except Act Lease Except Act Lease Except** PG-FPL2<br>
PG-FPL2

Windows®

**GUI** 

なお, 4**章** GUI**ソフトウエアの使い方**に関しては,PG-FPL2を操作する上で重要な内容が書かれ

Windows

Windows98, WindowsMe, Windows2000 WindowsXP Windows

**本文欄外の 印は,本版で改訂された主な箇所を示しています。** 

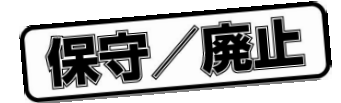

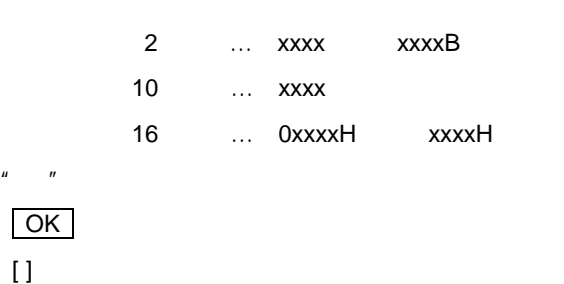

**用 语 语 语 语 语 语 语 语 语 语 语 语 语 语 语 语 语 语** FPL2 PG-FPL2 GUI
PG-FPL2 GUI
Vindows マイコン マイクロコンピュータの略称  $NEC$  $\blacksquare$  NEC FP4 PG-FP4 A FAPRA NECTURE NECTURE ALT THE STATE ALT THE STATE ALT THE STATE ALT THE STATE ALT THE STATE ALT THE STATE ALT T 78K0S/Kx1+ 78K0S/KA1+, 78K0S/KB1+, 78K0S/KU1+, 78K0S/KY1+

 $FA$ 

Tel 045 475-4191

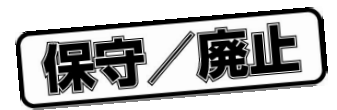

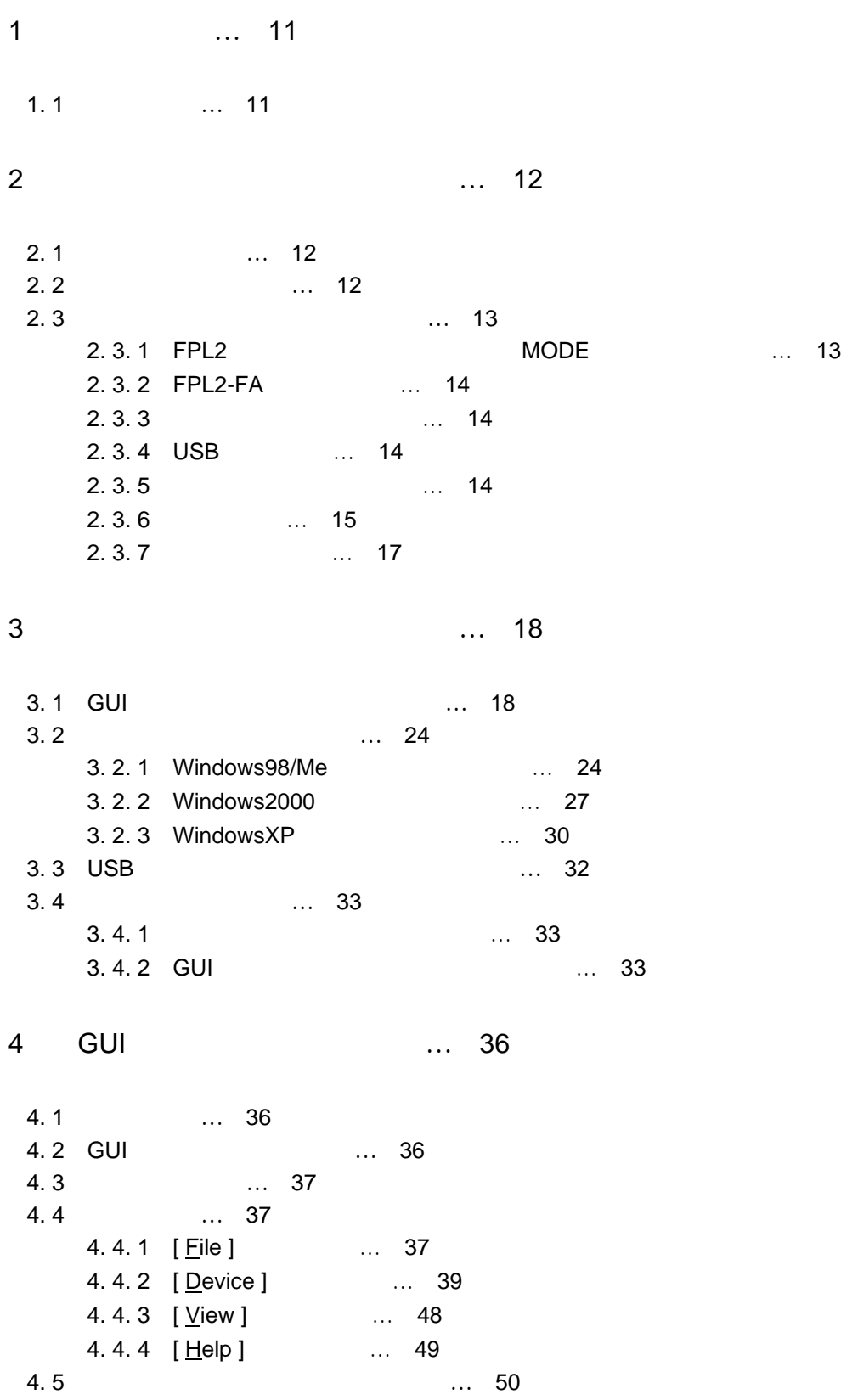

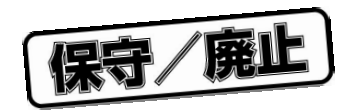

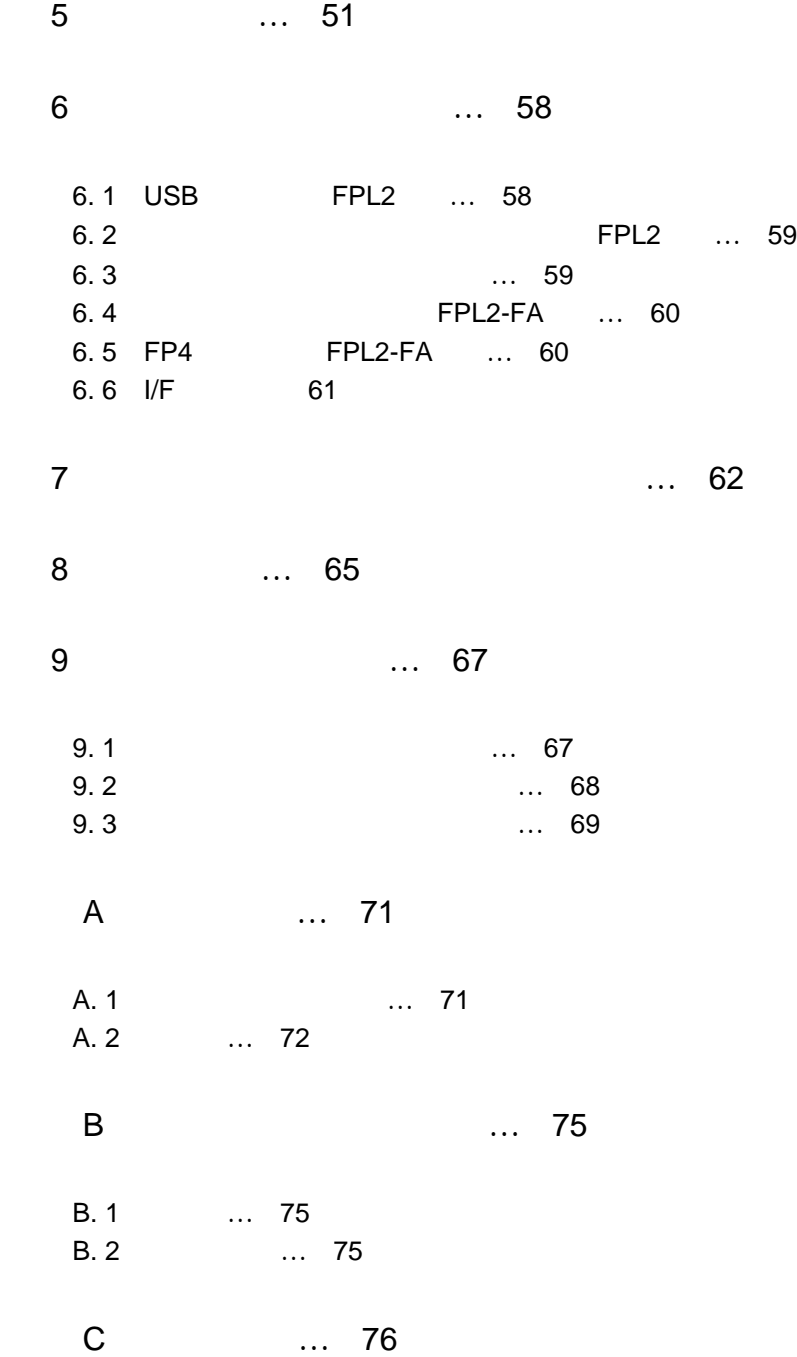

 $\star$ 

 $\star$ 

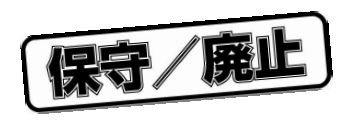

1**章 概 要**

FPL2 NEC<br>
T8K0S/Kx1+  $FA$ 

1. 1 **特 徴**

USB

the second value of  $\overline{\text{UART}}$ 

 $R$  - The contract of  $R$  and  $R$  -  $R$  -  $R$  -  $R$  -  $R$  -  $R$  -  $R$  -  $R$  -  $R$  -  $R$  -  $R$  -  $R$  -  $R$  -  $R$  -  $R$  -  $R$  -  $R$  -  $R$  -  $R$  -  $R$  -  $R$  -  $R$  -  $R$  -  $R$  -  $R$  -  $R$  -  $R$  -  $R$  -  $R$  -  $R$  -  $R$  -  $R$  -

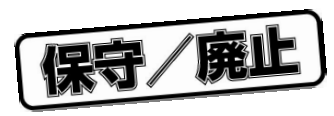

2**章 ハードウエアのインストール**

# 2. 1 **システム要件**

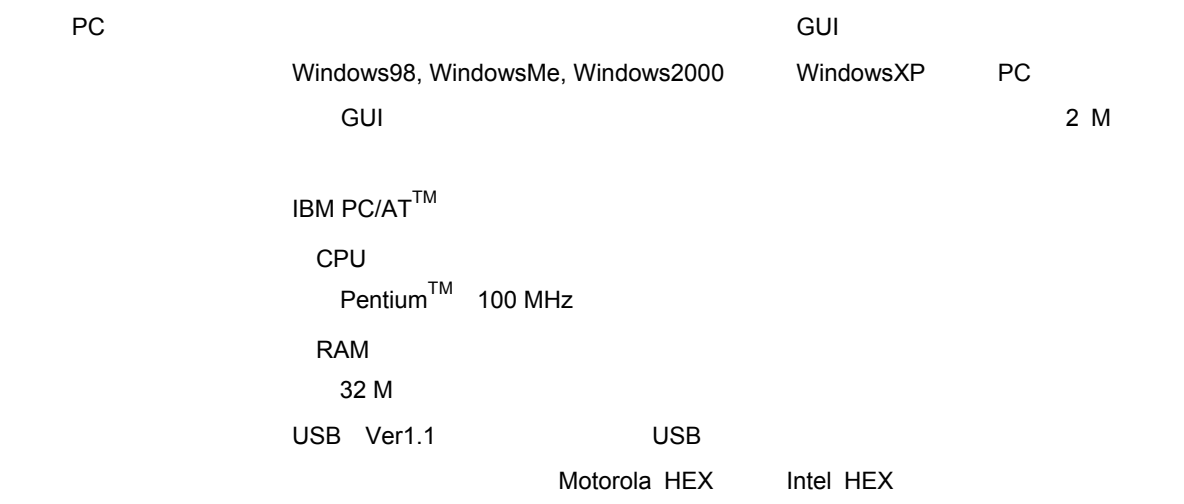

2. 2 **パッケージの内容**

2**章 ハードウエアのインストール**

# 2. 3 **システム構成とコンポーネント**

2 1 FPL2

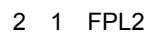

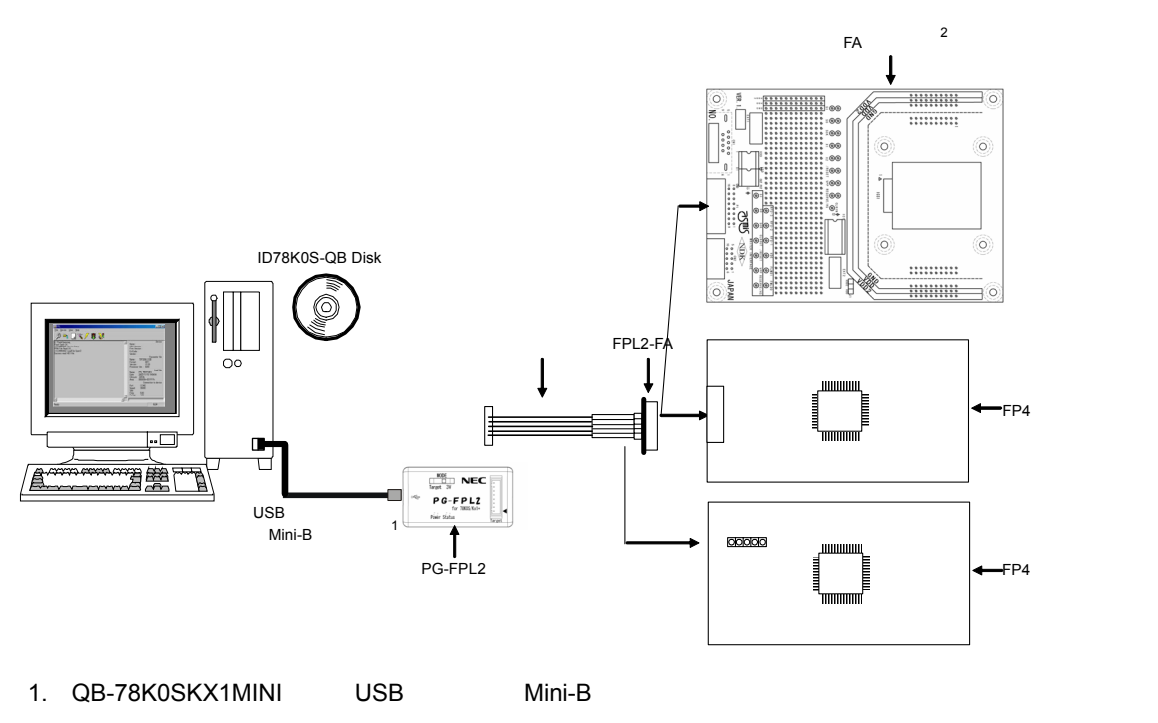

2. FA $\overline{r}$ 

FPL2 USB Mini-B

保守/廃止

2. 3. 1 FPL2**の表示仕様とコネクタおよび**MODE**スイッチの設定**

2 2 **コネクタ,**LED**配置図**

はターゲット・ケーブルで接続します。ターゲット・ケーブルとコネクタの詳細な仕様に関しては, 6**章コネ**

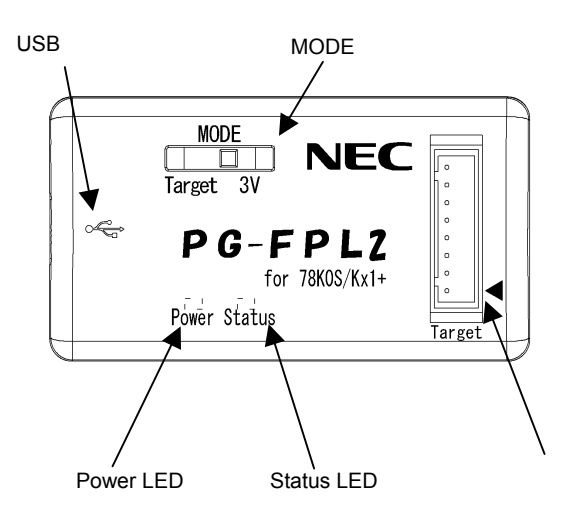

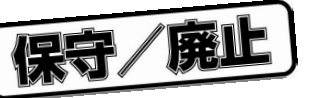

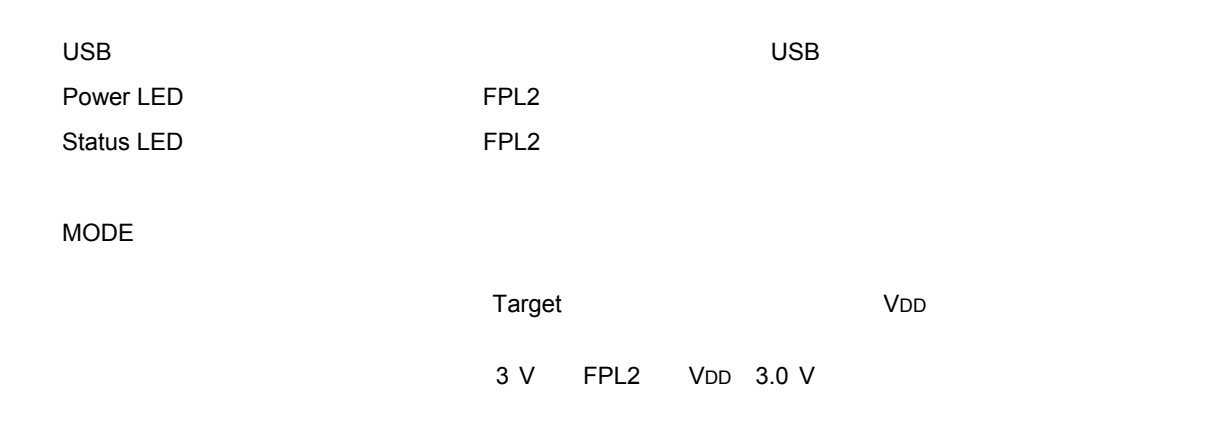

**a** Status LED **a** ■ Decomposition and A Decomposition and A Decomposition and A Decomposition and A Decomposition and A Dec

#### 2. 3. 2 FPL2-FA

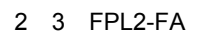

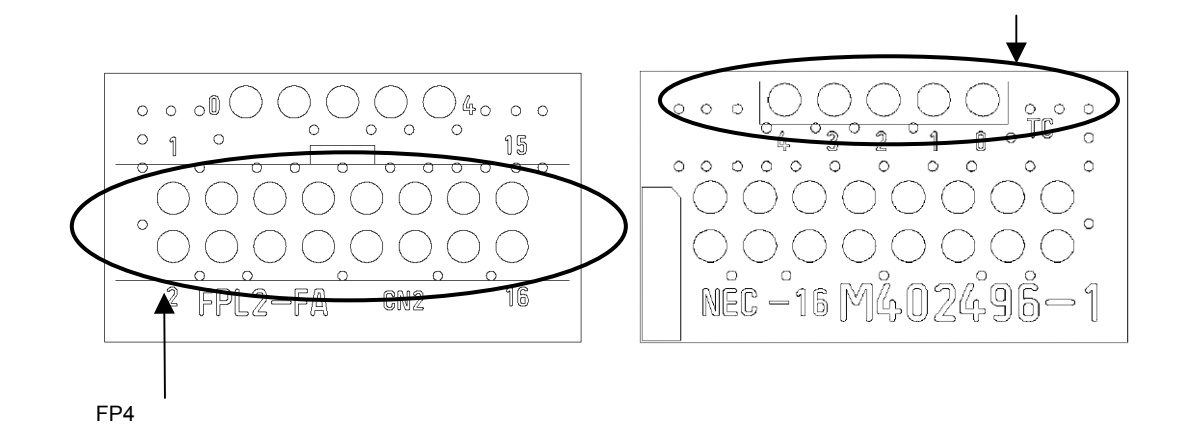

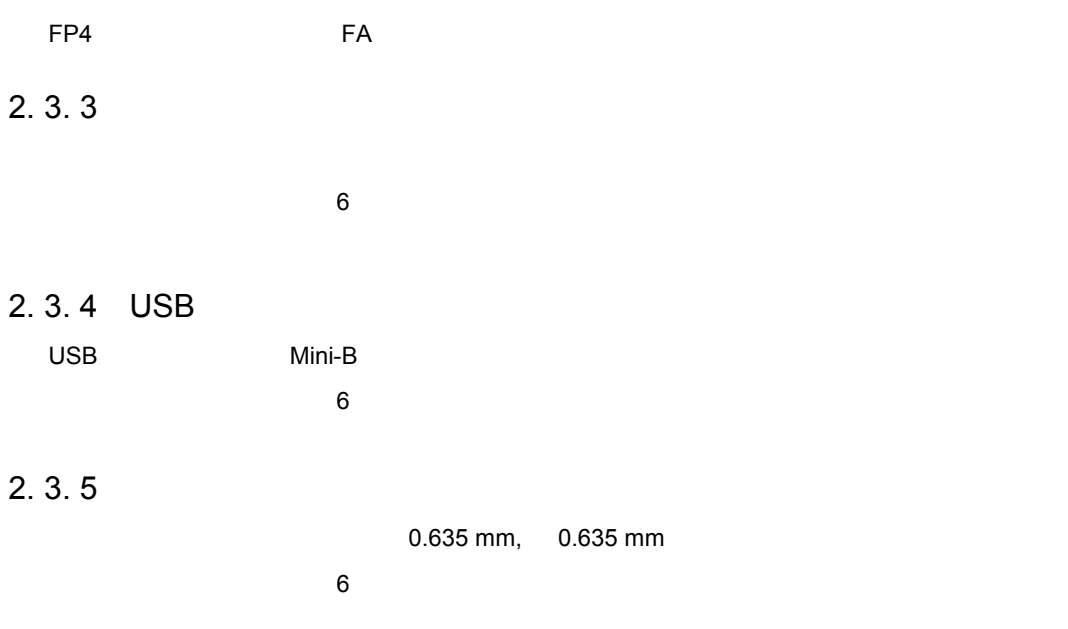

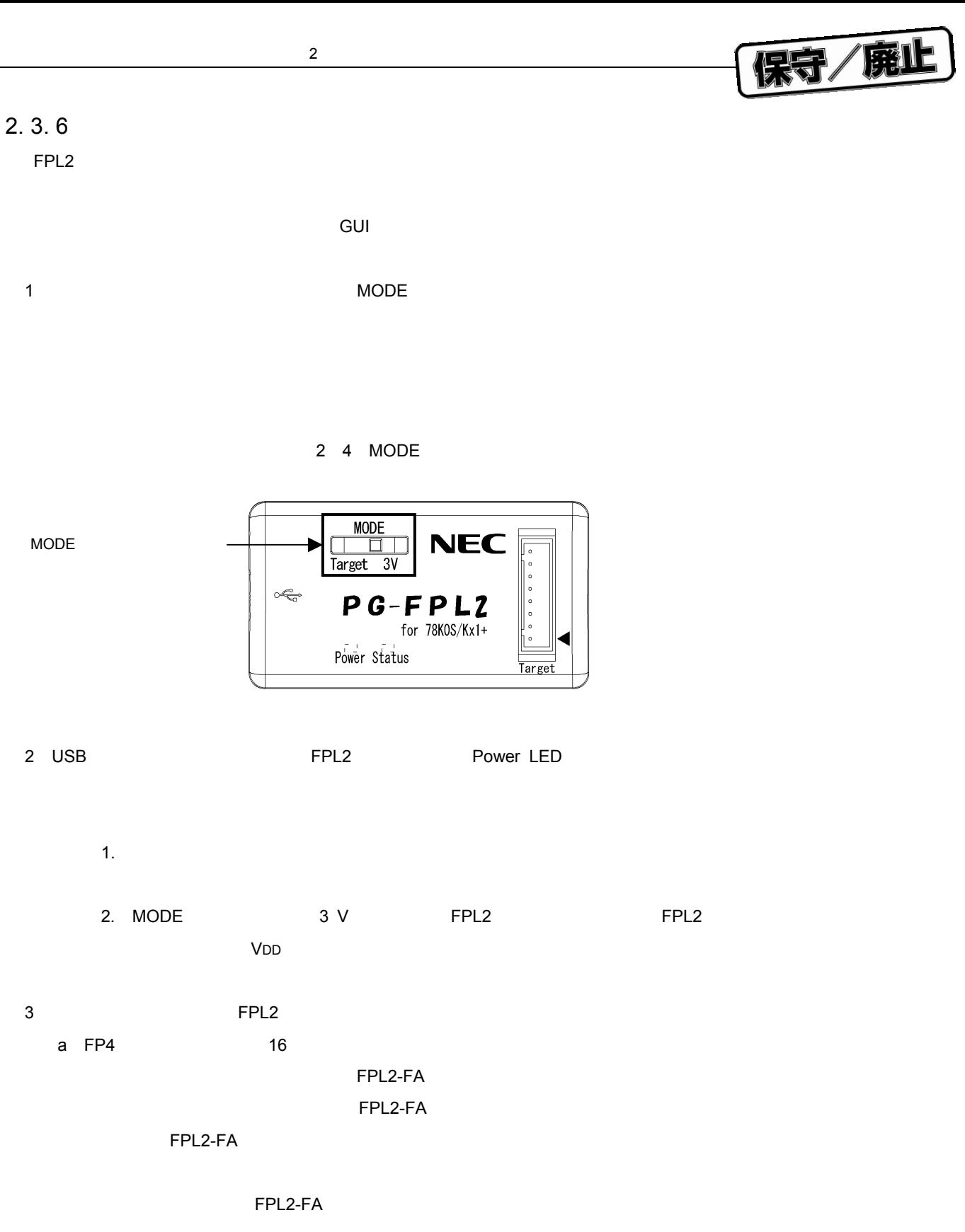

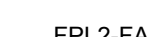

保守/廃止

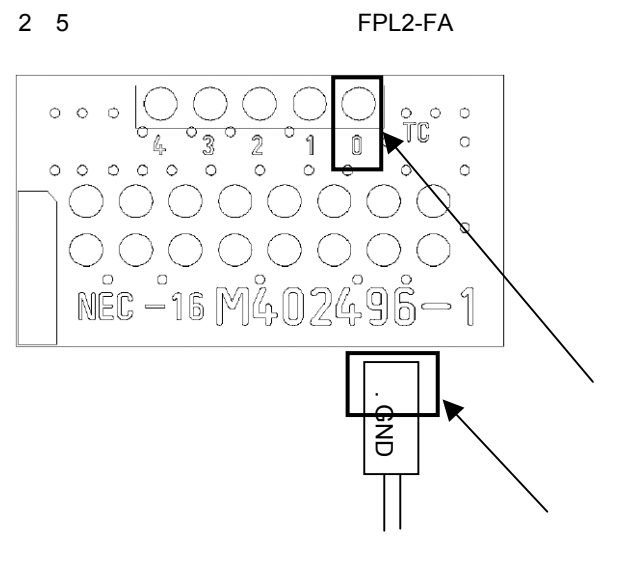

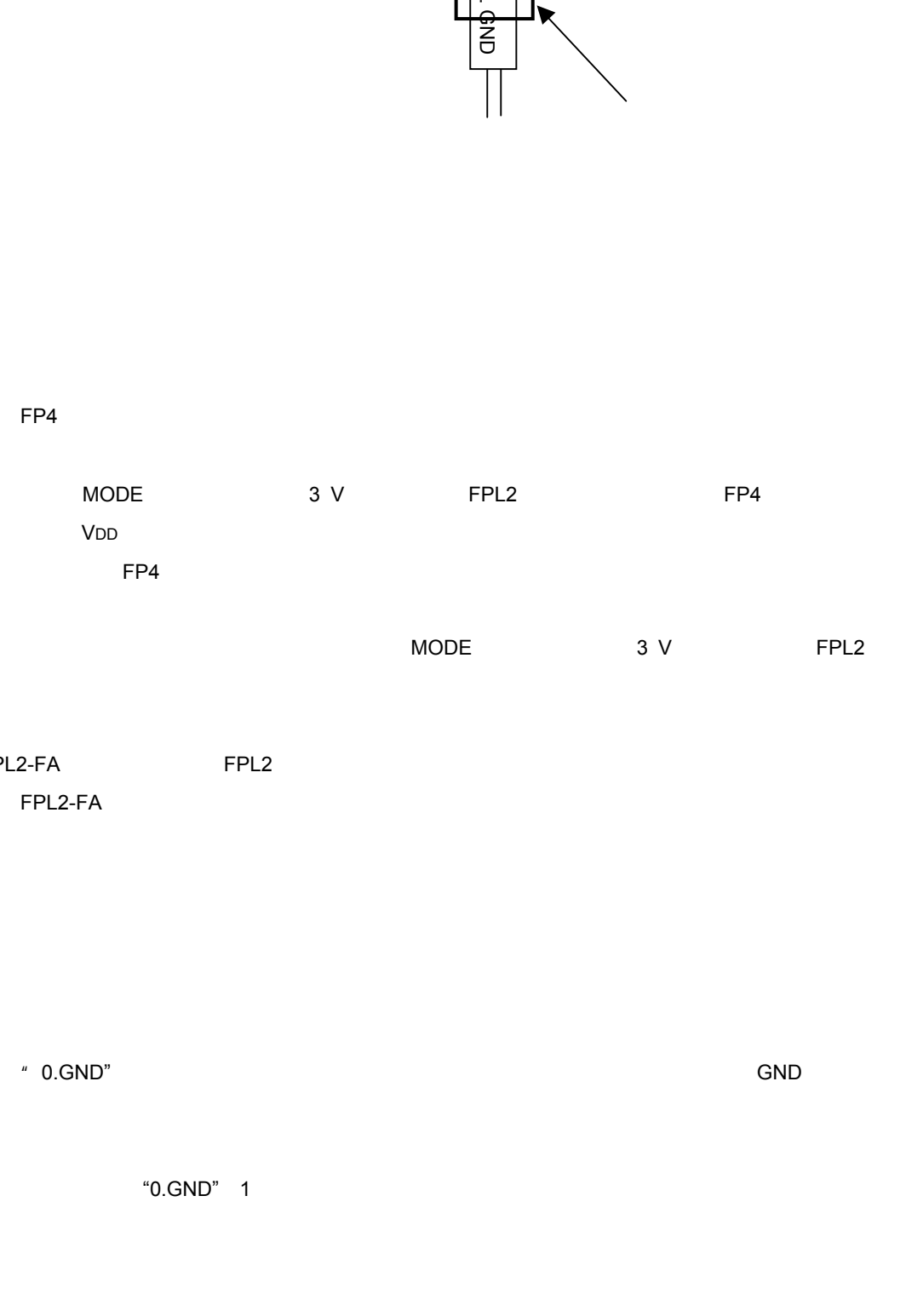

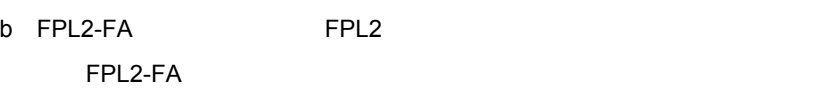

 $\degree$  0.GND" GND

**注意 必ず,**"0.GND" 1**番最初に接続してください。誤った順番で接続を行うと,本製品および**

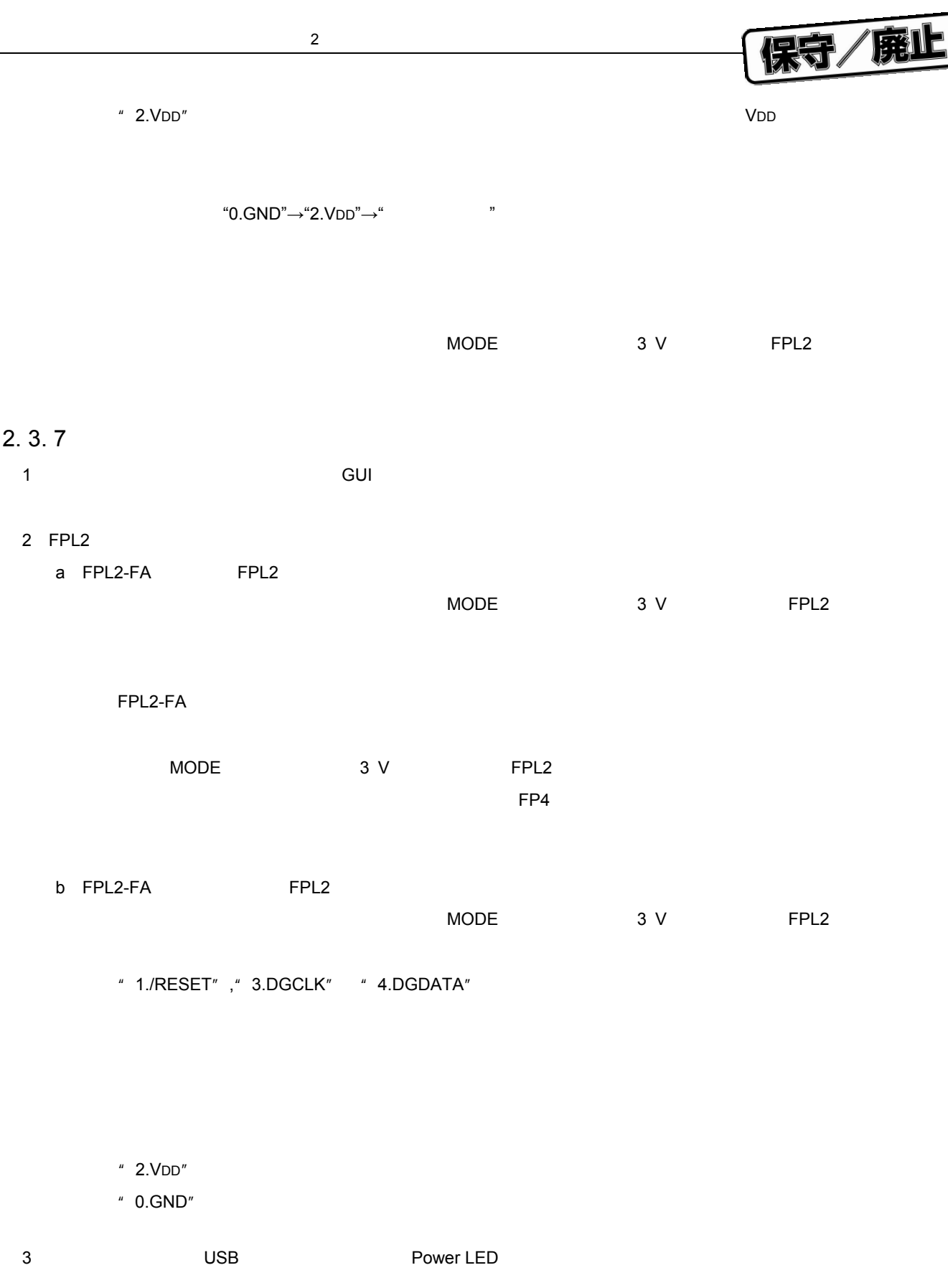

4 USB FPL2

℩

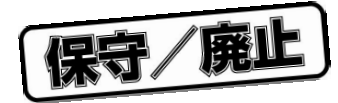

3**章 ソフトウエアのインストール**

## 3. 1 GUI

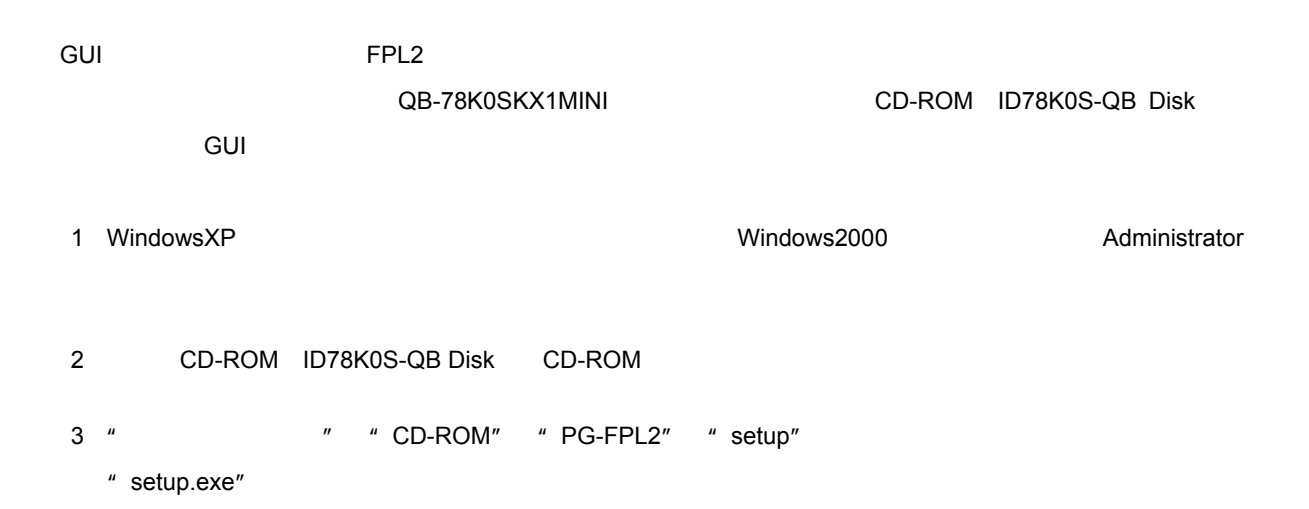

3 1 **トアップ・フォルダ**

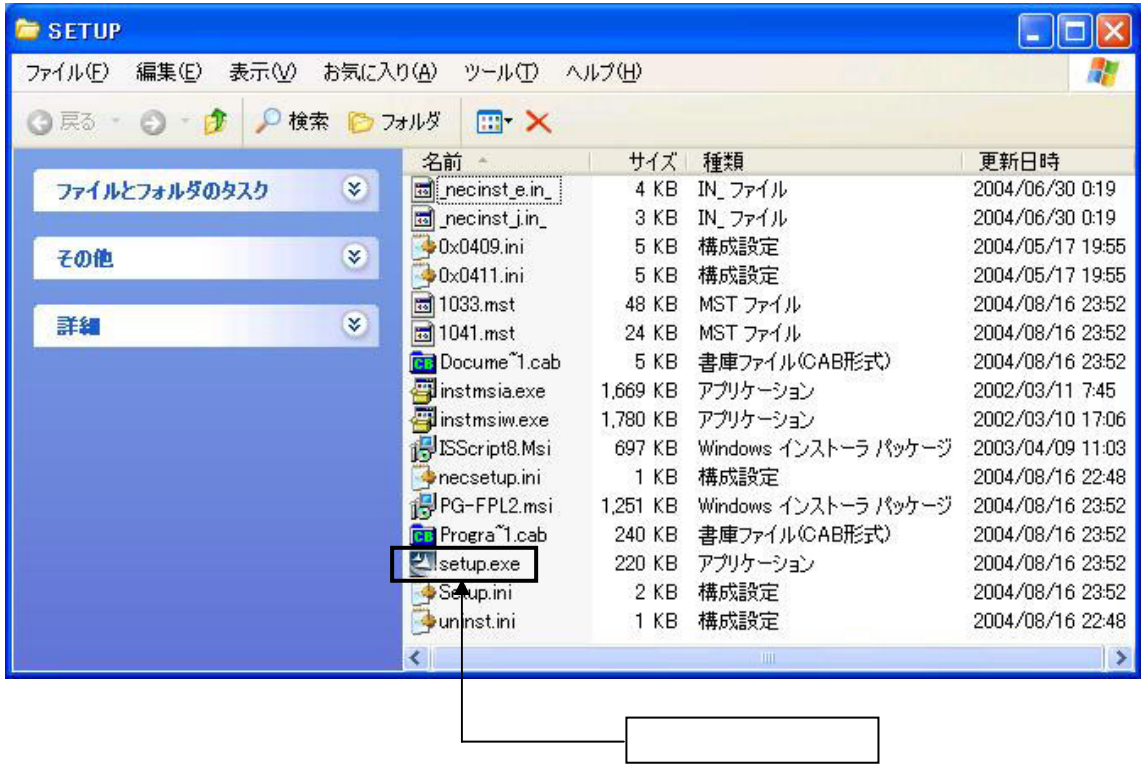

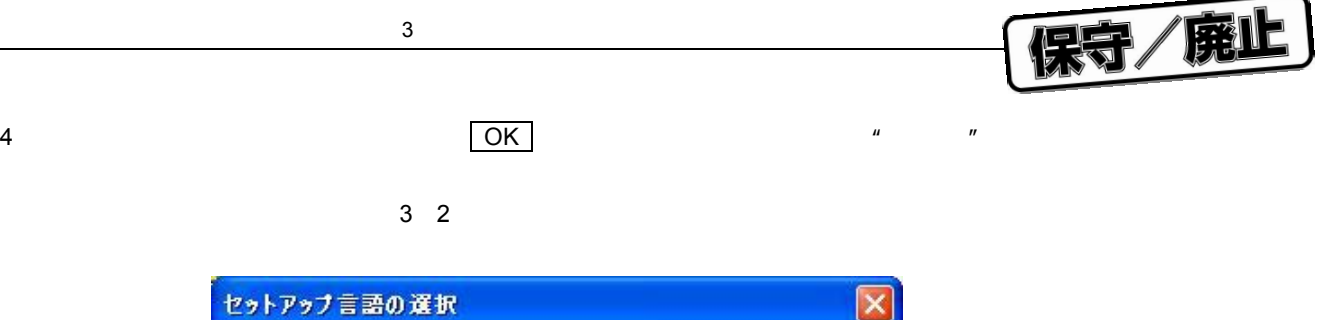

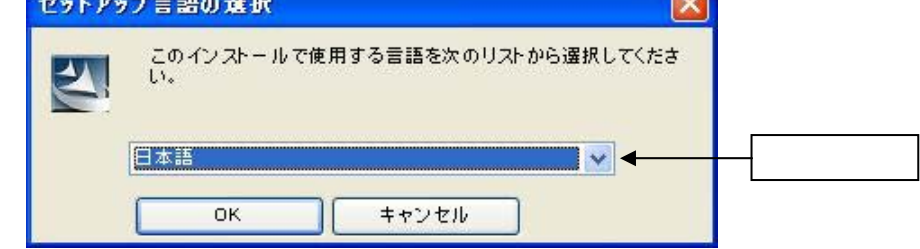

**)セットアップ言語を設定しますと,次のようなウインドウが表示されます。**

**インストールを続ける場合は 次へ**(N)> **をクリックします。**

#### 3 **ストール開始**

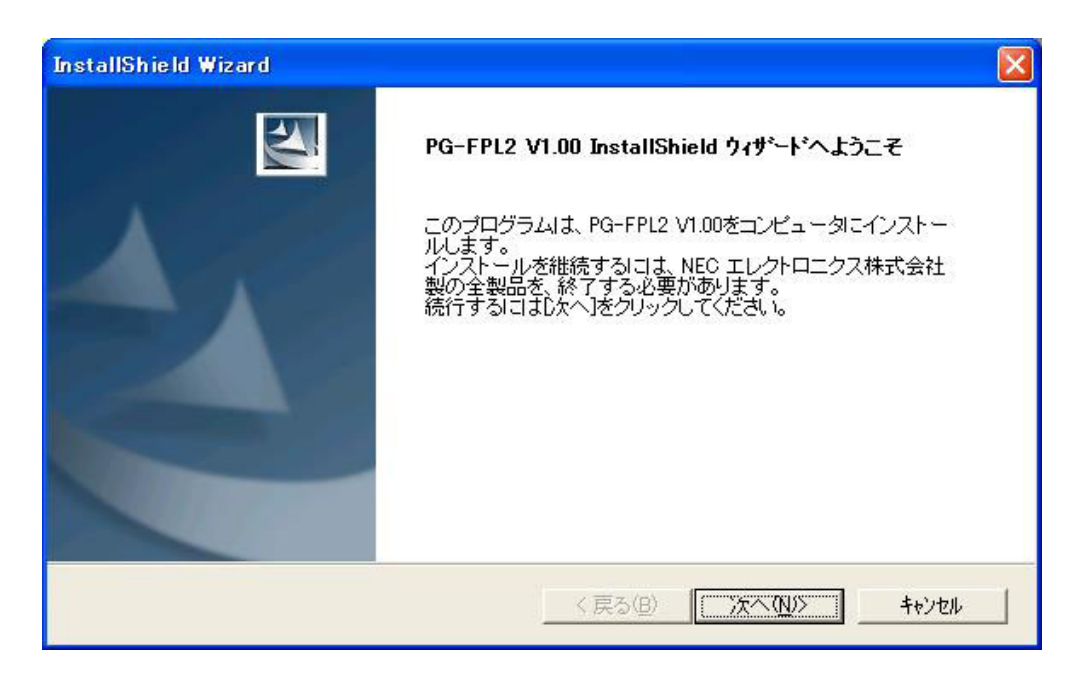

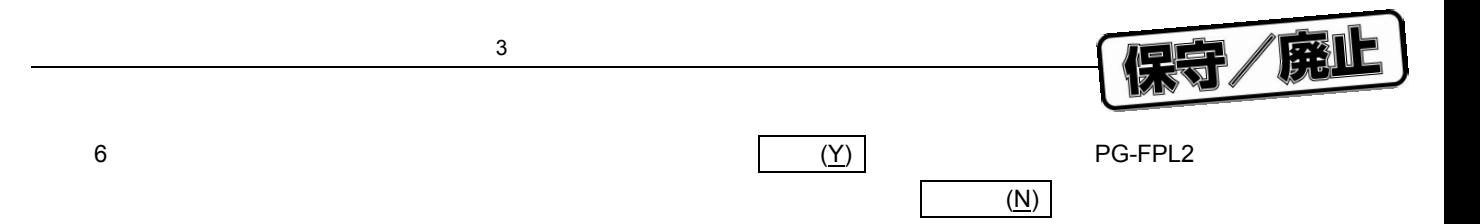

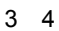

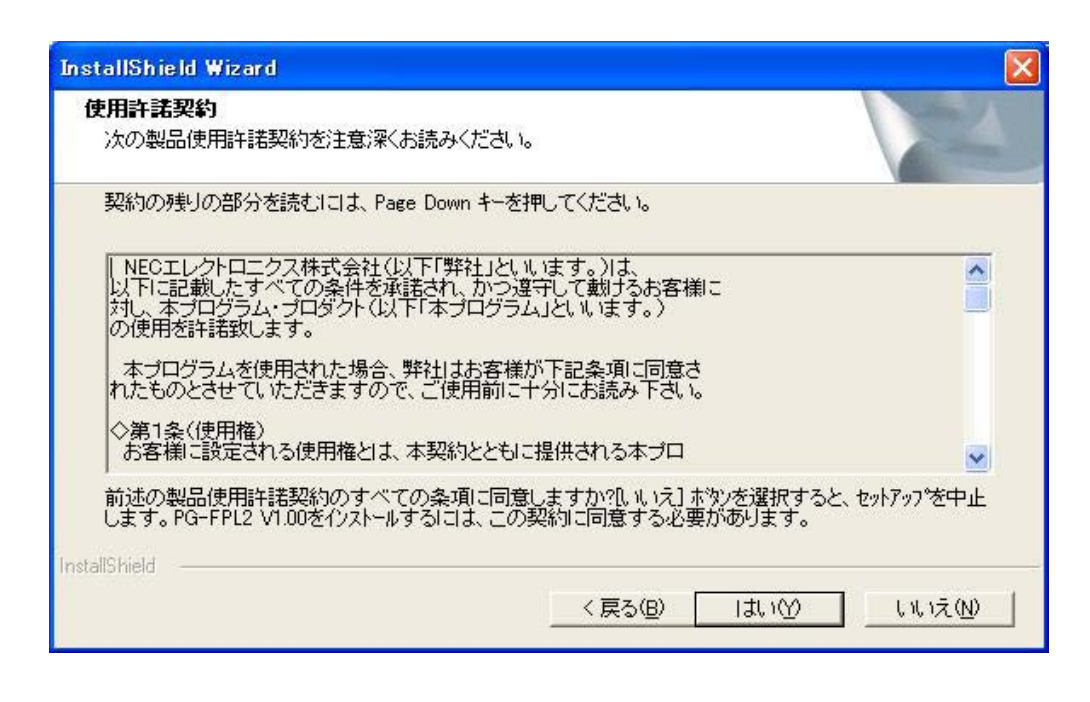

7**)"標準"が選択されていることを確認し, 次へ**(N)> **をクリックします。**

3 5 **トアップ・タイプ**

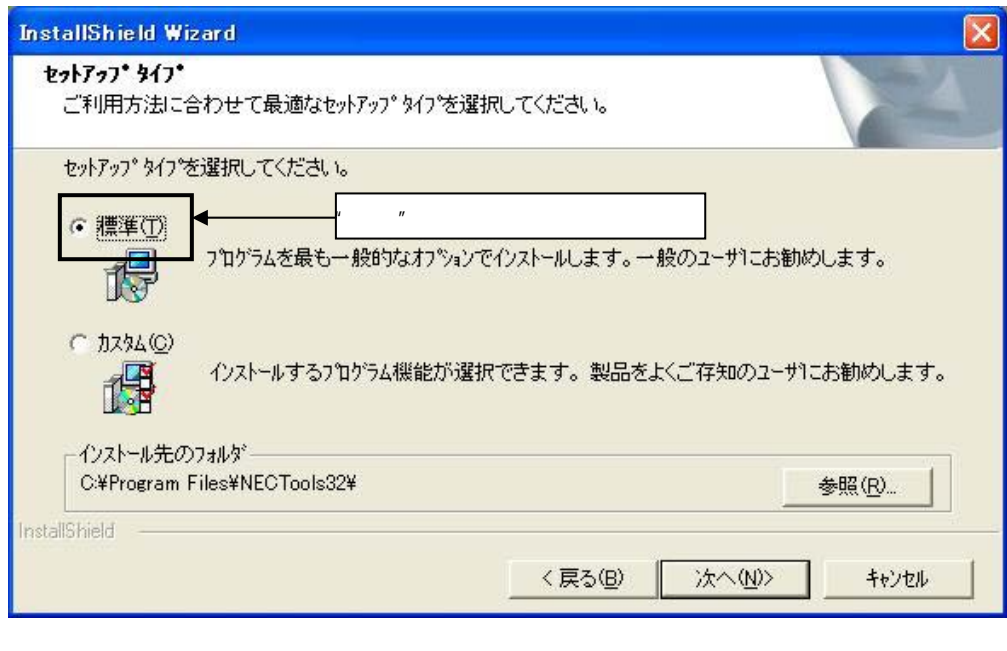

インストールが「精神」のインストールが「精神」のインストールが「精神」のインストールが「精神」のインストールが「精神」のインストールが「精神」のインストールが<br>アメントのみつとはドキュメントのみのインストールが可能である。

 $\vert$  (R)  $\vert$  expecting  $\vert$  GUI

保守/廃止 3**章 フトウエアのインストール**  $(R)$ 

3 6

 $(N)$ 

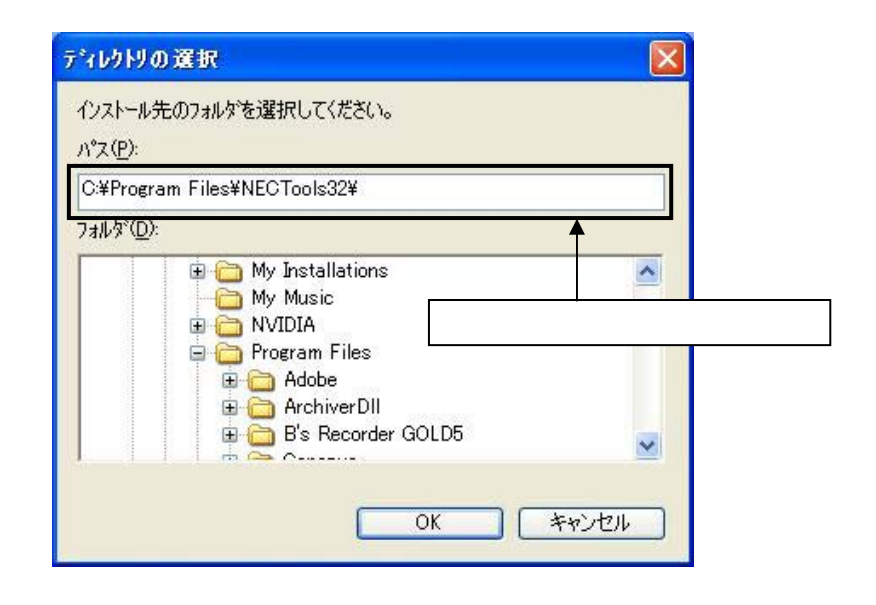

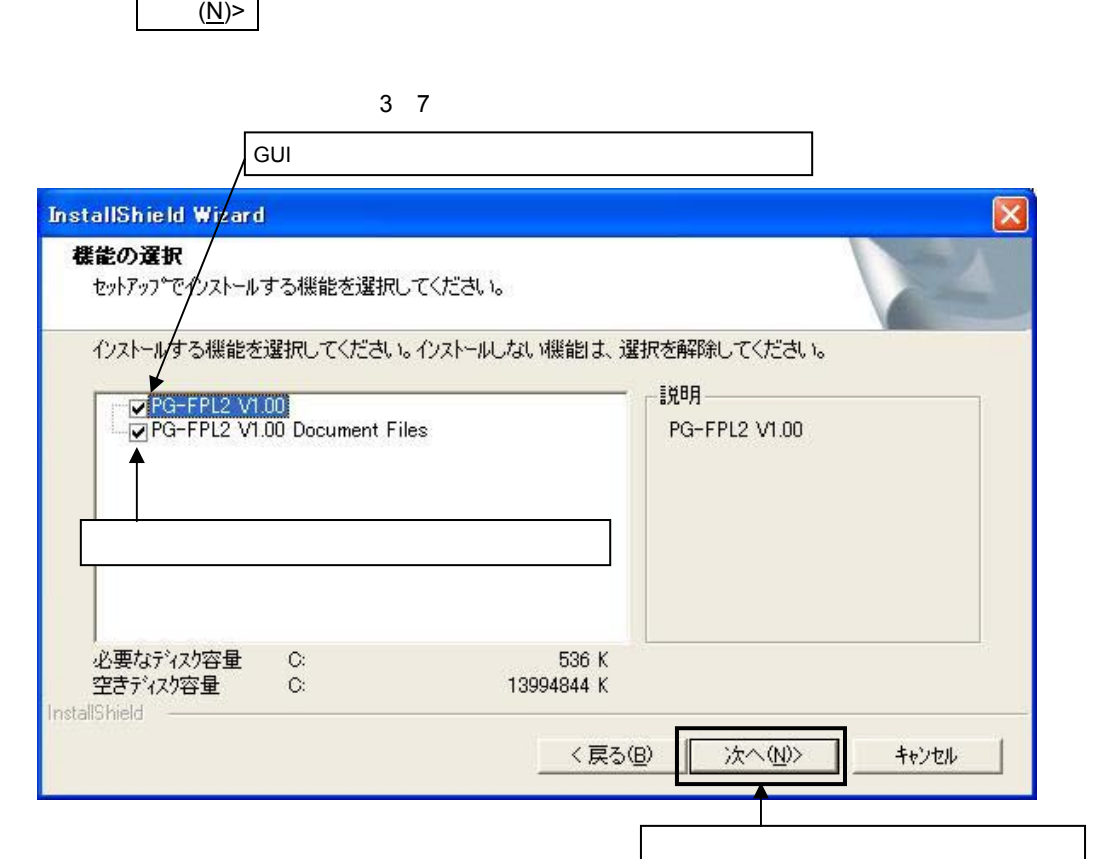

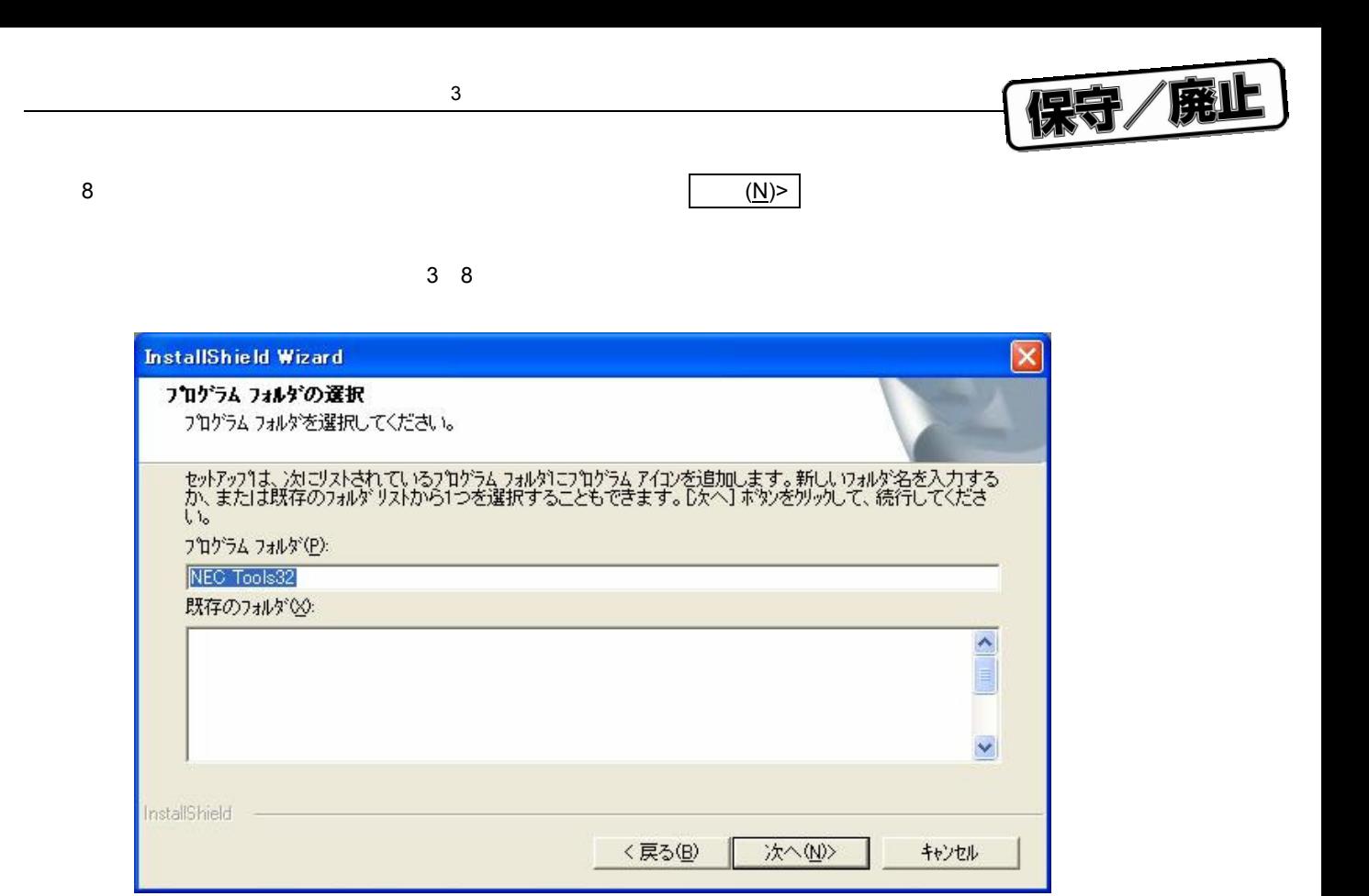

**)現在の設定内容を確認し, 次へ**(N)> **をクリックします(プログラムのインストールが開始します)。**

9 **ストール内容の確認の開始**

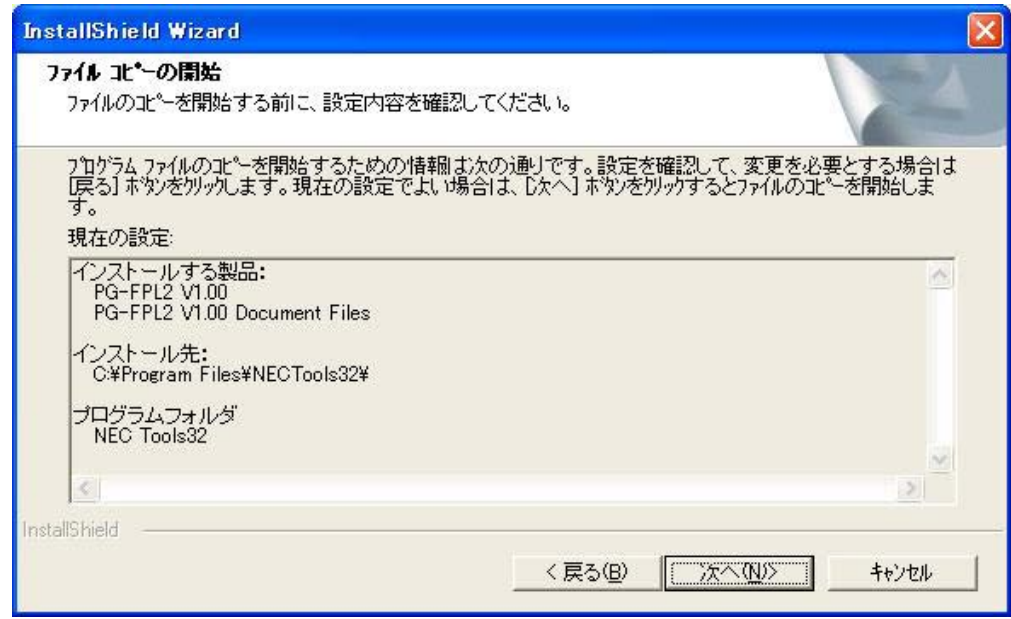

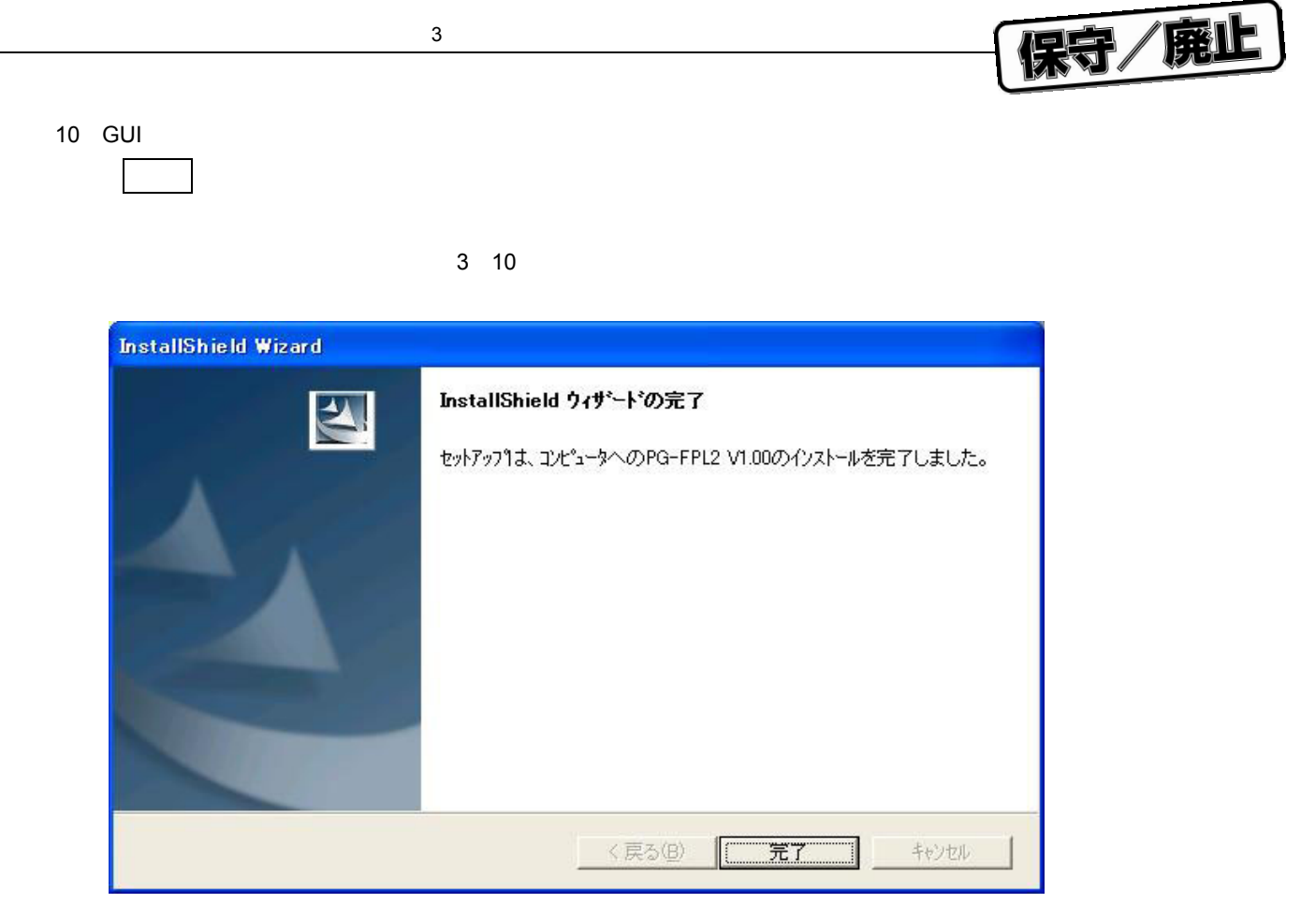

11**)インストールが完了すると次のフォルダが作成されます。**

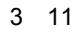

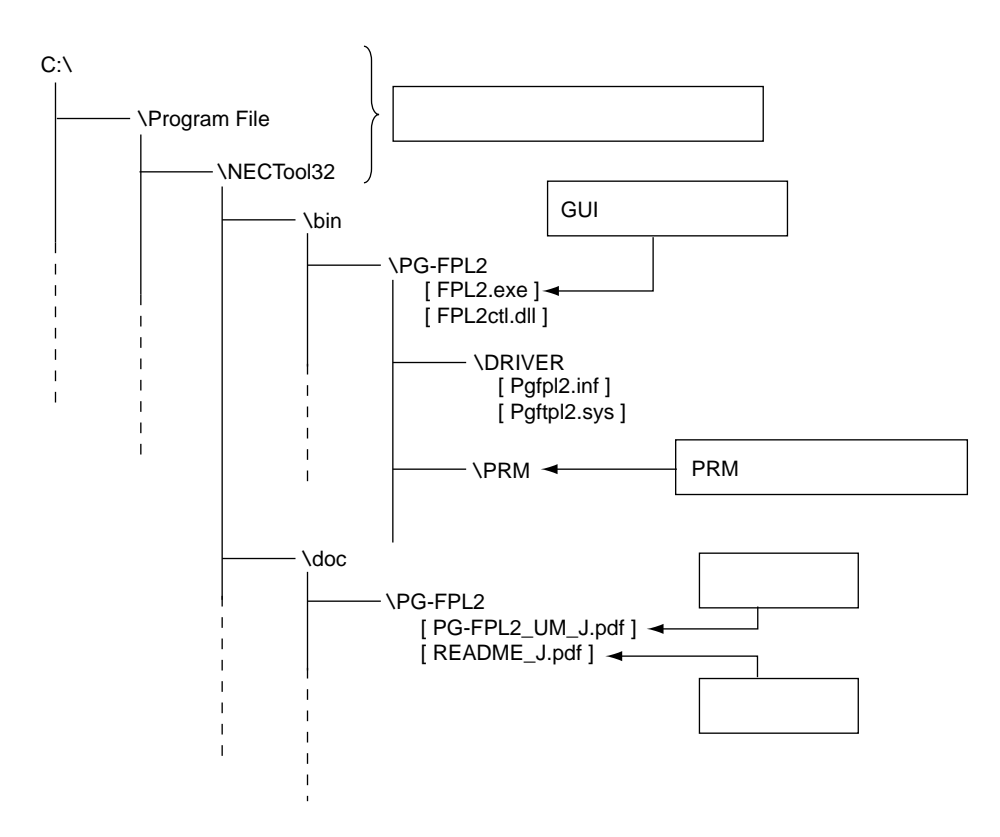

## 3. 2

FPL2 しょうかん マシンにドライバをインストールする しょうかん しょうかん しょうかん しょうかん しょうかん しょうかん しょうかん しょうかん しょうかん しょうかん しょうかん しょうかん しょうかん しょうしょく

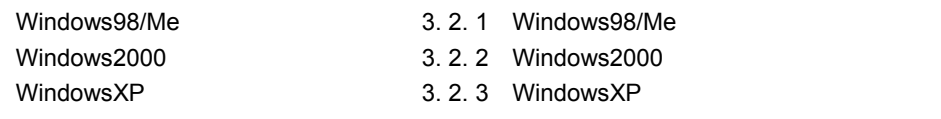

### 3. 2. 1 Windows98/Me

1 FPL2**をホスト・マシンと接続すると,プラグ&プレイで認識されて新しいハードウエアの追加ウィザ**

**ードが起動します。 次へ** > **をクリックします。**

3 12 **いハードウエアの追加ウィザード(**Windows98

保守/廃止

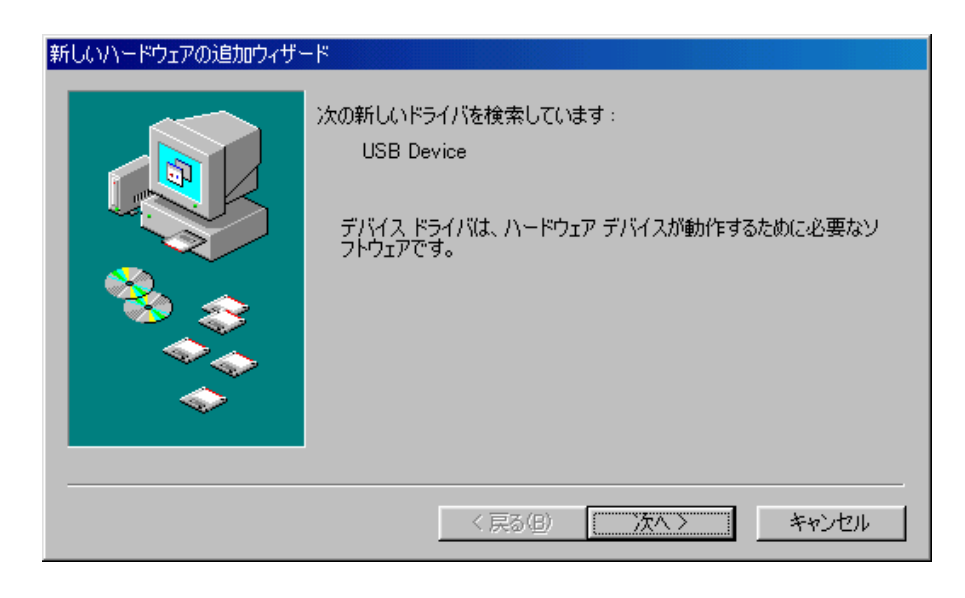

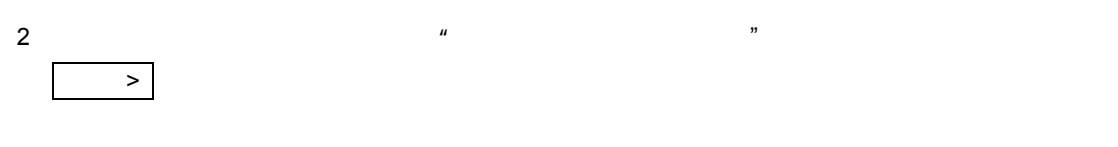

3 13 **方法(**Windows98

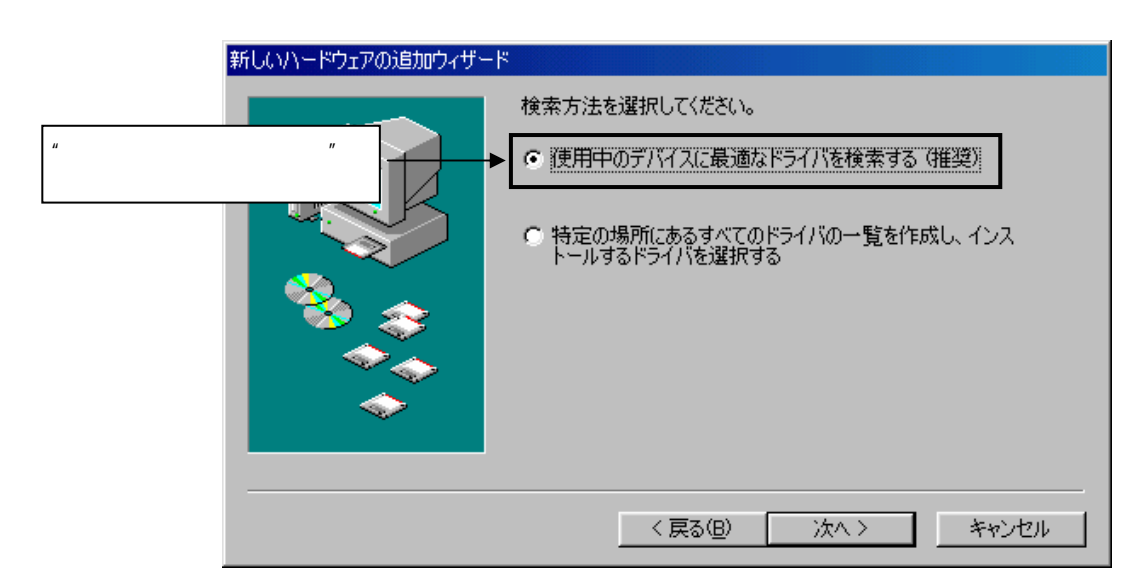

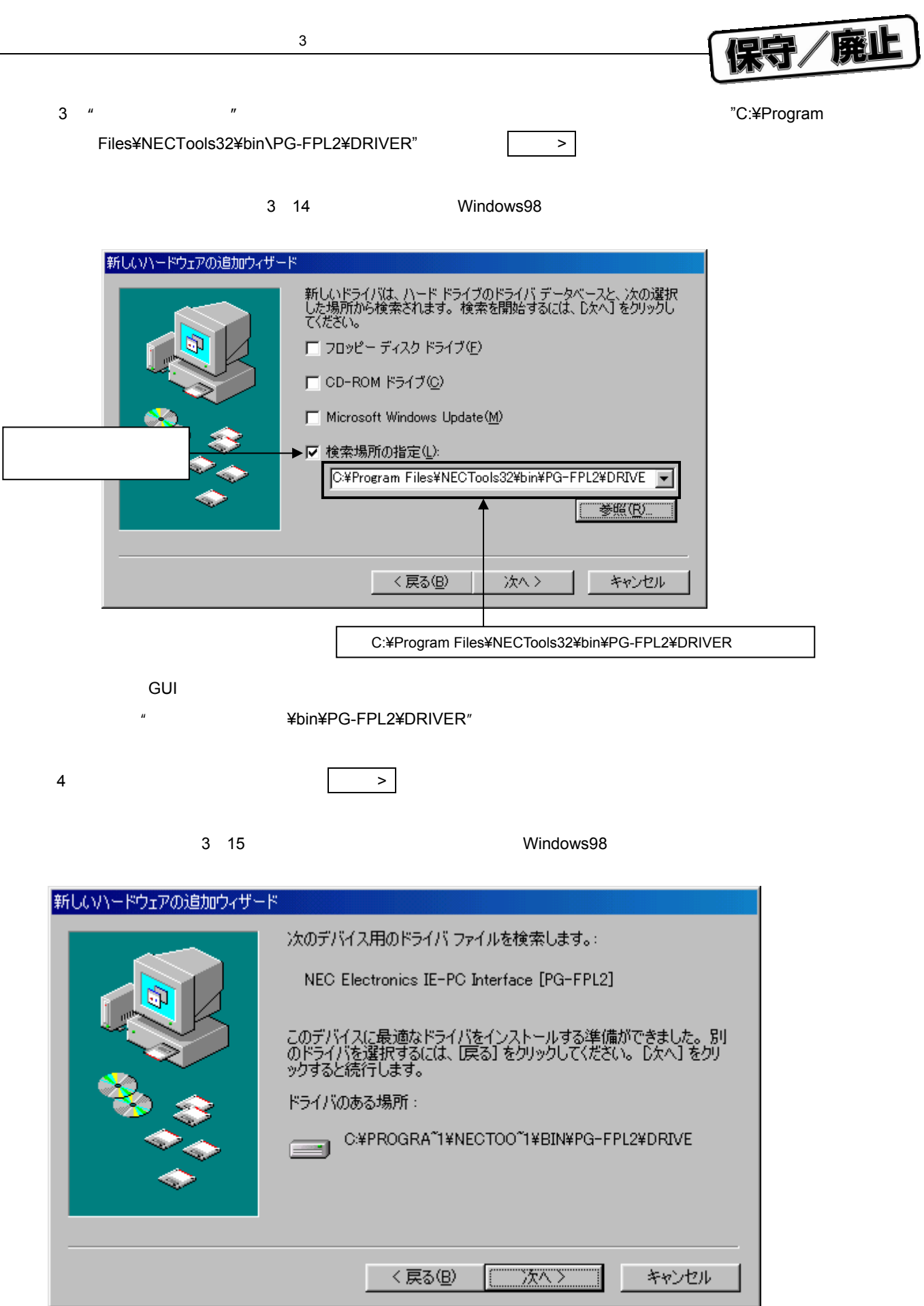

3**章 フトウエアのインストール**

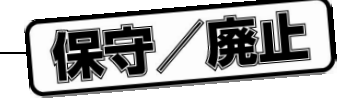

5 USB**ドライバのインストールを完了すると,次のウインドウが表示されます。インストールを終了す るには 完了 をクリックしてください。** 3 16 **ストール完了(**Windows98 新しいハードウェアの追加ウィザード NEC Electronics IE-PC Interface [PG-FPL2]  $\Diamond$ 新しいハードウェア デバイスに必要なソフトウェアがインストールされまし<br>た。 <戻る(B) | <mark>[三荒了</mark> キャンセル

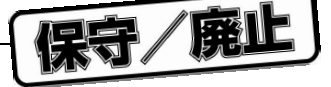

#### 3. 2. 2 Windows 2000

1 FPL2**をホスト・マシンと接続すると,プラグ&プレイで認識されて新しいハードウエアの検出ウィザ**

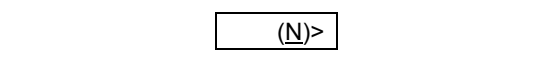

3 17 **いハードウエアの検出ウィザード(**Windows2000

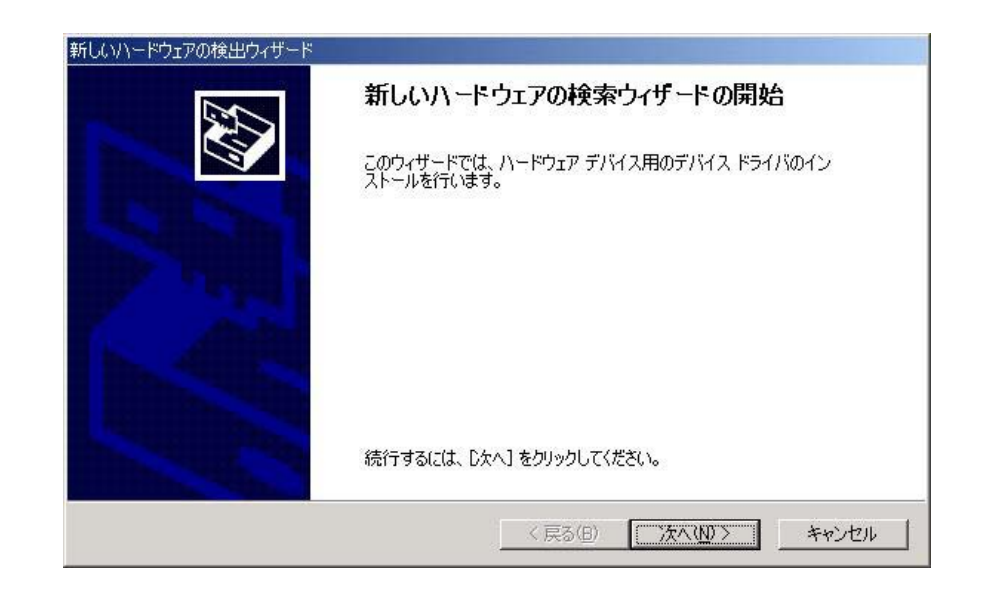

2**)下記ウインドウが表示されるので,"デバイスに最適な・・・"が選択されていることを確認し, 次へ**(N)> **をクリックします。**

3 18 **方法(**Windows2000

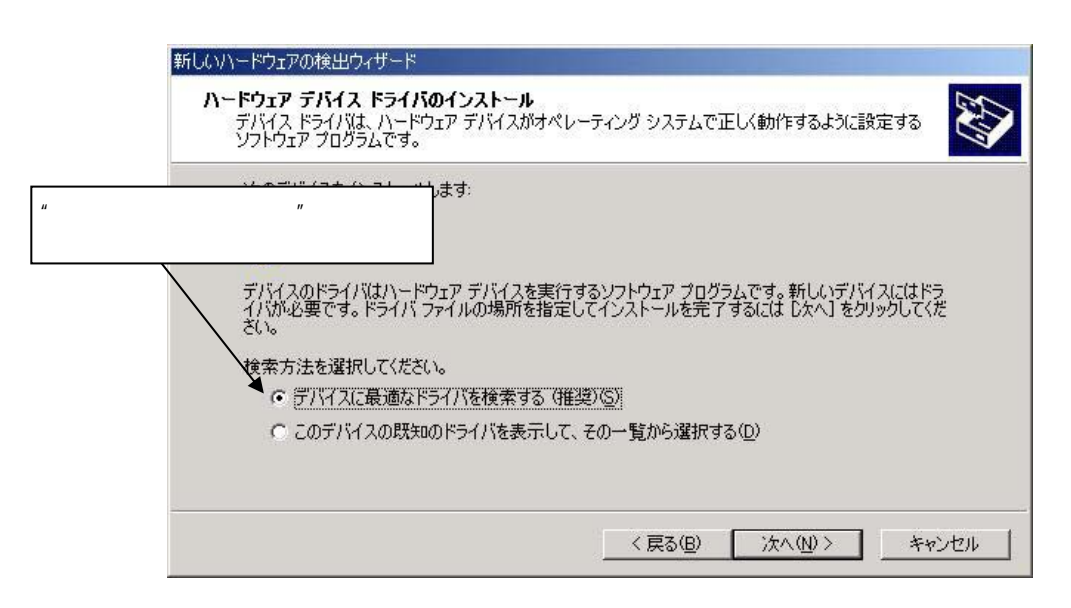

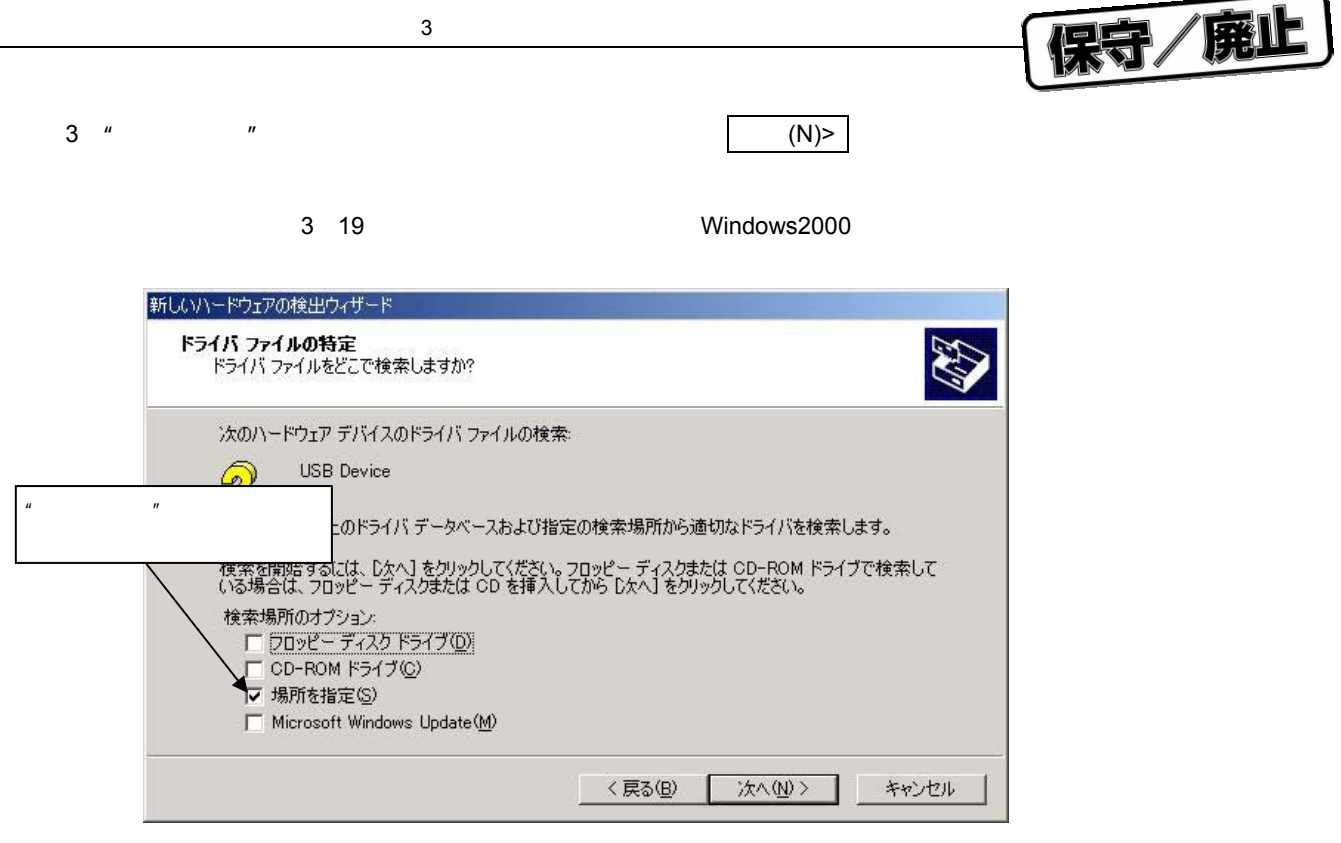

4 **TEXA TEXA TEXA TEXA TEXA TEXA TEXA C:**¥Program Files¥NECTools32¥bin¥PG-FPL2¥DRIVER"

3 20 **Windows2000** 

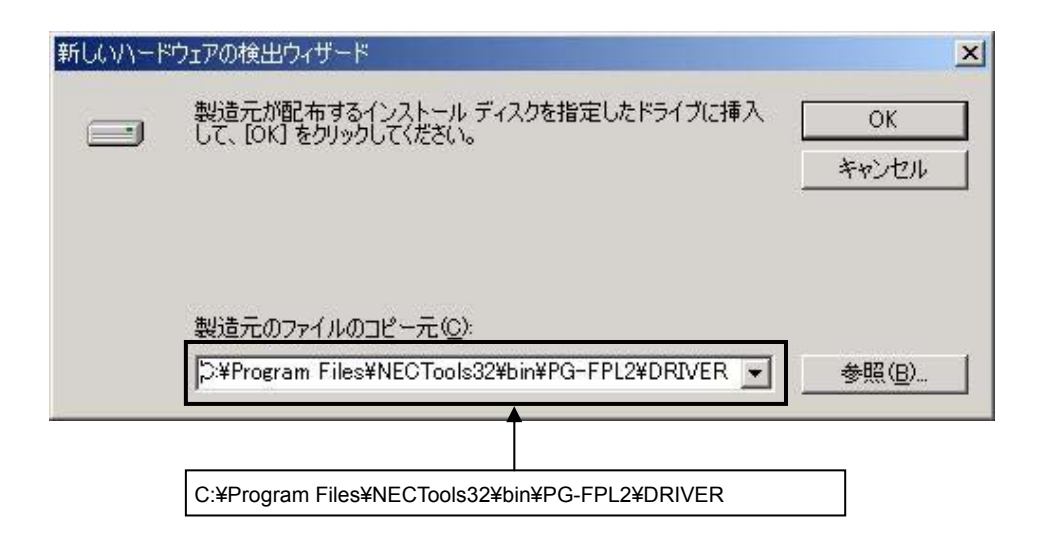

**GUI**ソフトウエア・インストールはインストールはインストール・プレストール・プレストール・プレストール・プレストール・プレストール・プレストール・プレストールはインストールはインストールはインストールはインストール

¥bin¥PG-FPL2¥DRIVER"

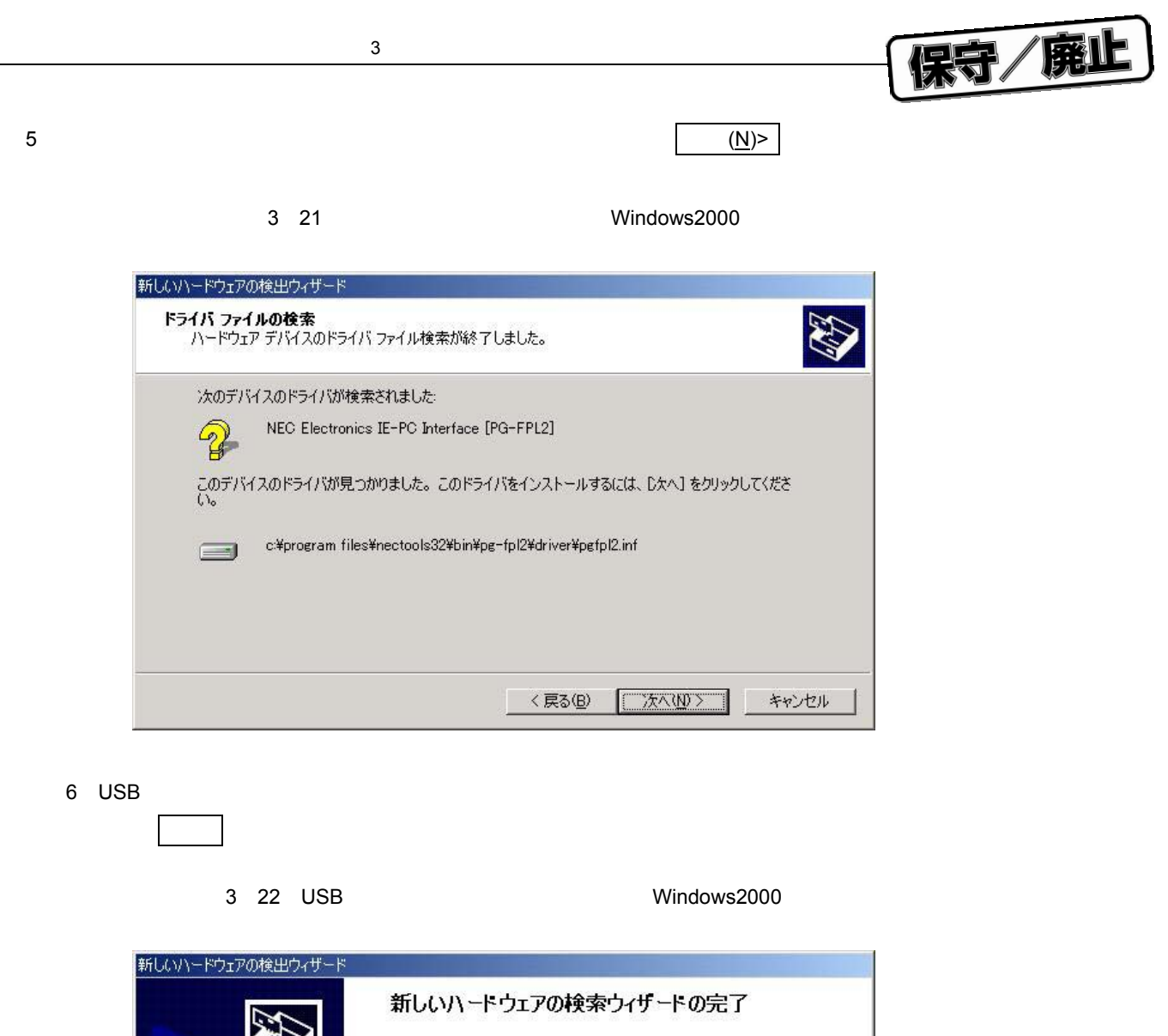

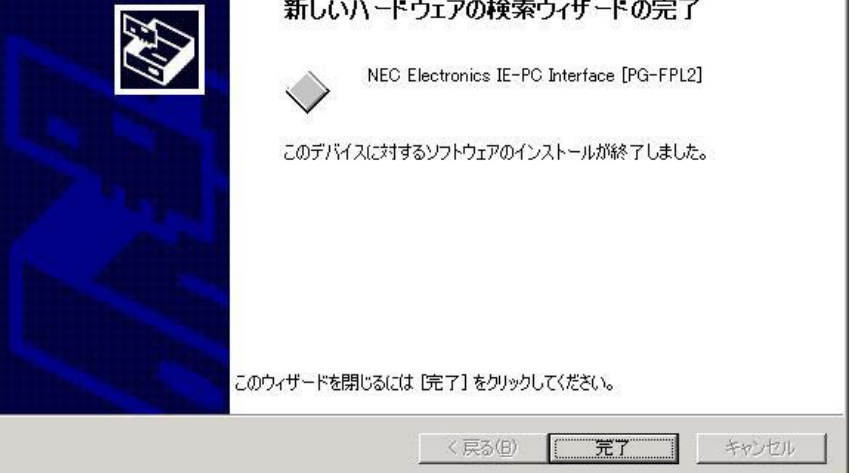

**ードが起動します。"一覧または特定の・・・"が選択されていることを確認し 次へ**(N)> **をク**

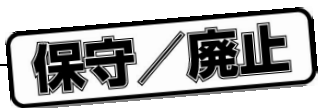

## 3. 2. 3 WindowsXP

1 FPL2**をホスト・マシンと接続すると,プラグ&プレイで認識されて新しいハードウエアの検出ウィザ**

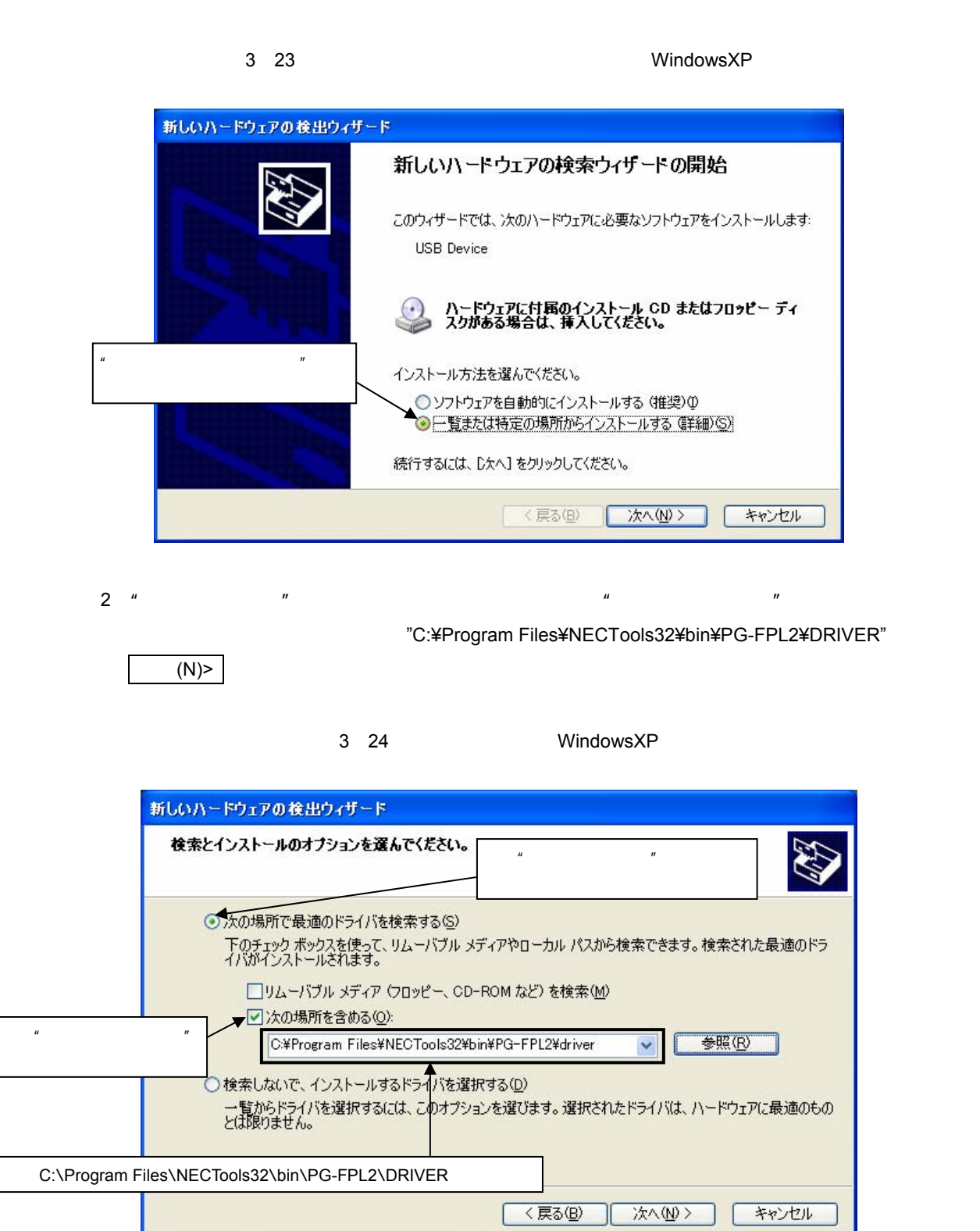

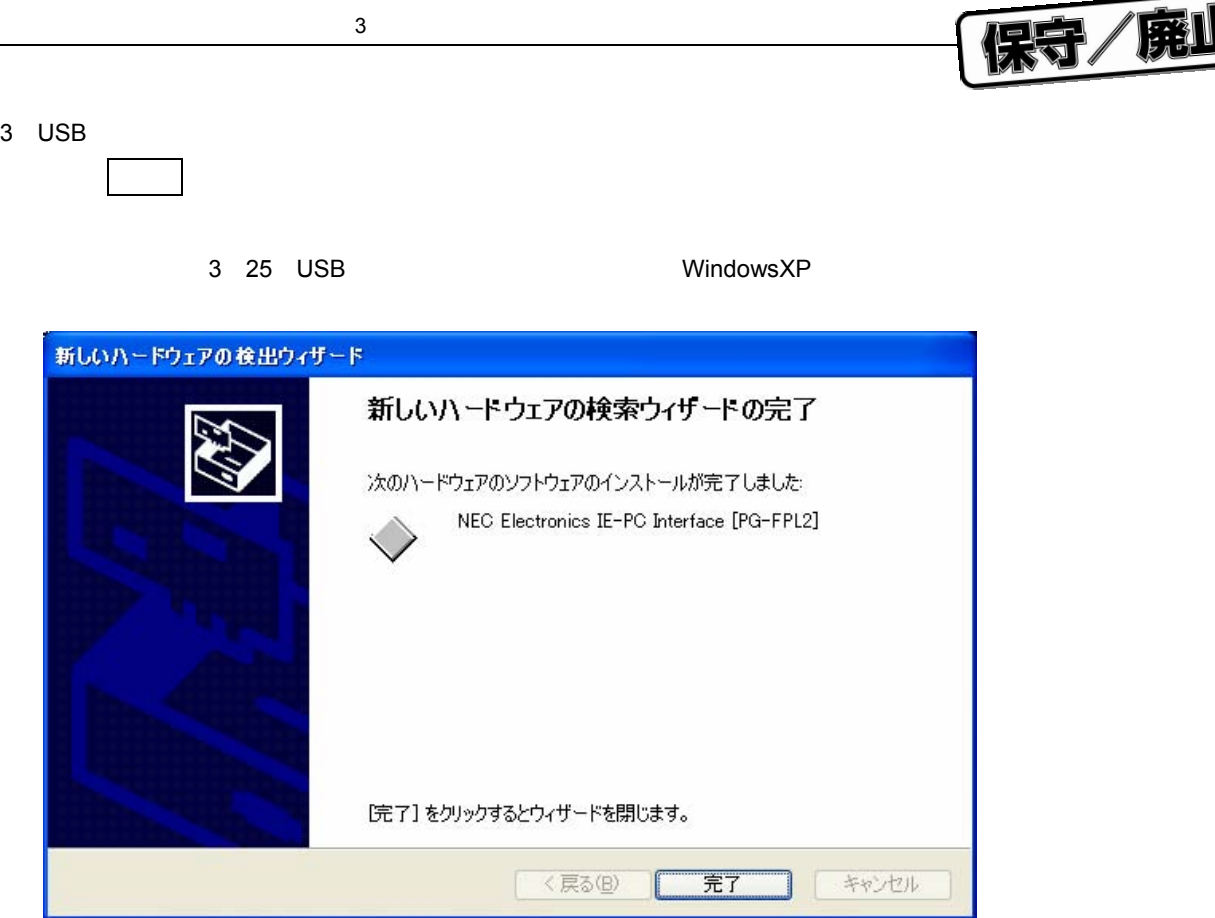

## 3. 3 USB

FPL<sub>2</sub>

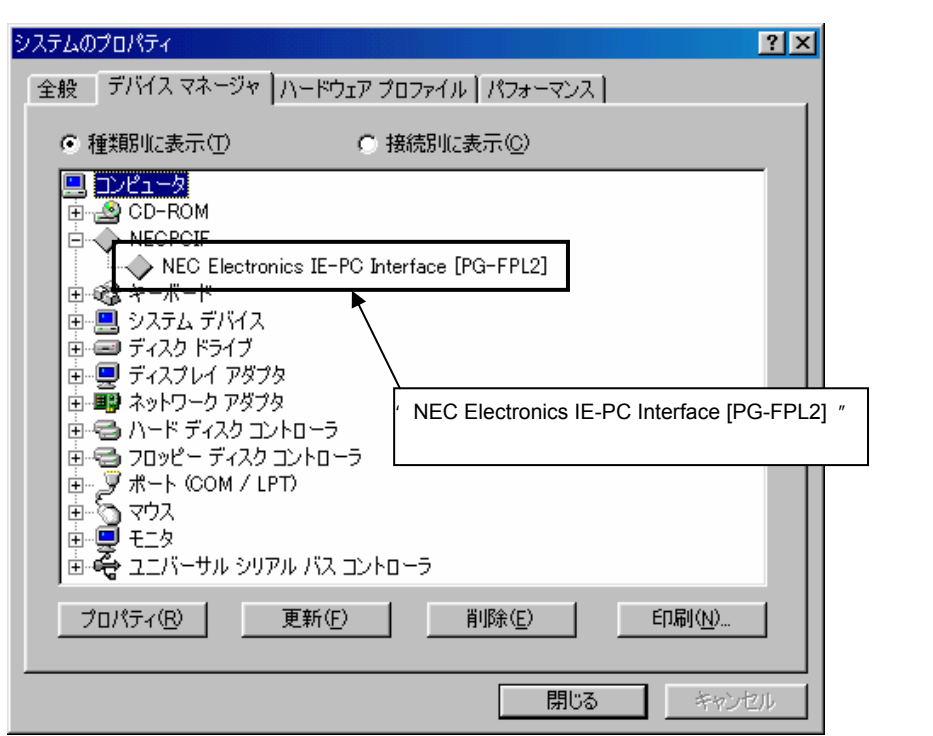

3**章 フトウエアのインストール**

 $\blacksquare$ 

3 26 **イス・マネージャ**

**1.** Windows98/Me **LE**)

 **2. Windows2000/XP**  $\blacksquare$ 

*N* 

**備考** 上図のドライバが表示されない,または先頭に"×" " "マークがついている場合は, 9**章 トラ**

## 3. 4 **アンインストール**

## 3. 4. 1

<u>FPL2 states that the state of the state of the state of the state of the state of the state of the state of the state of the state of the state of the state of the state of the state of the state of the state of the stat</u> Electronics IE-PC Interface [PG-FPL2] "

## 3. 4. 2 GUI

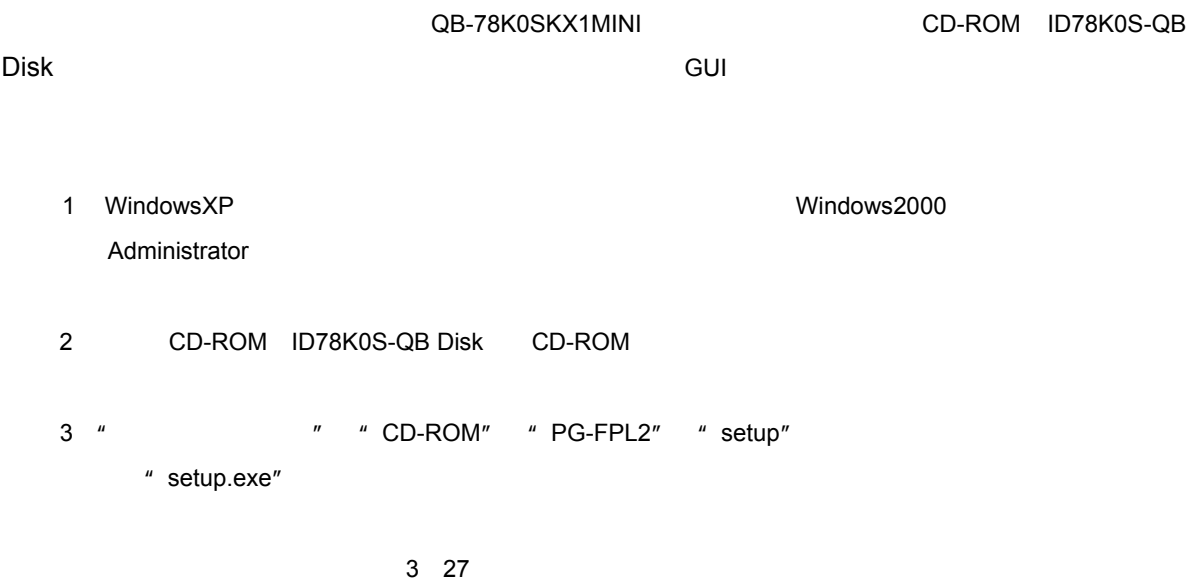

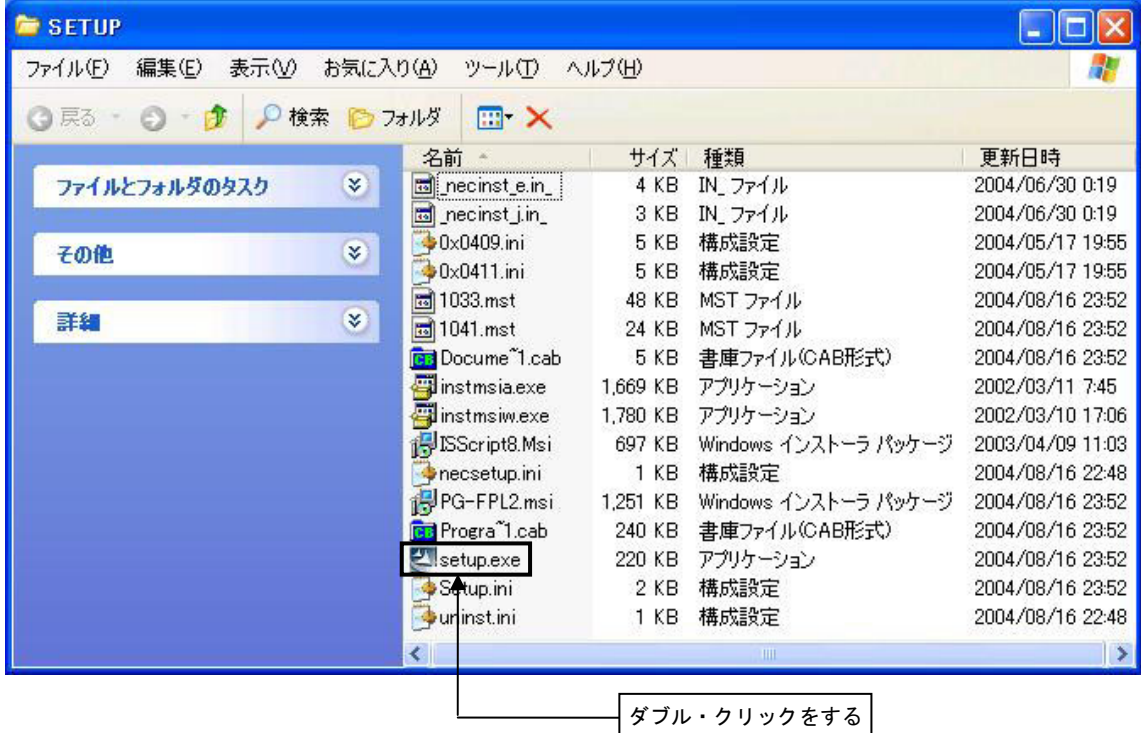

保守/廃止

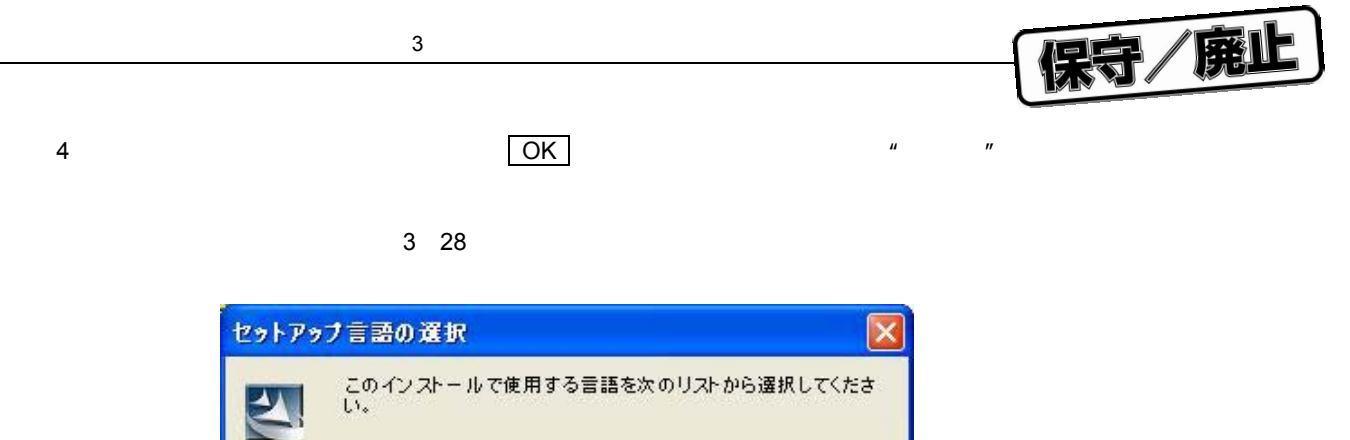

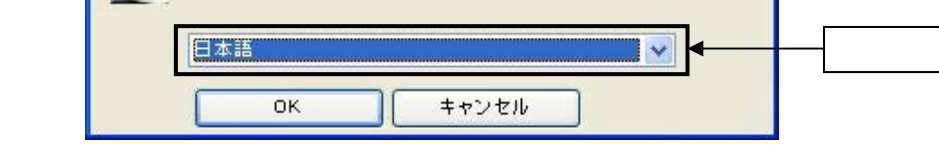

5**)"削除(**R**)"を選択し, 次へ**(N)> **をクリックします。**

3 29 **グラムの修正**

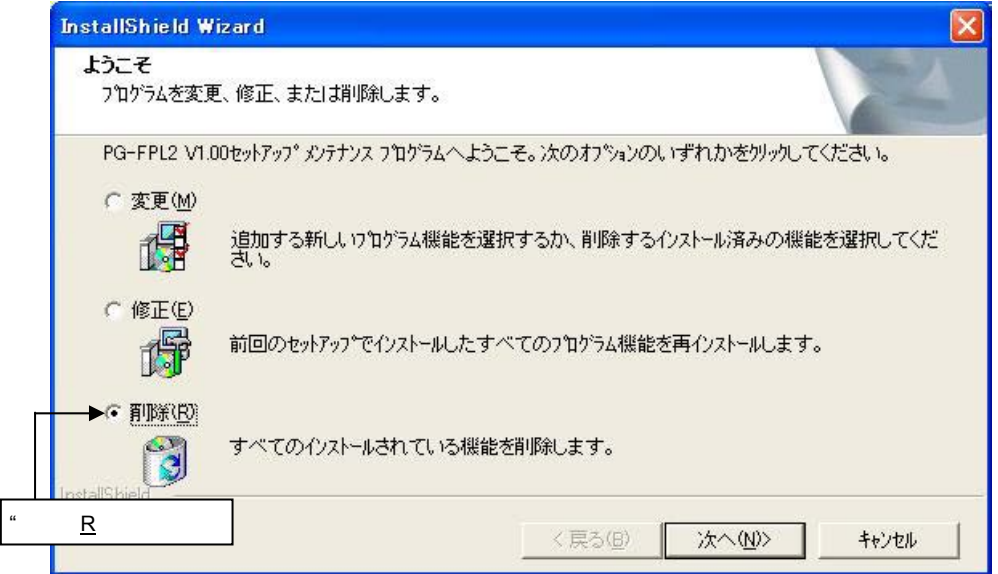

6 OK

3 30 **イル削除の確認**

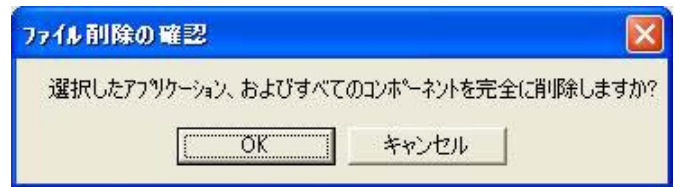
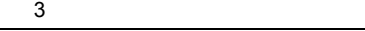

*Particular Properties* 

7 GUI**ソフトウエアの削除を完了すると次のウインドウが表示されます。アンインストールを終了するに**

3 31 **テナンスの完了**

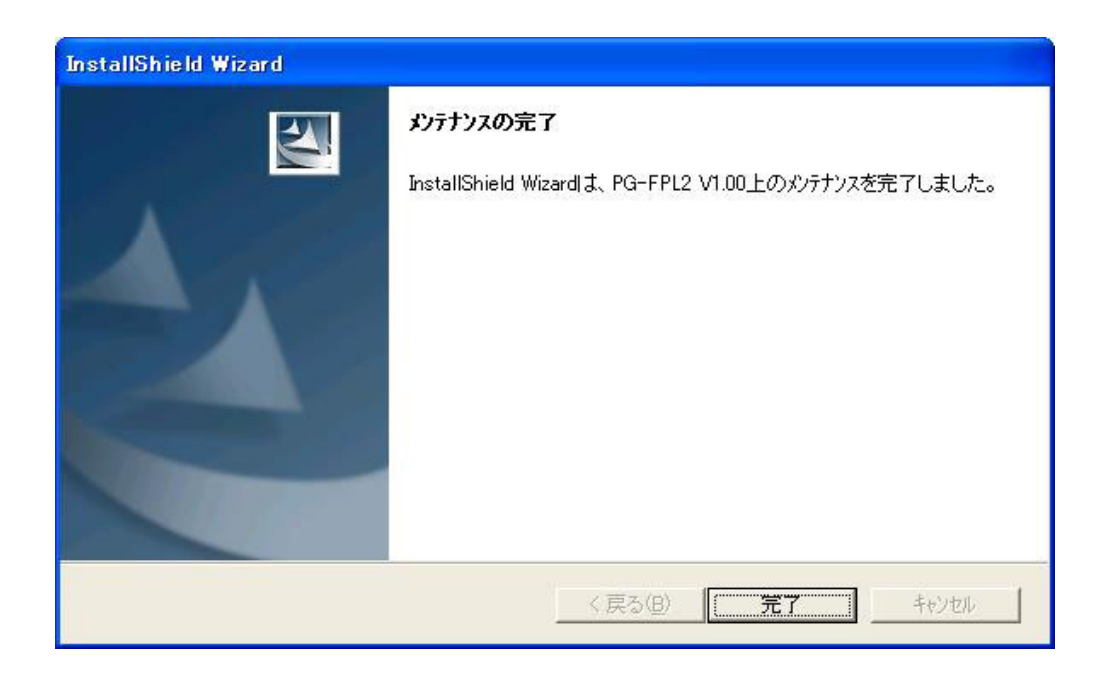

保守/廃止

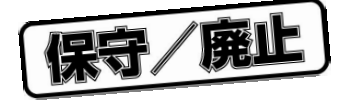

## 4 GUI

### 4. 1

FPL2を使う前に,ターゲット・デバイス用のパラメータ・ファイル .PRM)をPRMフォルダにダウンロード **FPL2** The state of the state of the state of the state of the state of the state of the state of the state of the state of the state of the state of the state of the state of the state of the state of the state of the sta  $NEC$  and  $P$ G-FP4 http://www.necel.com/micro/ods/jpn/index.html http://www.necel.com/micro/ods/eng/index.html NECエレク ロニクスの ームページ らダウンロ ドしたパラ ータ・ファ ルは,GUI フトウエア <FPL2.EXE install path>¥PRM 3

## 4. 2 GUI

GUI

PG-FPL2 FPL2 GUI

GUIソフトウエアが正しく起動した場合は、次のような画面が表示されます。

 $\Box$ D $\times$  $E$ FPL2 File Device View Help 汉  $\mathbf{Q}^{\mathbf{1}}$ >> FlashOpenning<br>|Flash Open OK Parameter file Device Name Name Format: Version : Processor Ver. : Load file Name: Date: Chksum: Area: -Connection to device Port: UART-ch0 115200 Speed:  $\overline{8}$ Freq: NUM Ready

4 1 GUI

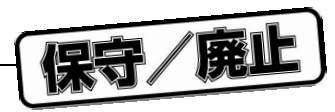

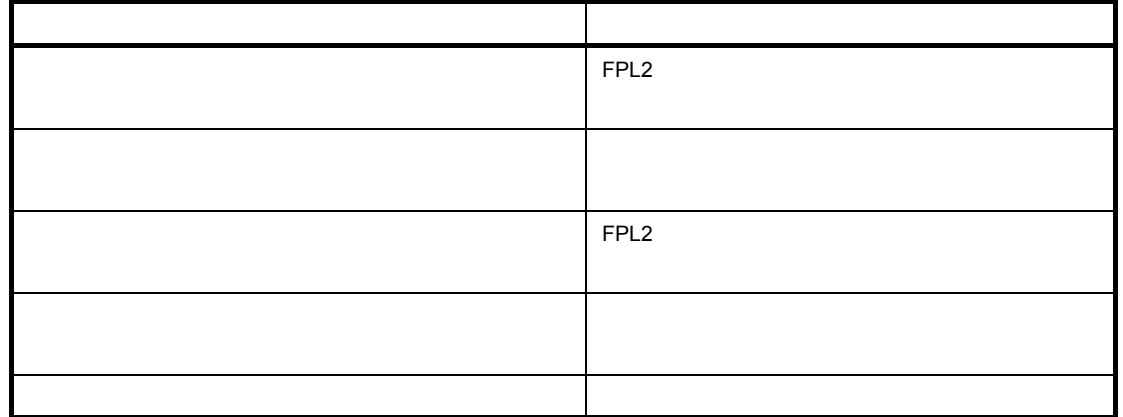

## 4. 3 **ツール・バー**

 $FPL2$ 

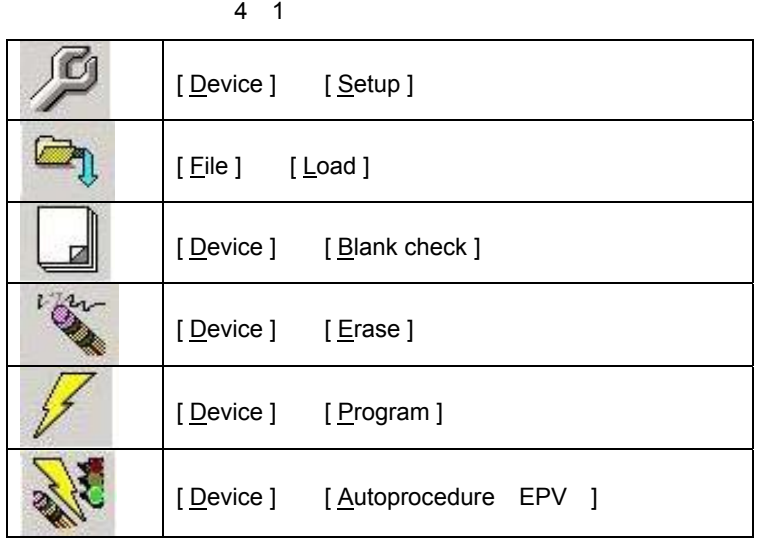

4. 4 **メニュー**

4. 4. 1 [ File ] **メニュー**  $[$  File  $]$   $\,$ 

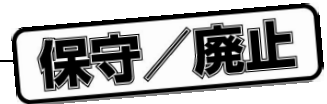

#### 4 2 [ File ] **メニュー**

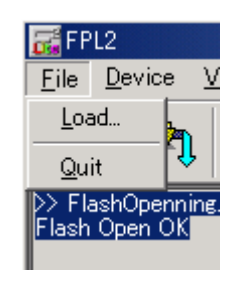

### 1 [ <u>L</u>oad ]

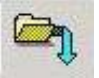

# [ Load ]

- 
- [ Program ] [ Autoprocedure EPV ]

### 4 3 HEX

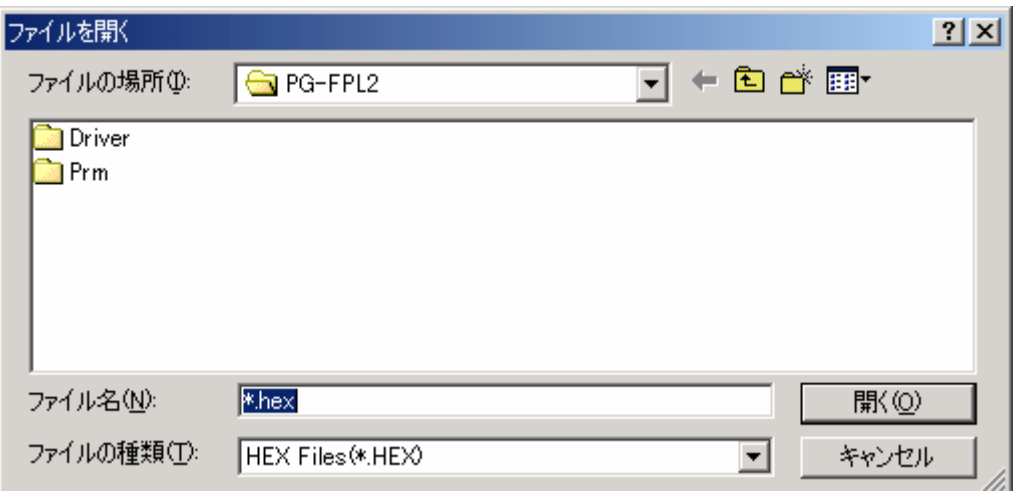

# $\overline{O}$

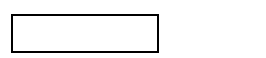

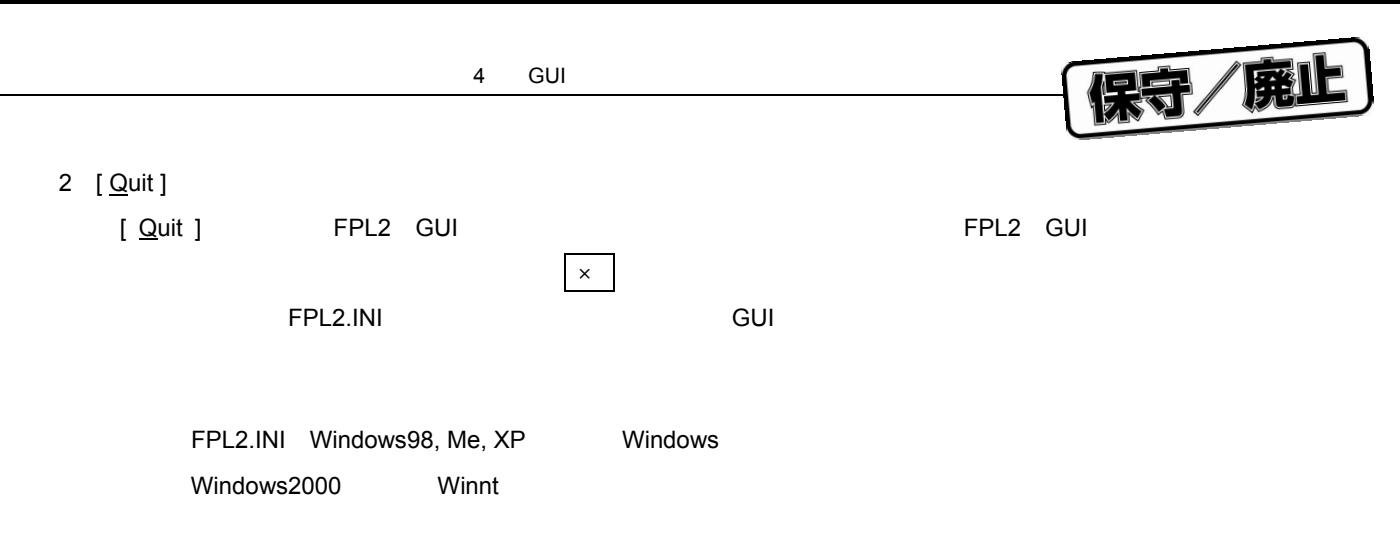

## 4. 4. 2 [ <u>D</u>evice ]

[ Device ]

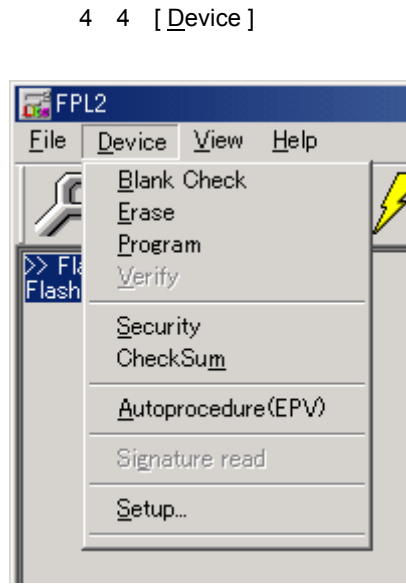

1 [ Blank check ]

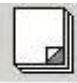

[ Blank Check ] FPL2

 $\rho$  and blank  $\rho$  and blank  $\rho$  and blank

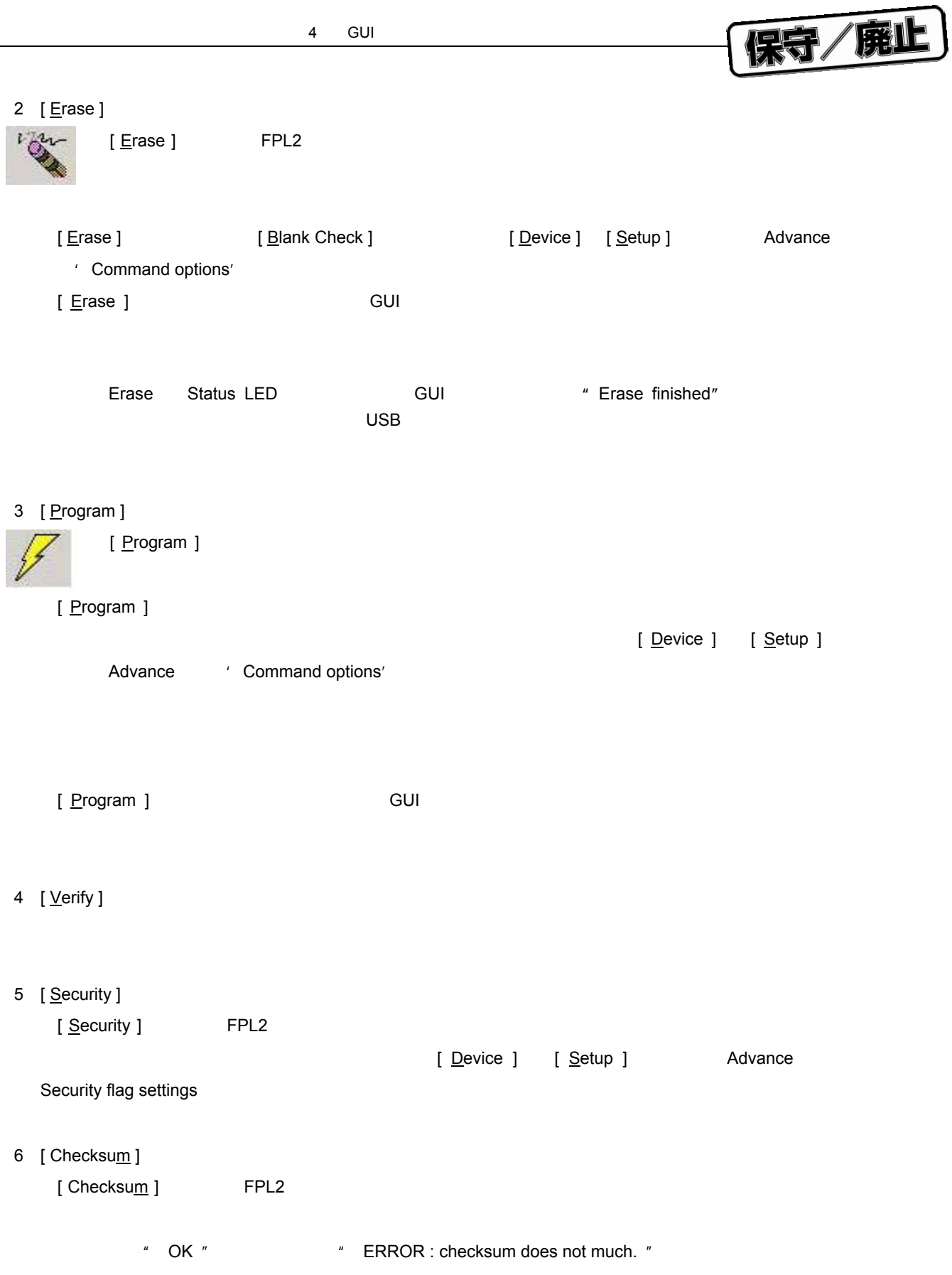

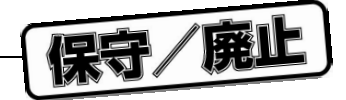

7 [ <u>A</u>utoprocedure EPV ] [ Autoprocedure EPV ] [Erase ] [ Erase ] [ Program ] [ Autoprocedure EPV ] [ Device ] [ Setup ] Advance Command options [ Program ] [ Checksum ] EPV キング・ウインドウに基本がアクション・コンドウに基本がアクション・ログラマの動作を示します。<br>モデル れたコマンドと,その実行動作およびメッセージに関しては, 5**章 使用例**を参照してください。 [ Autoprocedure EPV ] GUI 8 [ Signature read ] 9 **[** <u>S</u>etup... ]  $[$  Setup...  $]$  $\overline{\mathsf{GUI}}$   $\overline{\mathsf{GUI}}$  $R$ M $R$  . PRM [ Setup... ]

a Standard Setup

Standard Setup

 $\mathcal{A}$ 

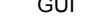

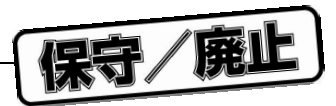

 $\vert$ 

4 5 Device setup<br>
Standard

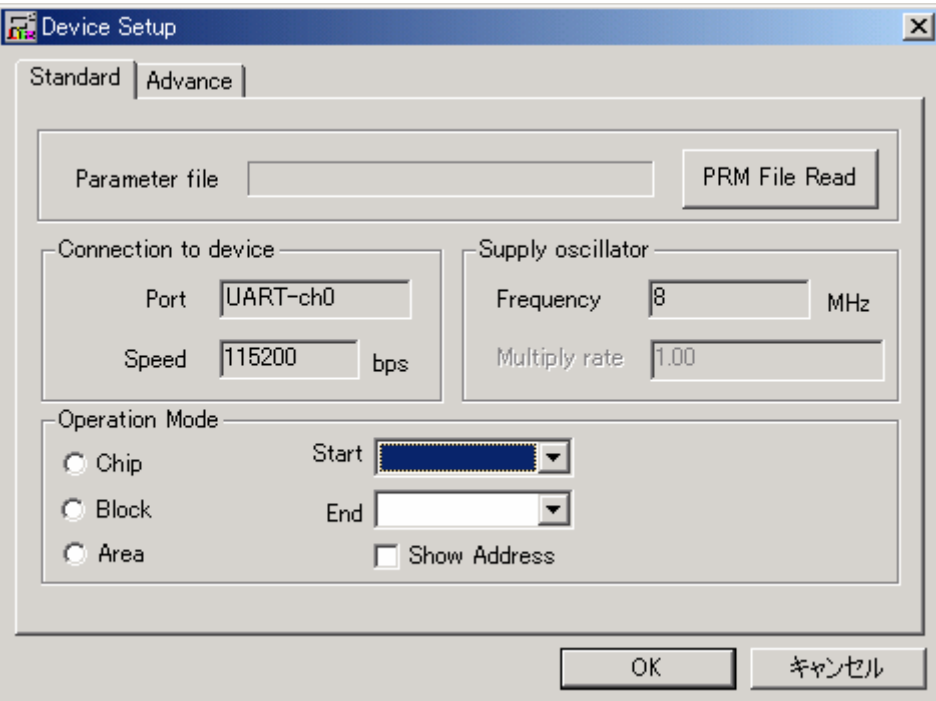

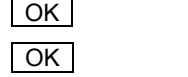

OK Standard Advance メニュー Advance メニュー

キャンセル ボタン】

キャンセル Standard Advance スピュータ Advance メニュー

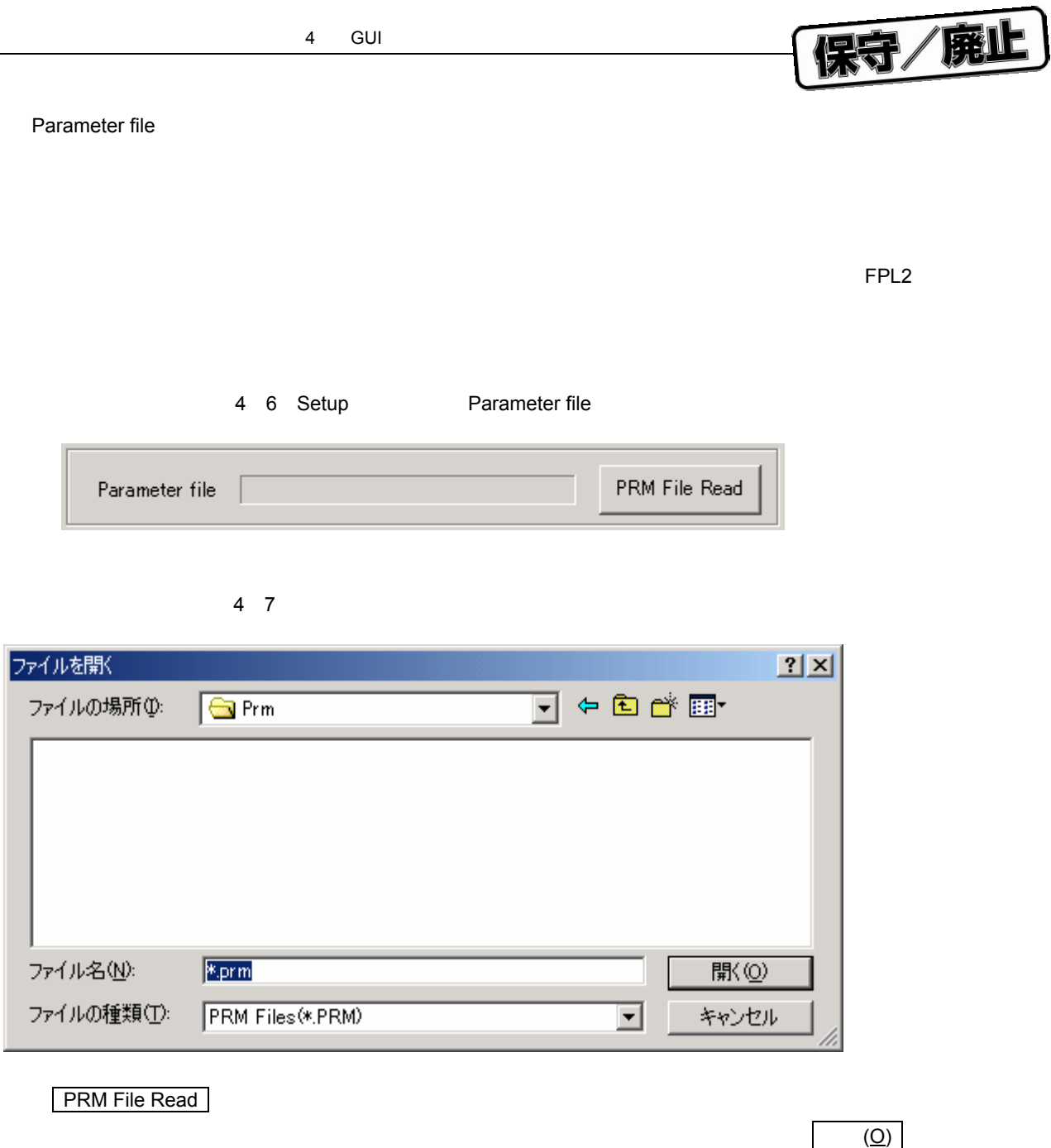

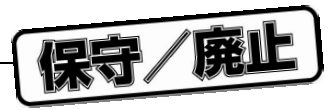

Communication interface to device

Communication interface to device FPL2

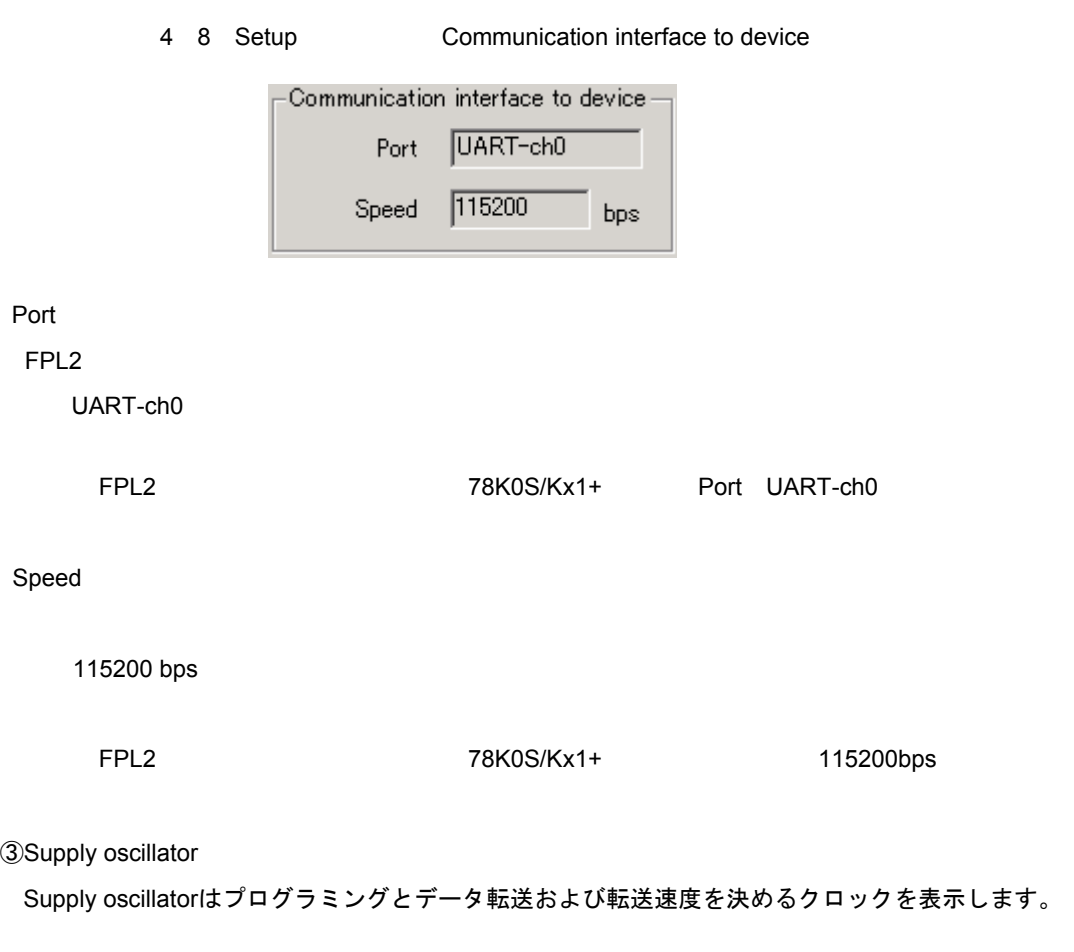

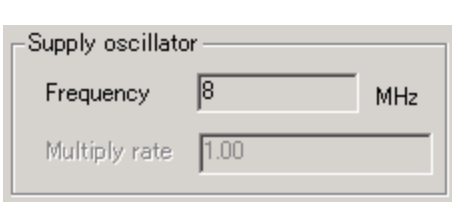

4 9 Setup<br> **Supply oscillator** 

【Frequency ボックス】

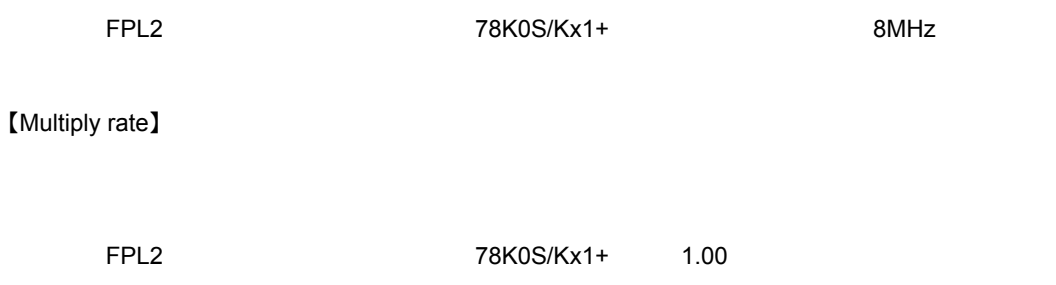

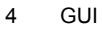

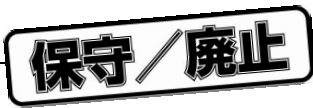

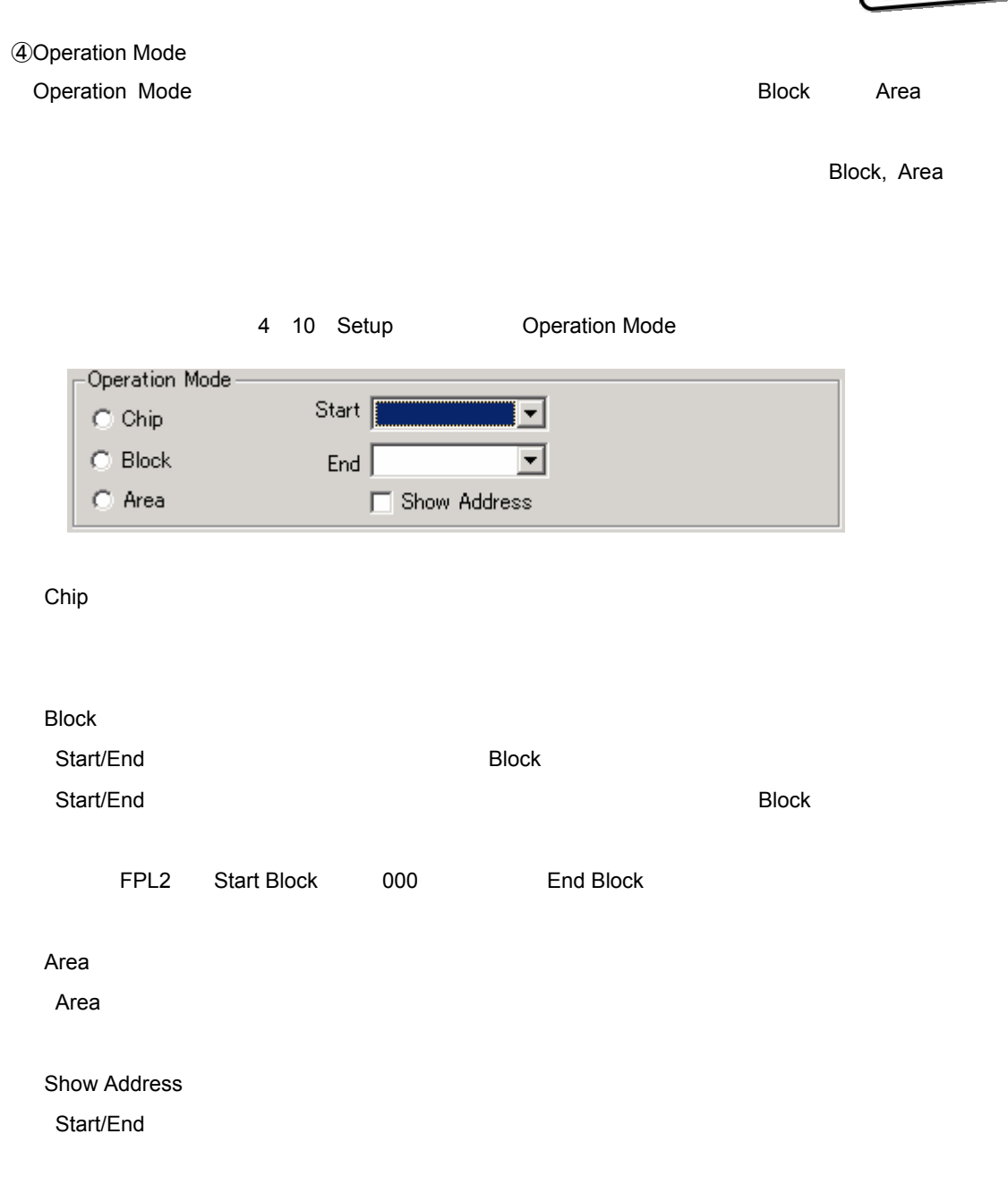

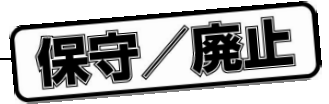

b Advance Setup

Advance Setup

Advance

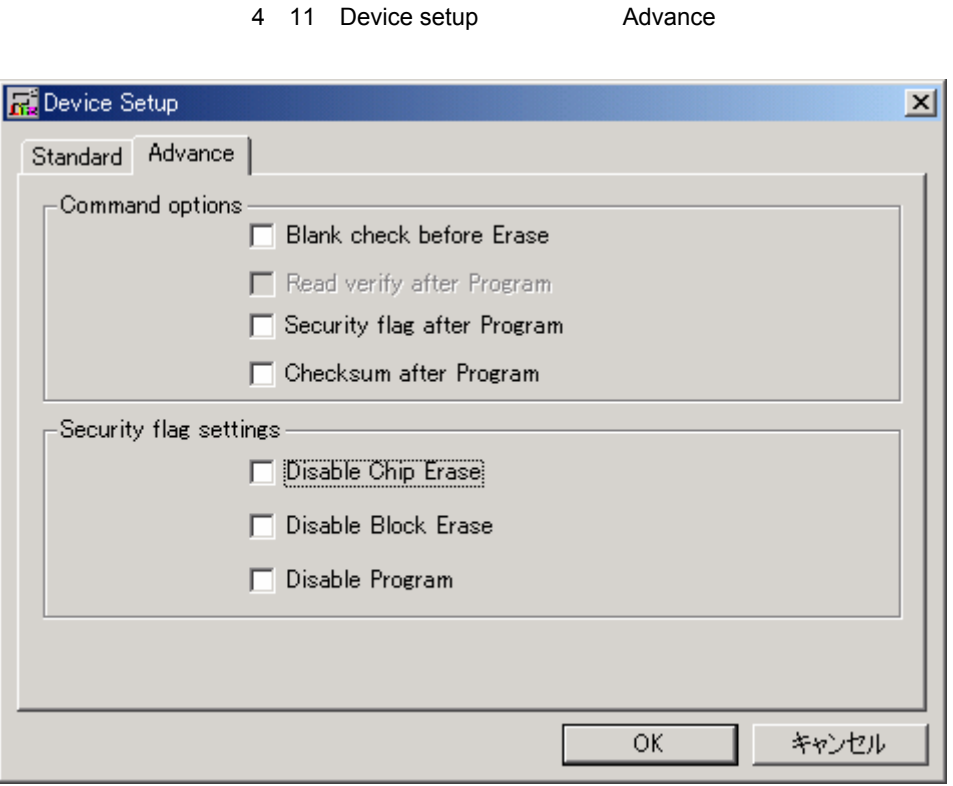

Command options

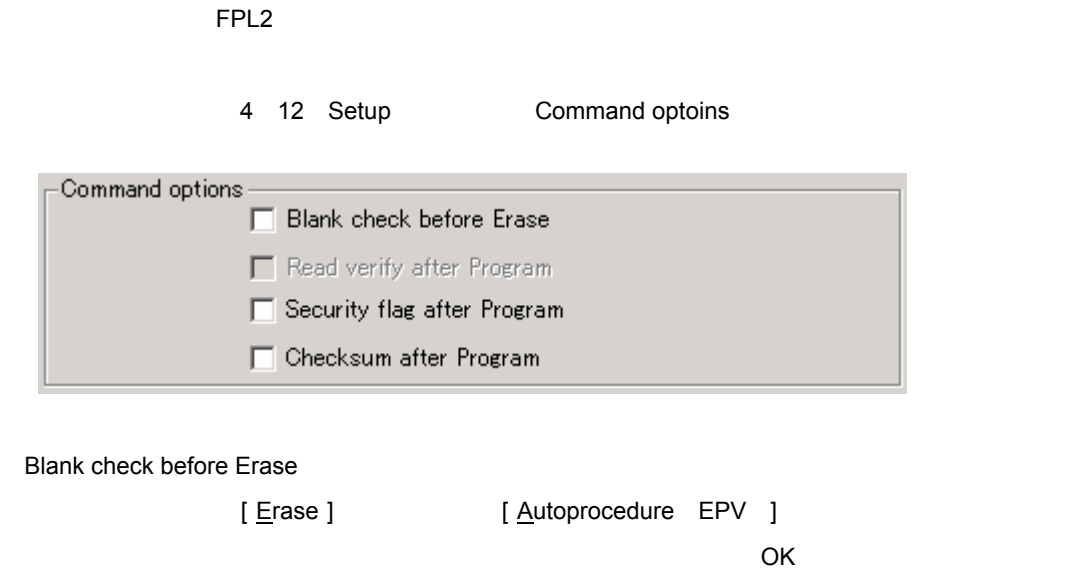

Read verify after Program

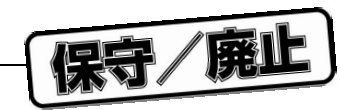

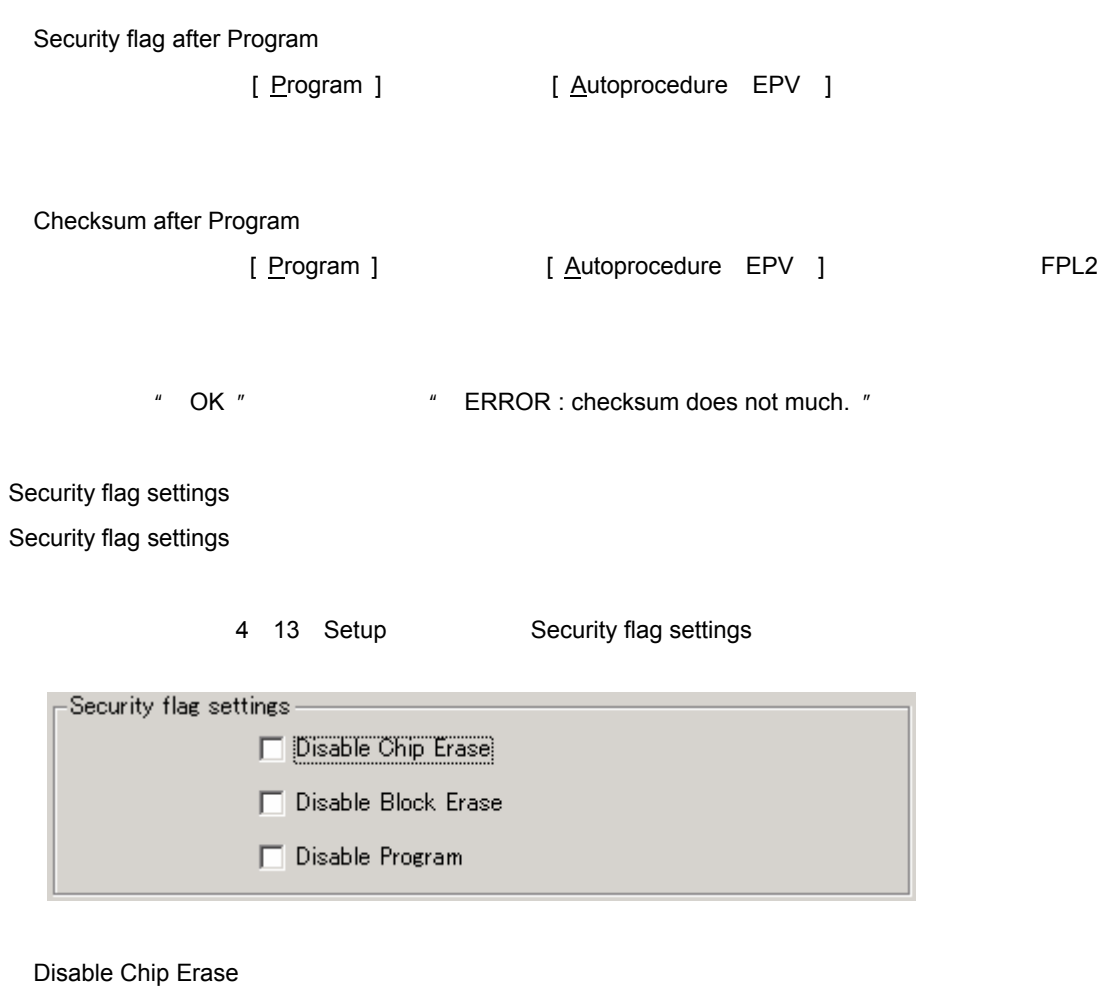

[ Erase ]

4 14 Setup<br>
Disable Chip Erase Warning

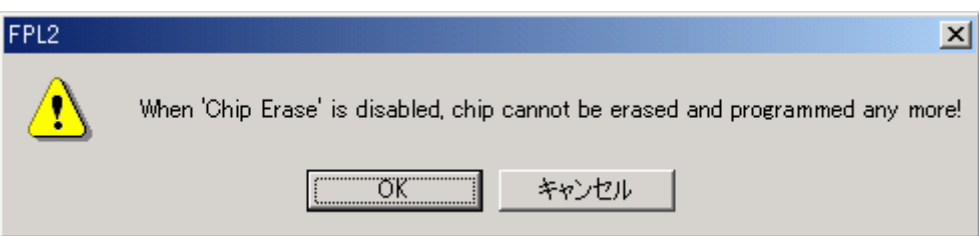

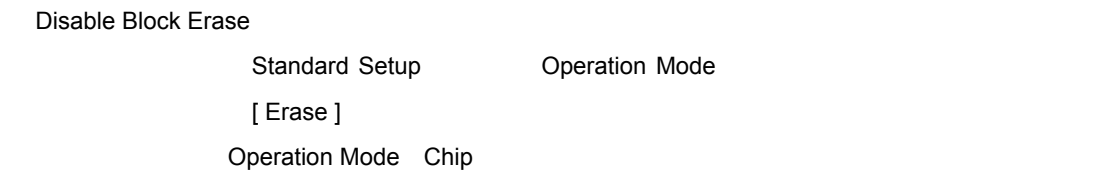

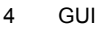

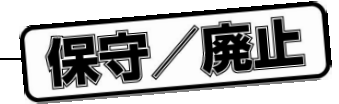

Disable Program

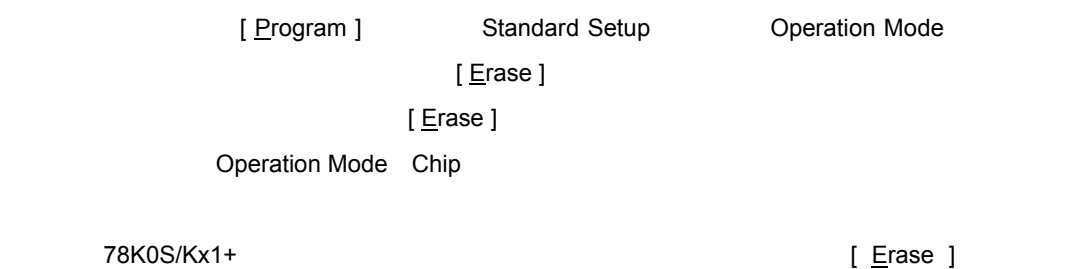

[ Program ]

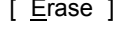

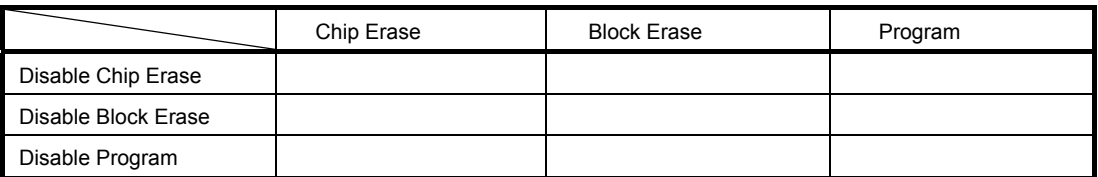

[ Erase ]

## 4. 4. 3 **[** $\text{View}$ ]

 $[\,\underline{\vee}$ iew ]  $\,\,\overline{\,\,\,}$ 

### 4 15 [ <u>V</u>iew ]

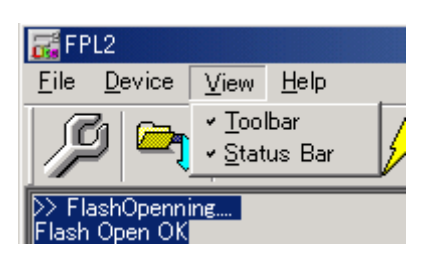

1 [ **Toolbar** ]

[ Toolbar ]

### 2 [ <u>Status Bar</u> ]

[ Status Bar ]

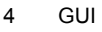

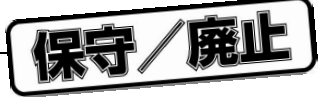

## 4. 4. 4 [ Help ] **メニュー**

[ <u>H</u>elp ]  $\sim$ 

4 16 [ Help ] **メニュー**

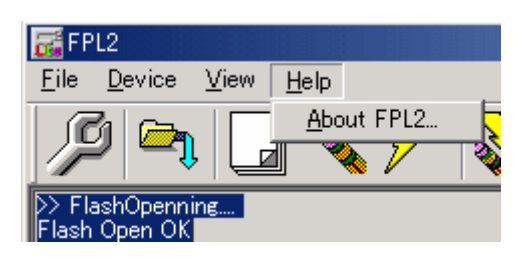

1 [ **About FPL2** ]

[ About FPL2 ]

OK

- About FPL2  $\mathbf{x}$ Cis  $V$  1.00 Copyright (C) NEC Electronics corporation 2004 If <u>"OK"</u>
- 4 17 About FPL2

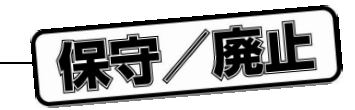

4. 5 **ライタ・パラメータ・ウインドウ**

4 18 **タ・パラメータ・ウインドウ**

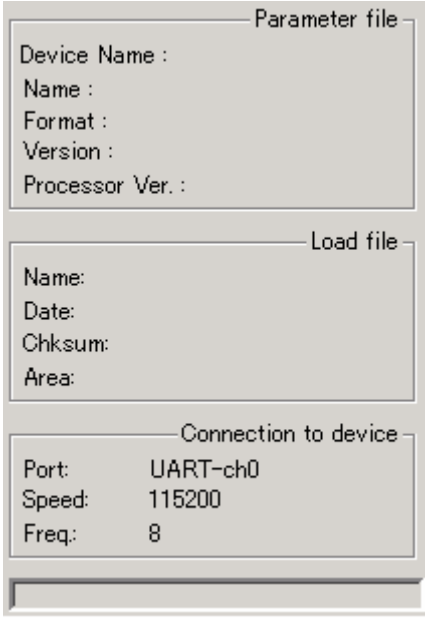

Parameter file

[ <u>S</u>etup ] コマンド実行後に更新し, これに関することがあります。

Load file

 $[\,\text{\small{Load}}\,]\,$ 

Connection to device

FPL2 78K0S/Kx1+ Connection to device

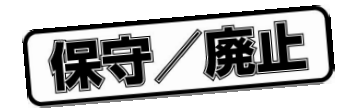

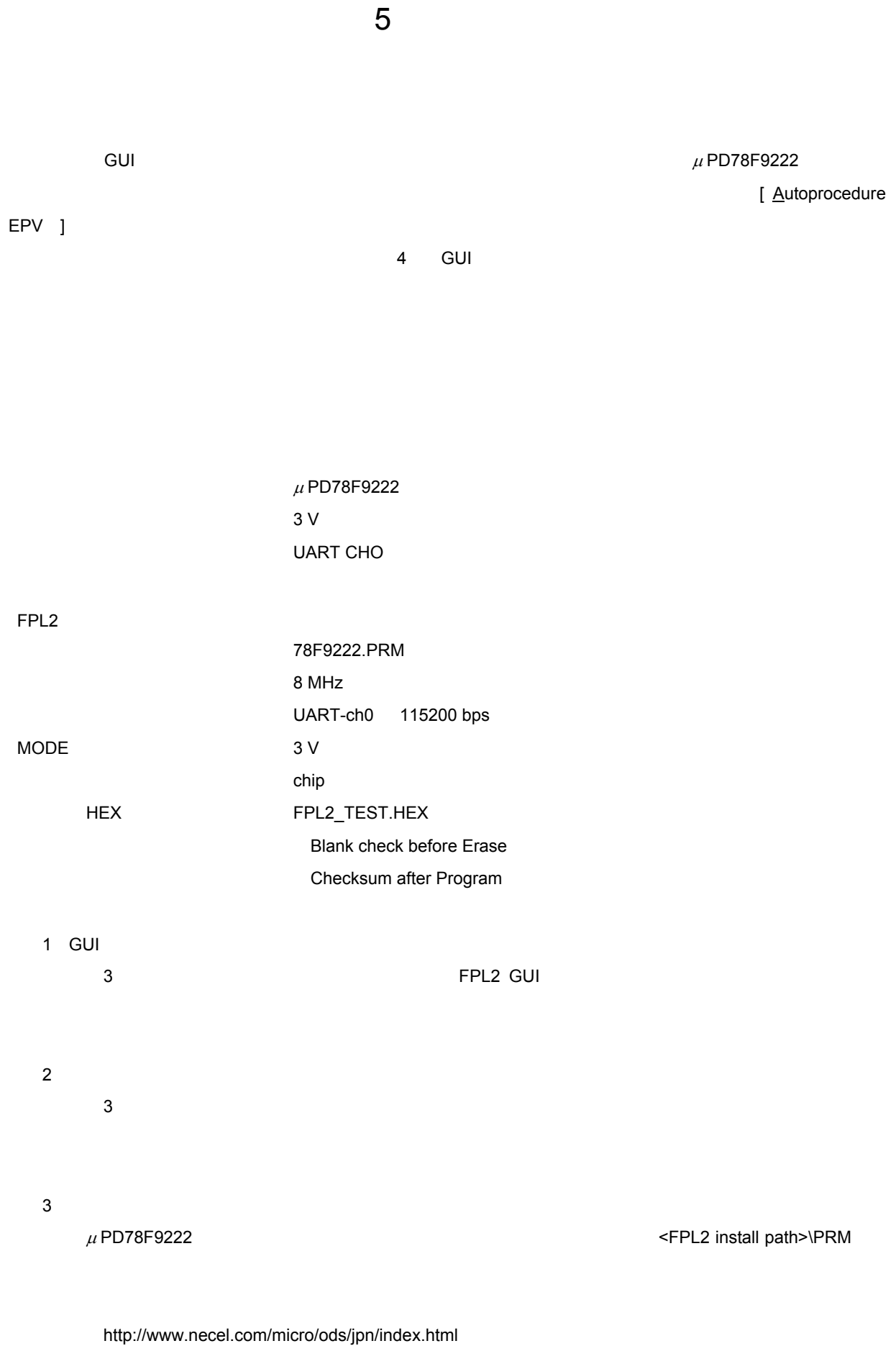

http://www.necel.com/micro/ods/eng/index.html

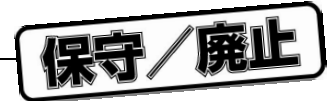

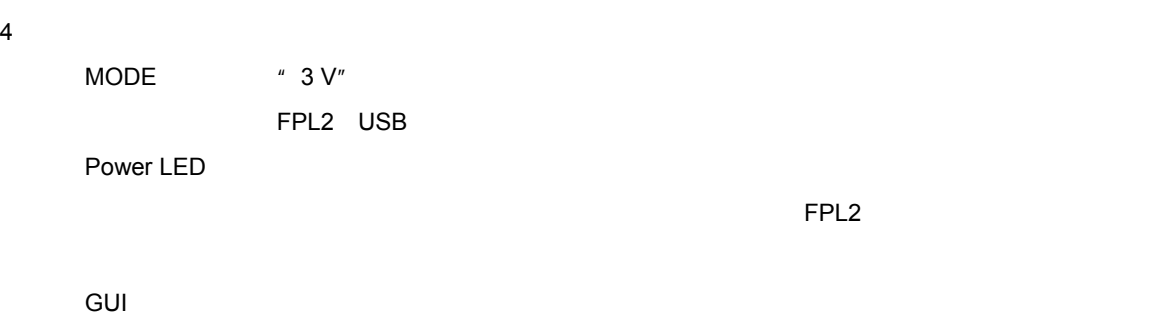

5 1 **ン・ウインドウ**

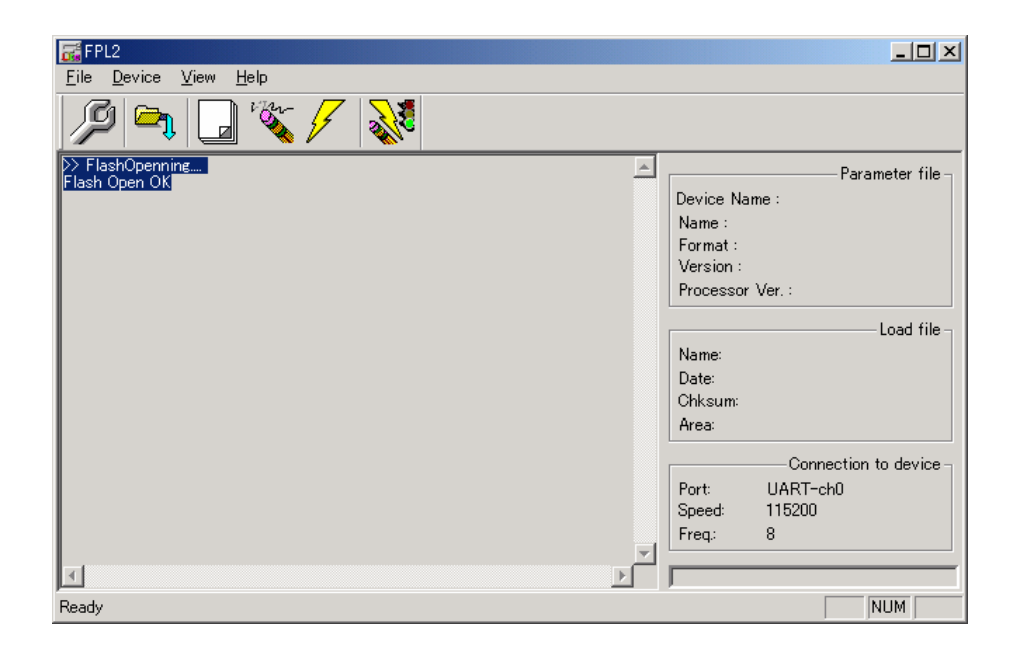

5**)プログラミング環境の設定**

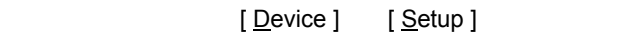

Standard

5 2 Device setup<br>
Standard

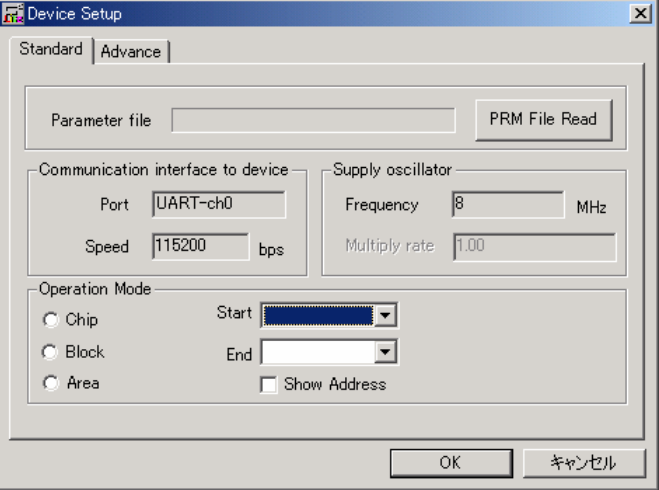

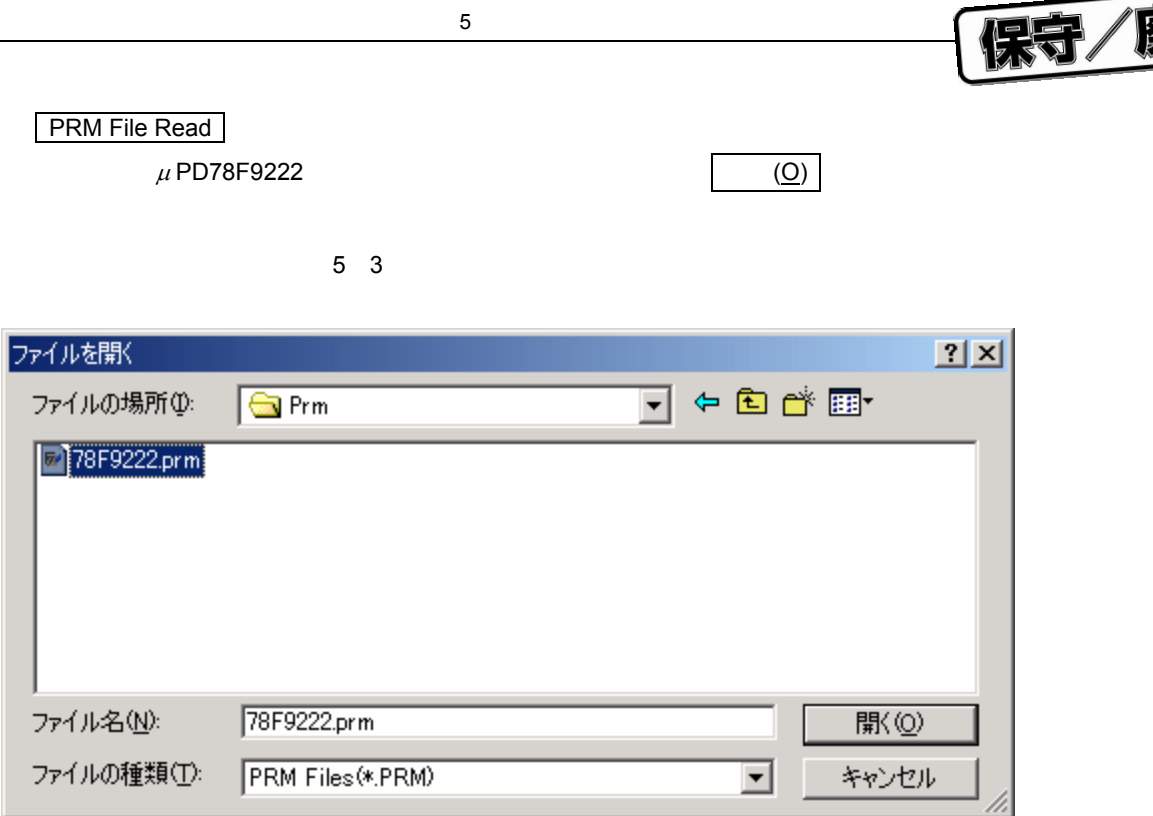

5**章** 

Operation Mode

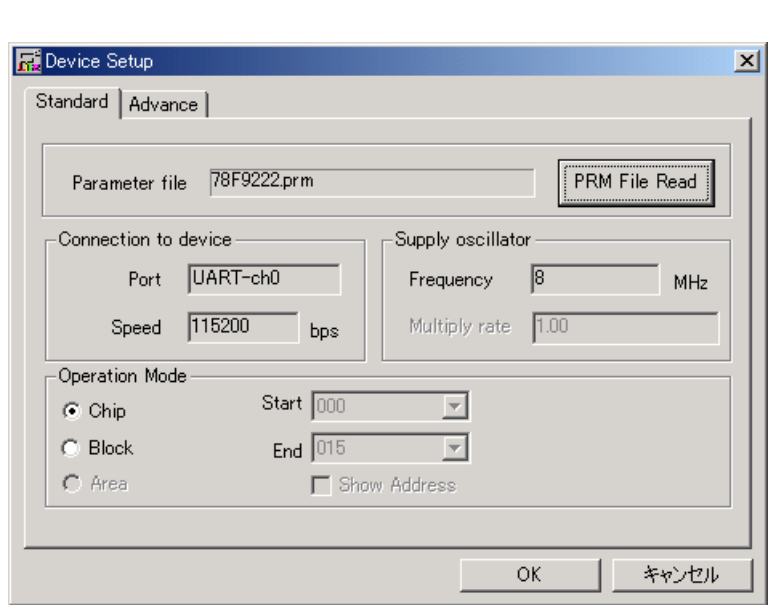

5 4 **Device setup Standard** 

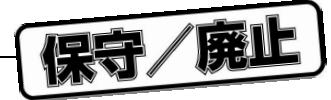

Advance

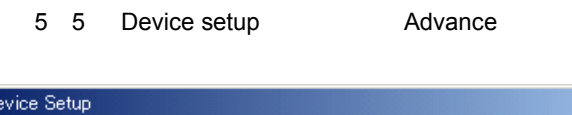

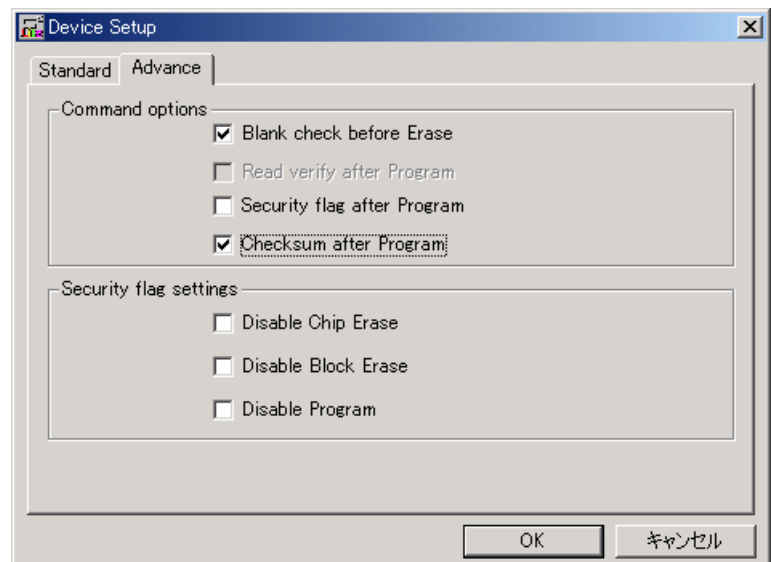

<Command options>

Blank check before Erase

Security flag after Program

Checksum after Program

5**章** 

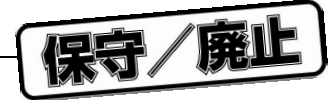

5**章** 

OK GUI

5 6 **メータ設定終了**

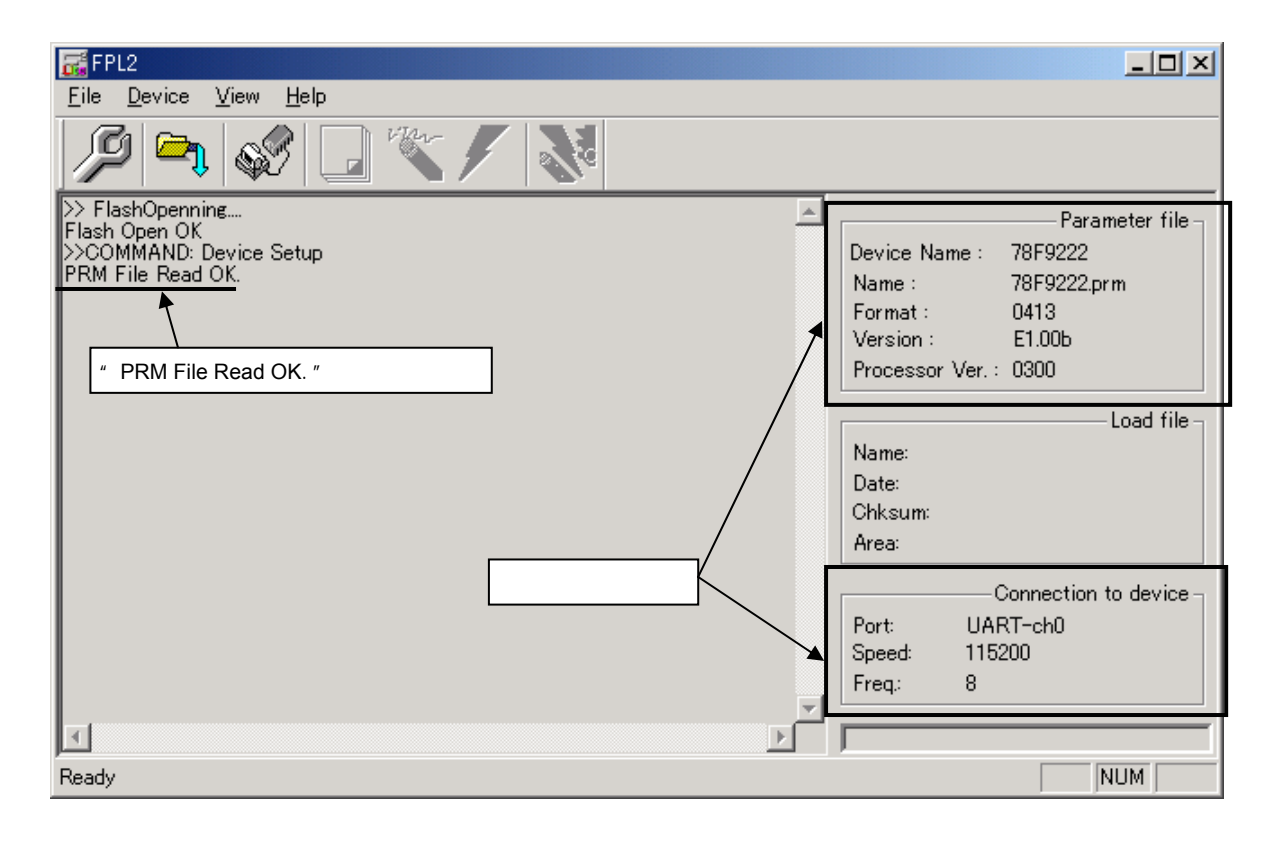

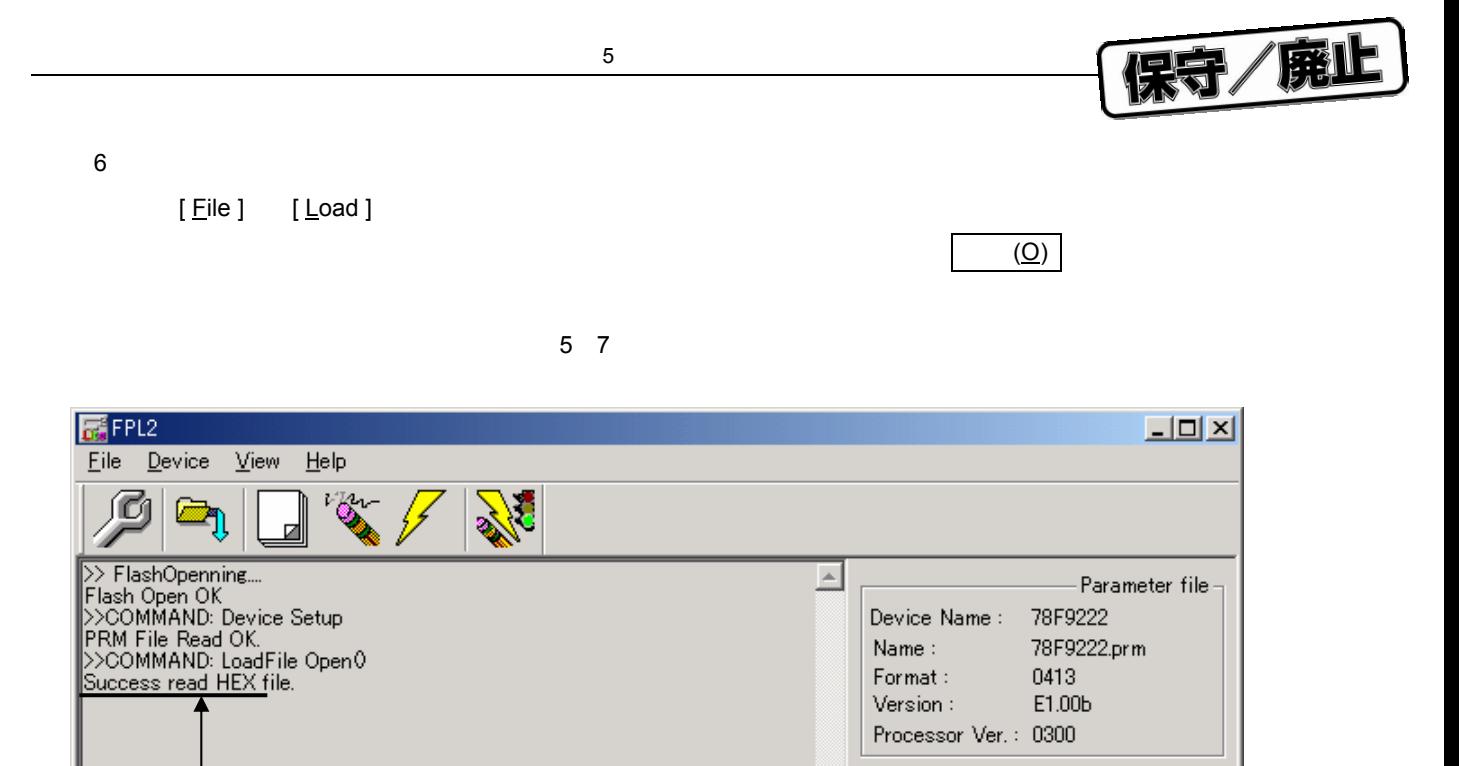

Name:

Date:

Area:

Port: Speed:

Freq.:

国

Chksum: B000h

Load file

FPL2\_TEST.HEX

2004/03/23 00:51:20

000000h-000FFFh

UART-ch0

115200

 $^{\rm 8}$ 

Connection to device

NUM

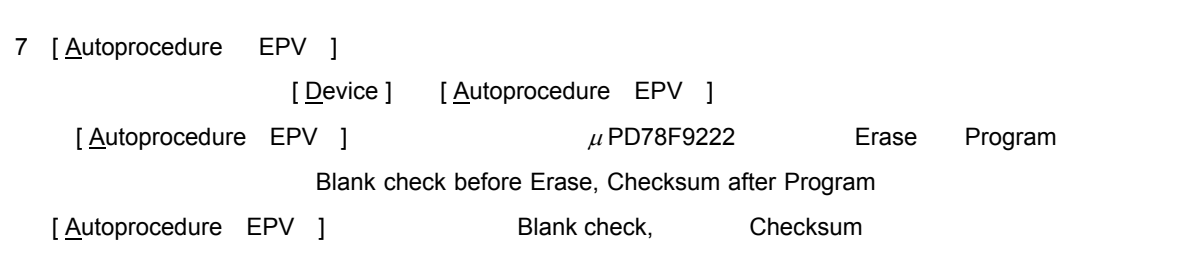

56 U17307JJ2V0UM

" Success read HEX file."

 $\left\langle \cdot\right\rangle$ 

Ready

5**章** 

宋守/廃止

5 8 EPV

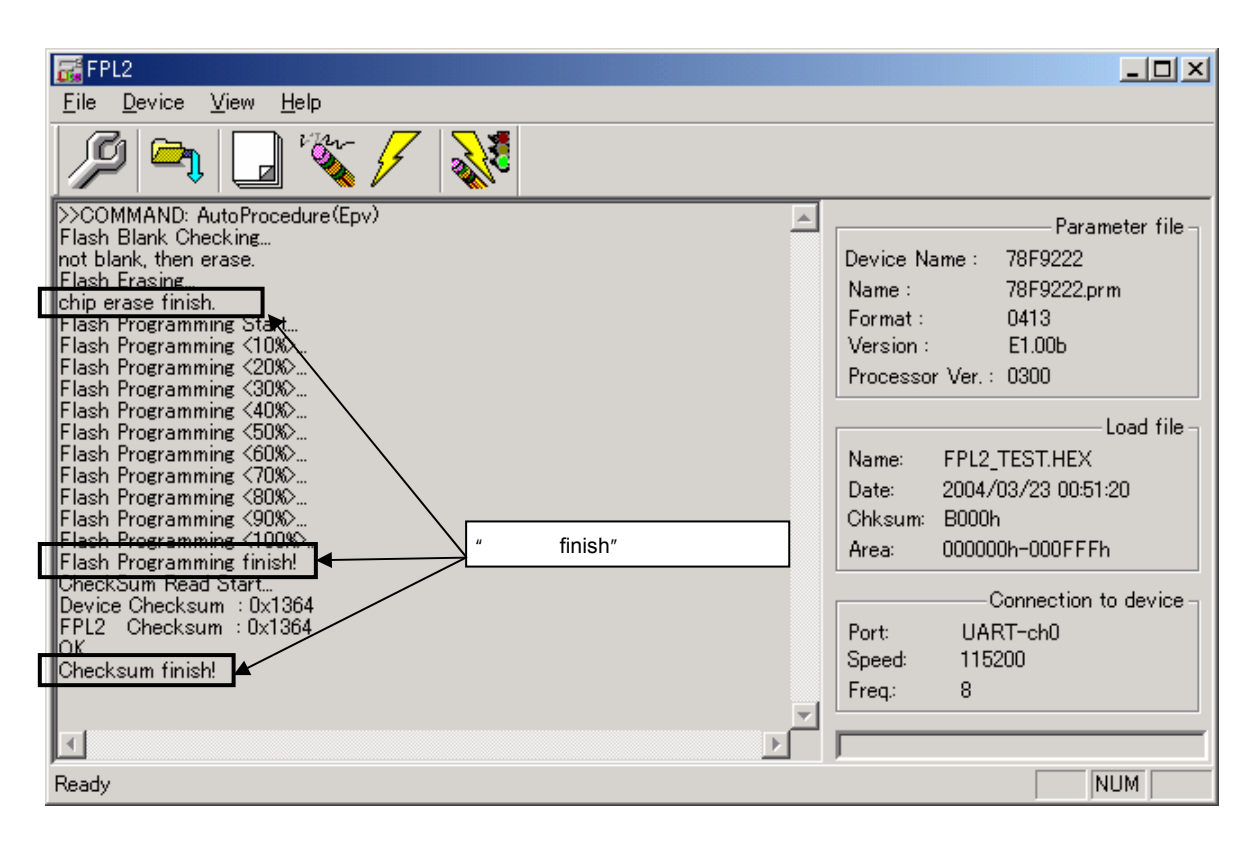

8**)システムの終了**

9**)再起動**

 $[\begin{array}{ccc} \text{File} \end{array}]$   $[\begin{array}{ccc} \text{Quit} \end{array}]$   $\quad$  GUI

ーにはFPL2.INI マイルについてもられるため、GUI フトウエアはセーブさんでしょうか。

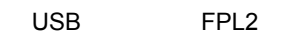

 $5 \t 6$ 

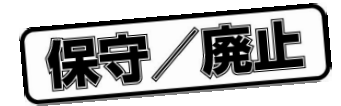

 $6\,$ 

6. 1 USB FPL2

6 1 USB Mini-B

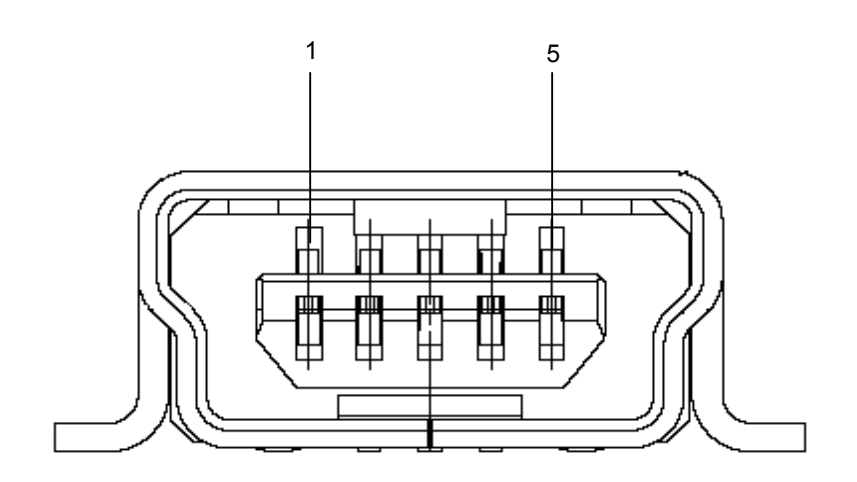

6 1 USB

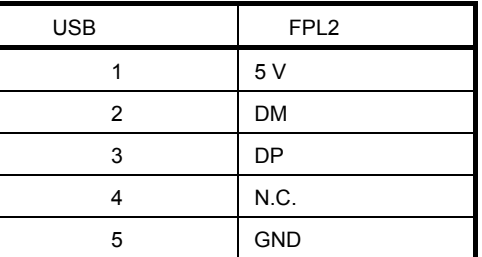

UX60A-MB-5ST

USB Mini-B QB-78K0SKX1MINI

USB

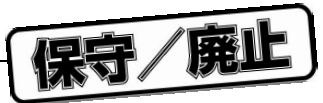

6. 2 FPL2

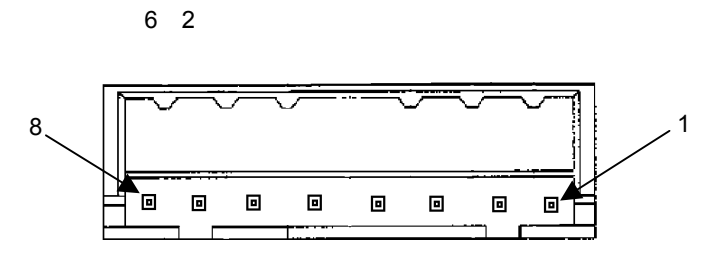

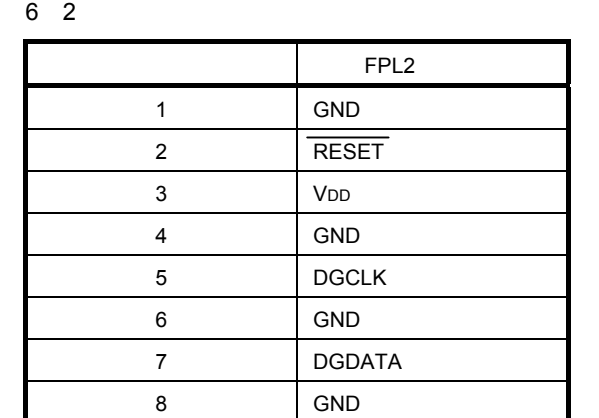

DF3A-8P-2DSA

6. 3 **ターゲット・ケーブル仕様**

6 3 **ターゲット・ケーブル外観**

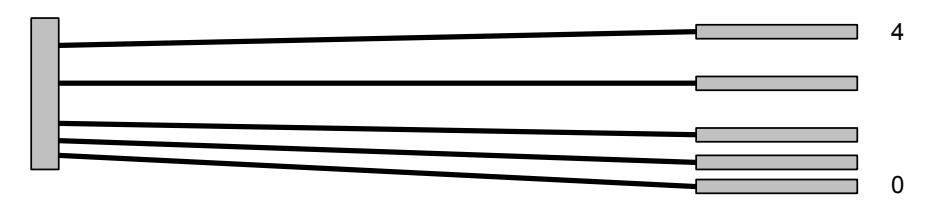

6 3 **ターゲット・ケーブルの端子構成**

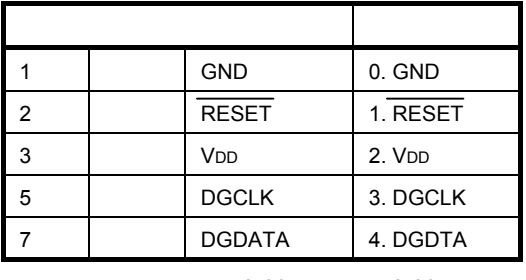

 $0.635$  mm,  $0.635$  mm  $6$  mm

FFC 5AMEP1

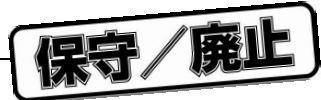

6. 4 **ターゲット・コネクタ(**FPL2-FA

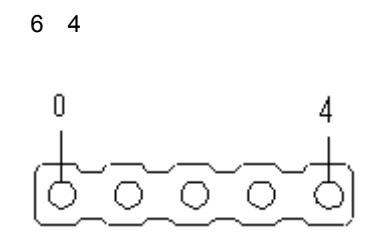

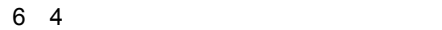

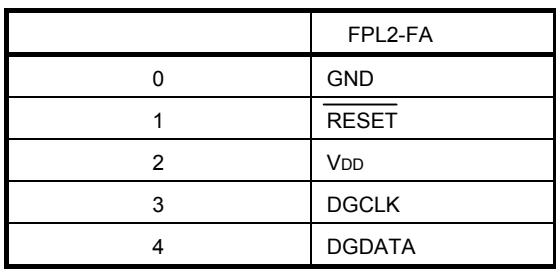

FFC-5AMEP1

6. 5 FP4**コネクタ(**FPL2-FA

6 5 FP4

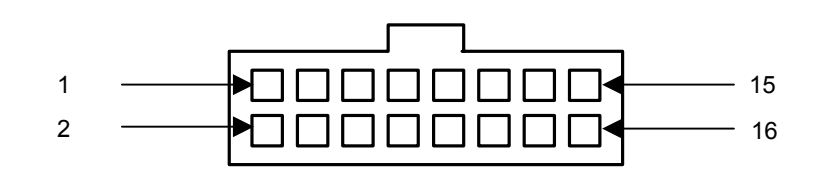

6 5 FP4**コネクタの端子構成**

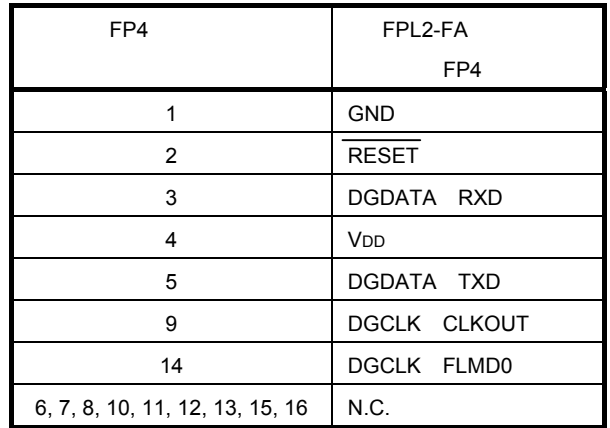

8516-4500SC

**備考** FP4コネクタに適合する推奨受けコネクタは,7616-5002SC(住友スリーエム株式会社社製)になりま

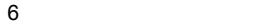

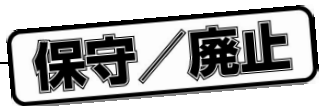

# 6. 6 I/F**接続一覧**

6 6 I/F**接続一覧表**

|                 |            |           |   | FP4   |
|-----------------|------------|-----------|---|-------|
|                 |            |           |   |       |
| <b>GND</b>      | 1, 4, 6, 8 | 0. GND    | 0 |       |
| RESET           | າ          | 1. RESET  |   |       |
| V <sub>DD</sub> |            | 2. VDD    |   |       |
| <b>DGCLK</b>    | 5          | 3. DGCLK  | 3 | 9, 14 |
| <b>DGDATA</b>   |            | 4. DGDATA |   | 3, 5  |

6 6 **ターゲット・インタフェース**

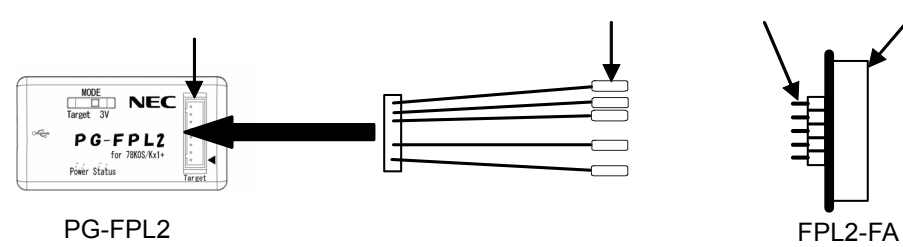

U17307JJ2V0UM 61

保守/廃止

7**章 ターゲット・システムの注意事項**

**EPL2** 

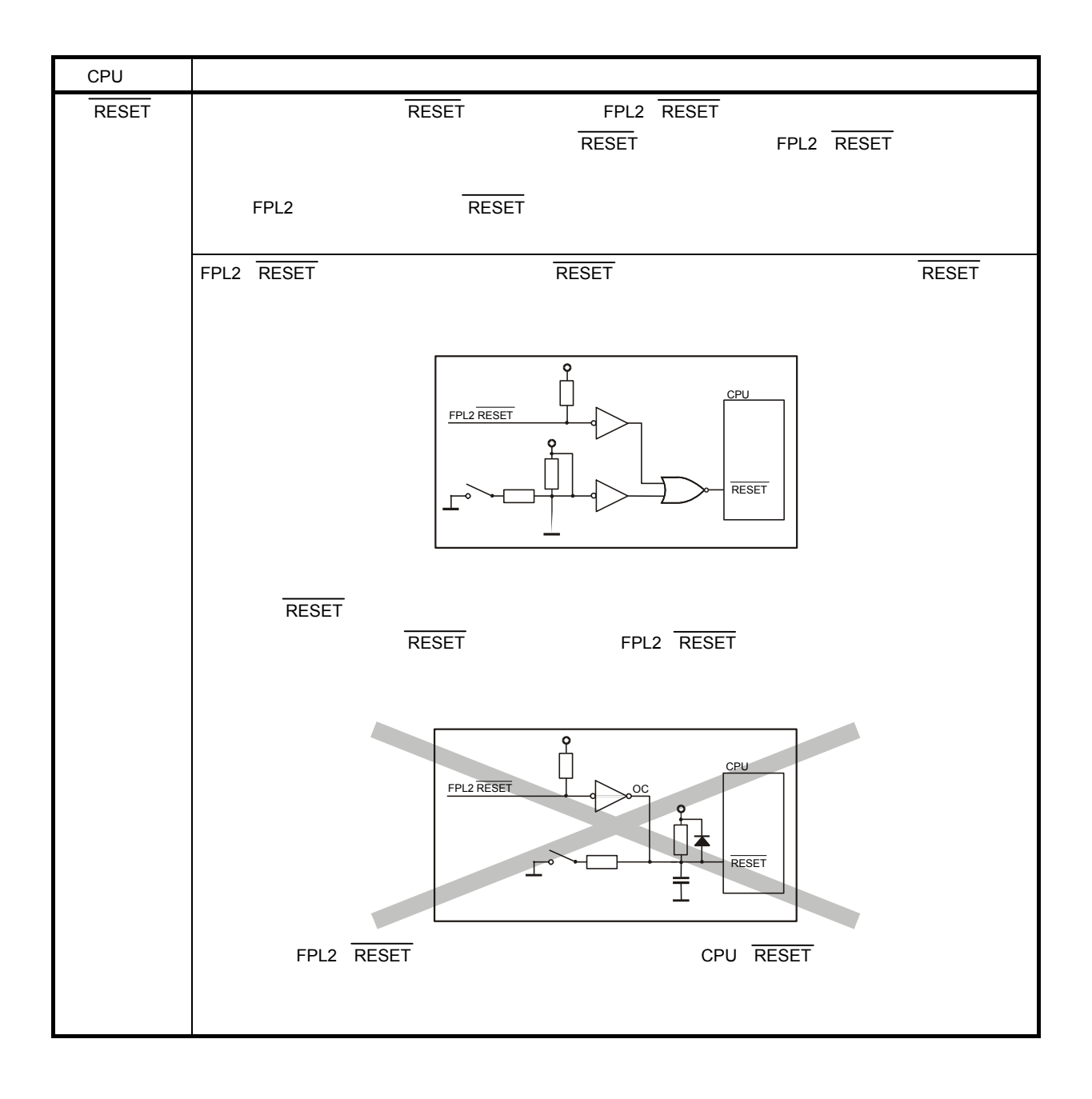

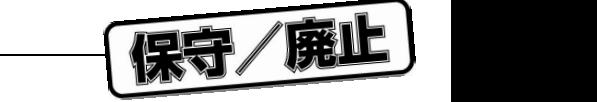

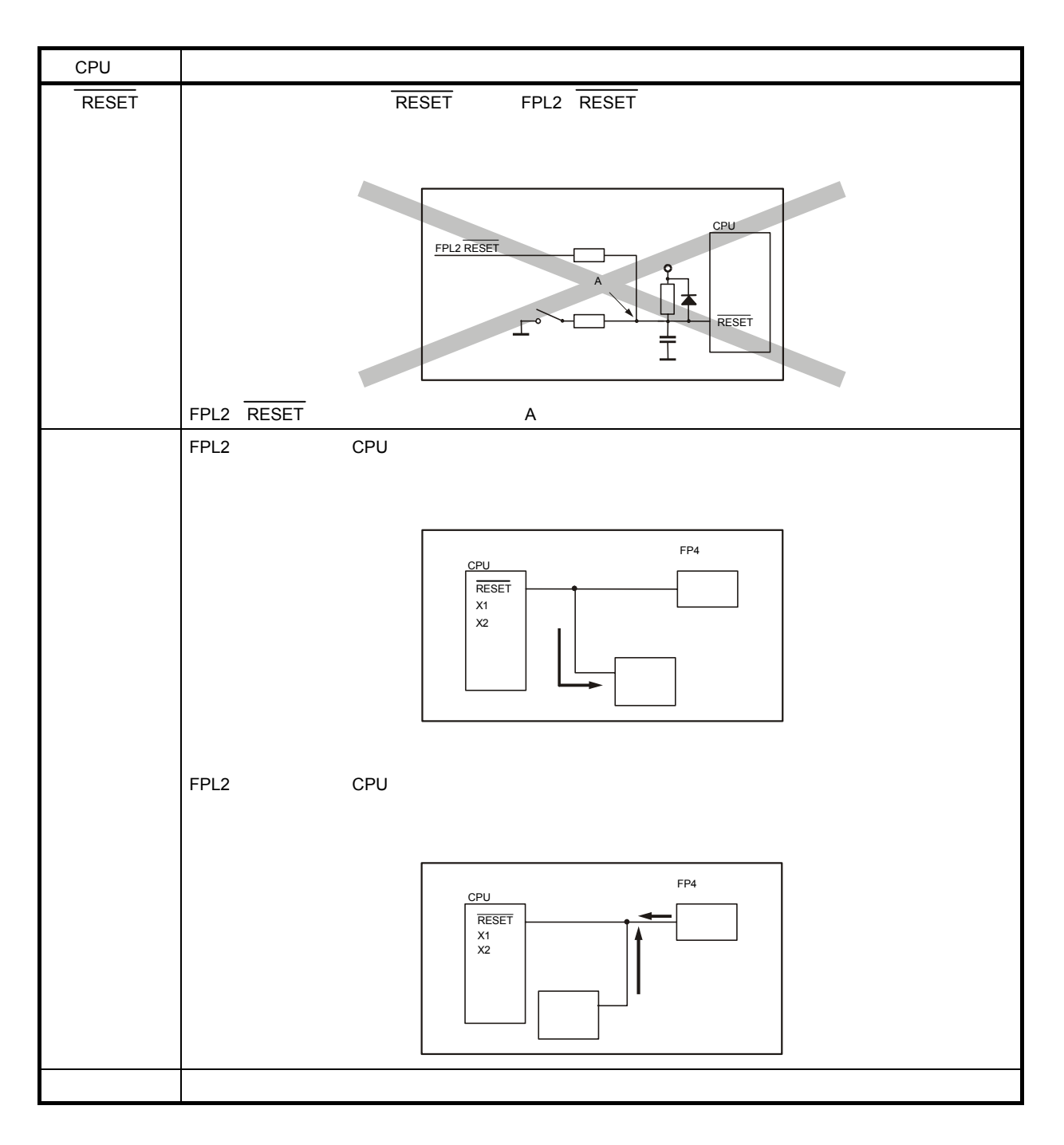

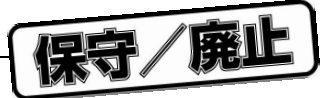

 $UART$ 

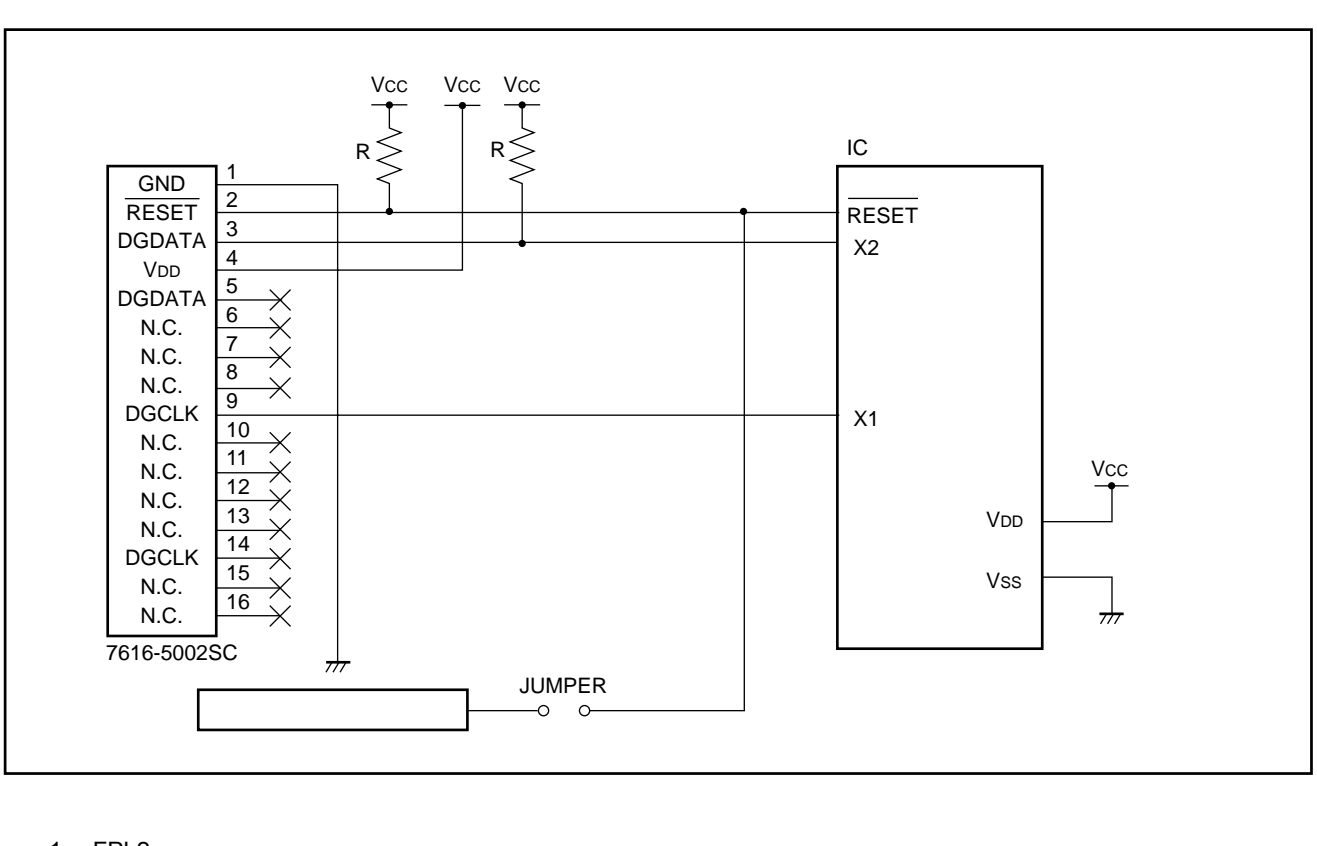

7**章 ターゲット・システムの注意事項**

7 1 UART**インタフェースの回路例**

- 1. FPL2
- 2. FPL2で使用する信号(x1, x2, RESET)の端子処理をする場合, 8章 回路図を参考に,プルアップ(ま
- $3.$
- 4. DGDATA3 5 DGCLK9 14

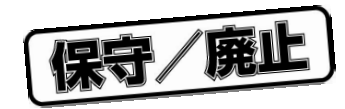

8**章 回路図**

8 1 FPL2

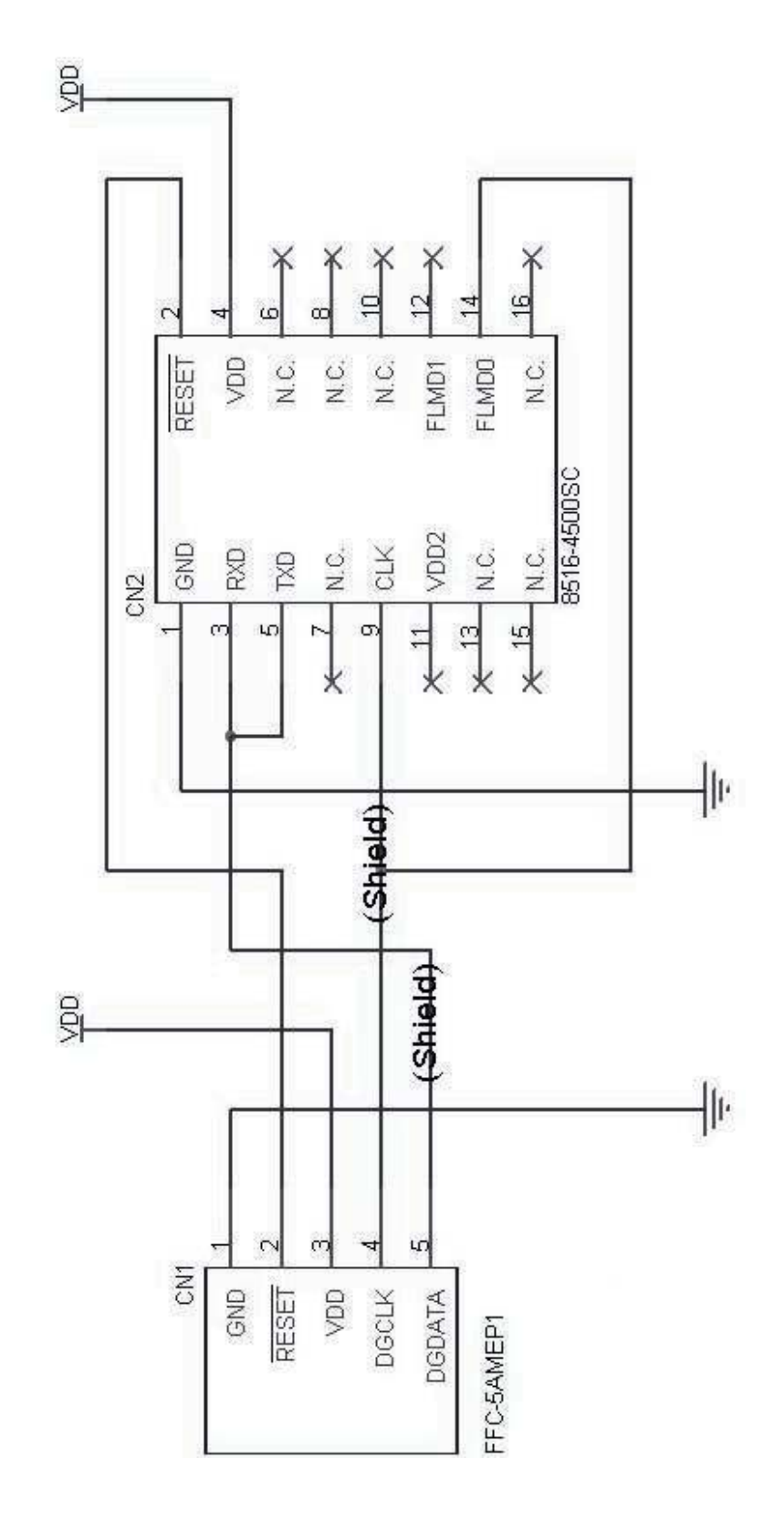

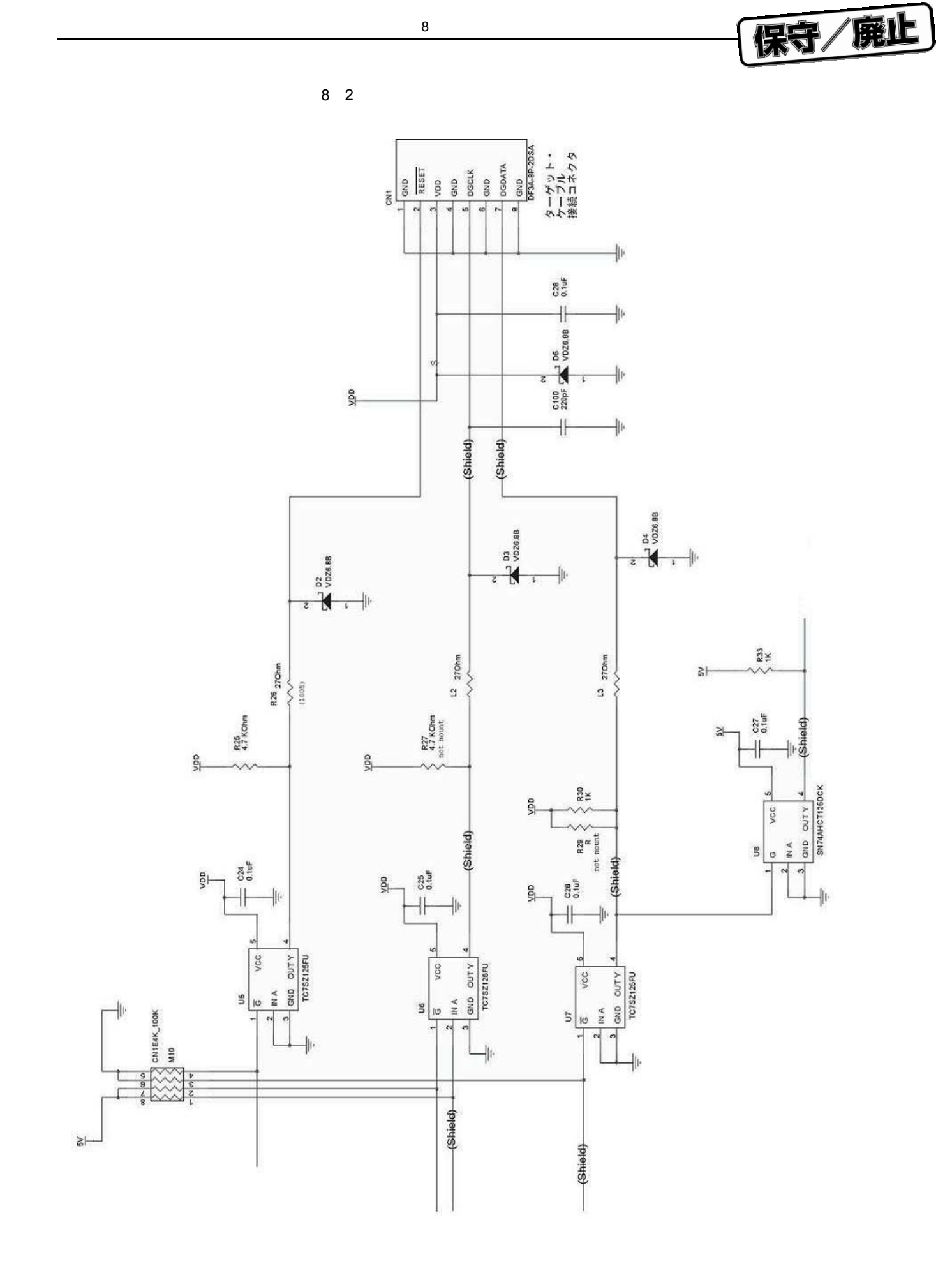

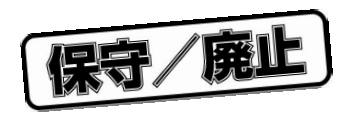

9**章 トラブル対処法**

# 9. 1

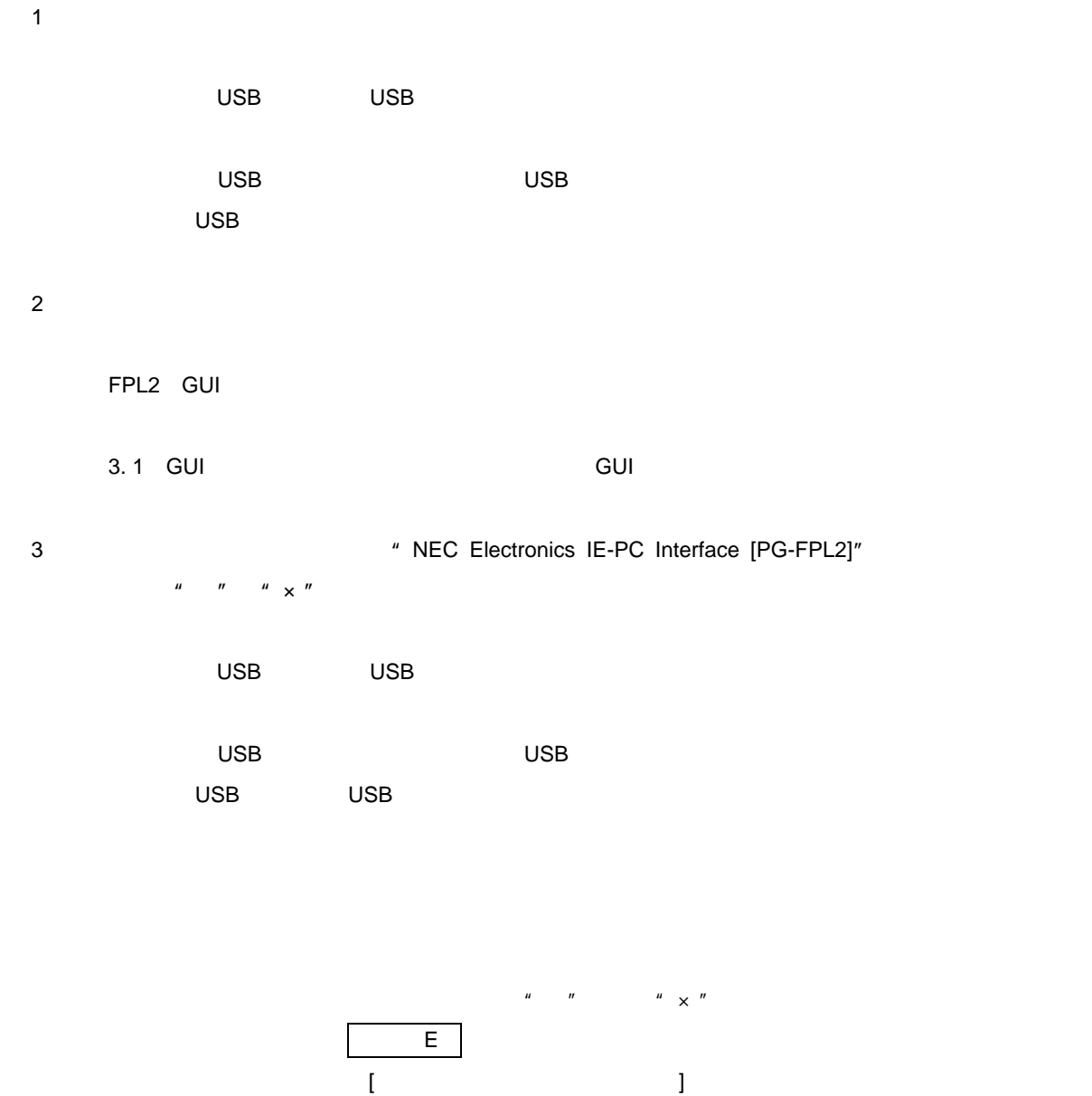

 $\overline{\text{USB}}$ 

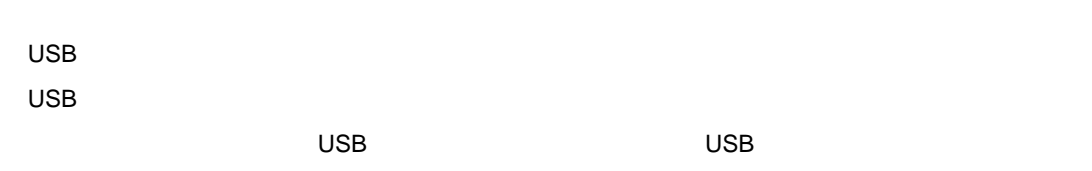

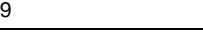

保守/廃止

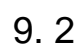

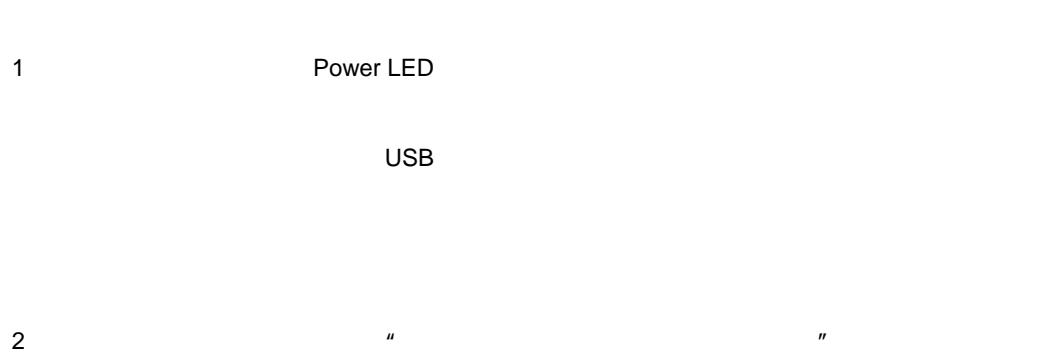

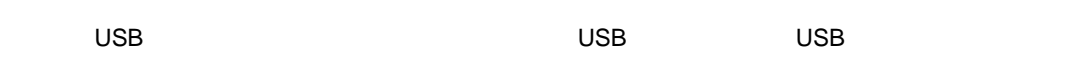

**3. 2 Figure 2. Figure 2. Figure 2. Figure 2. Figure 2. Figure 2. Figure 2. Figure 2. Figure 2. Figure 2. Figure 2. Figure 2. Figure 2. Figure 2. Figure 2. Figure 2. Figure 2. Figure 2. Figure 2. Figure 2. Figure 2. Figu** 

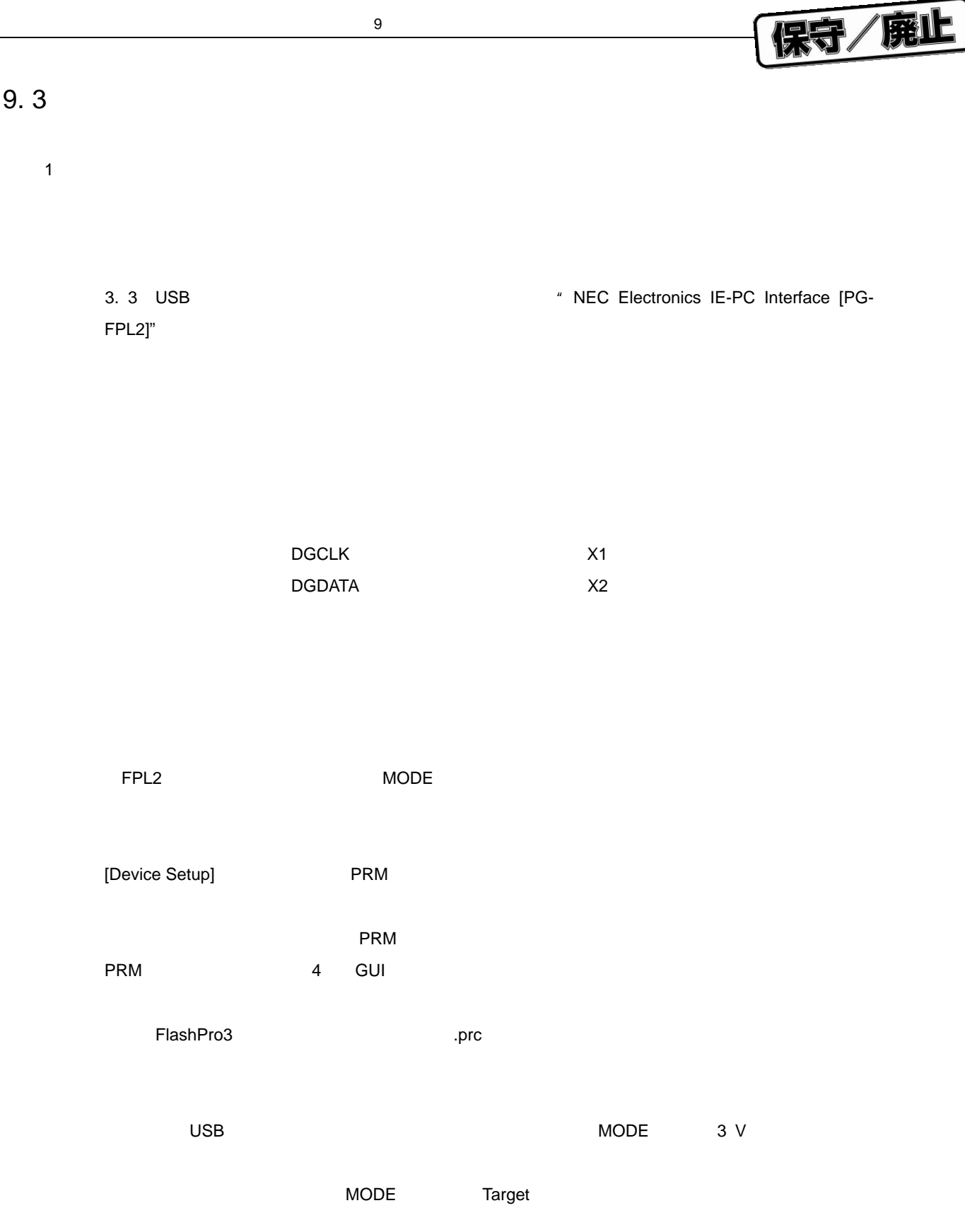

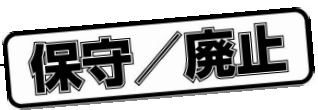

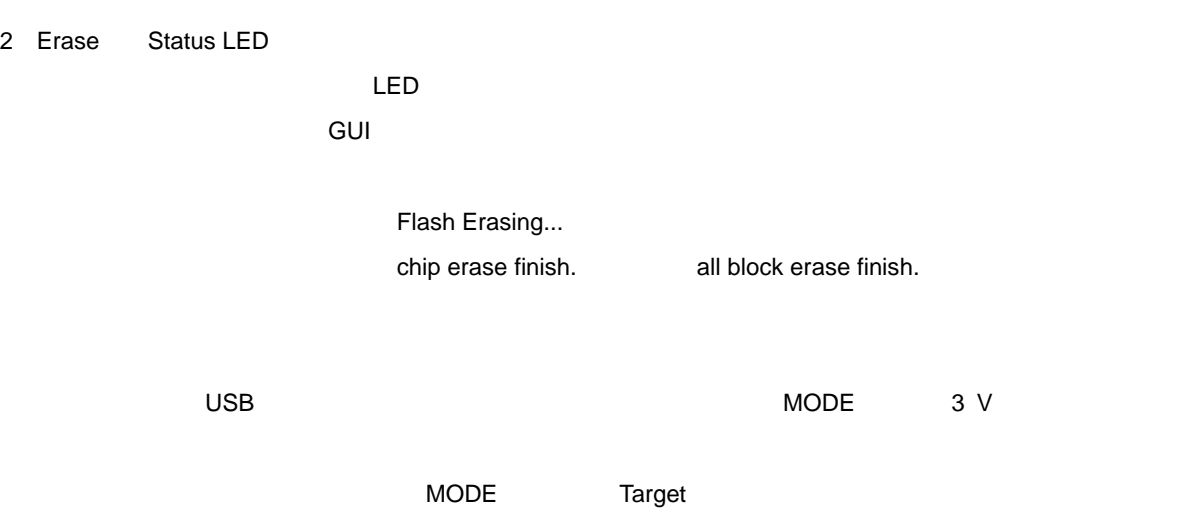
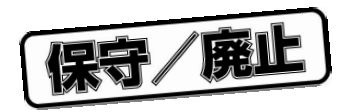

A. 1 **ハードウエア仕様**

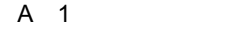

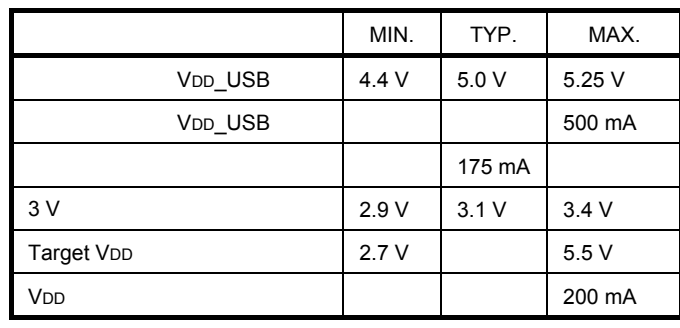

 $3 \text{ V}$   $3 \text{ V}$   $1 \text{ USB}$   $1 \text{ USB}$   $1 \text{ USB}$   $1 \text{ USB}$ 

 $\blacksquare$  , MODE  $\blacksquare$  Target

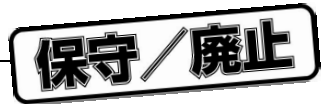

## A. 2 **寸法**

PG-FPL2

A 1 **本体外形図**

**付録**A **製品仕様**

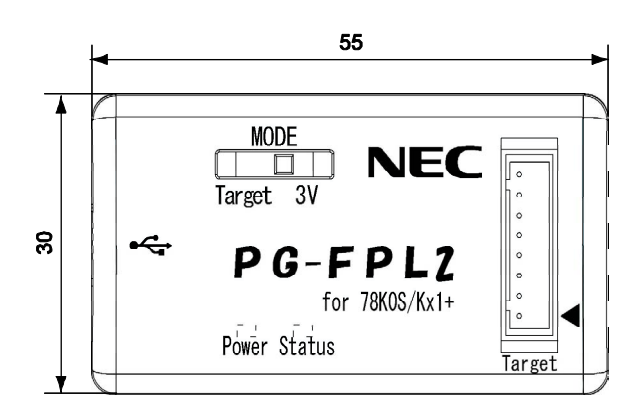

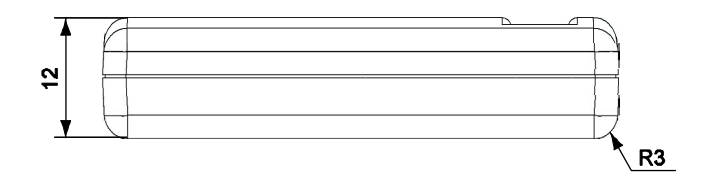

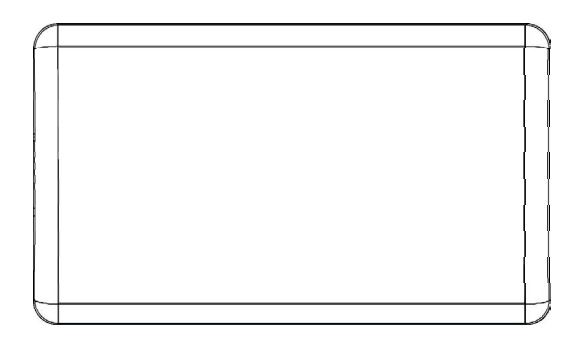

 $[mm]$ 

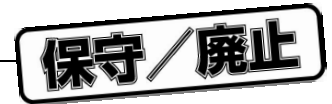

FPL2-FA

A 2 FPL2-FA

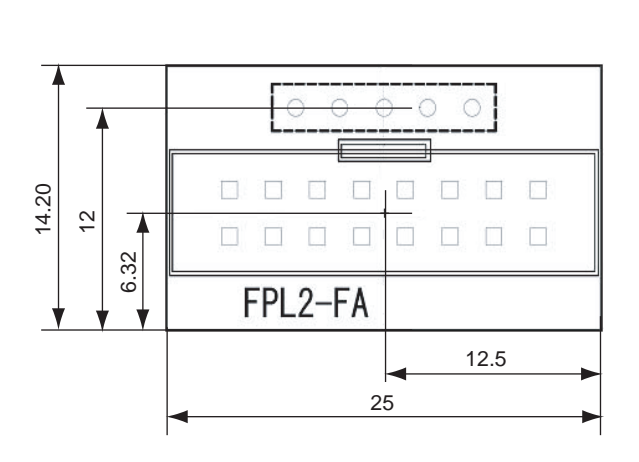

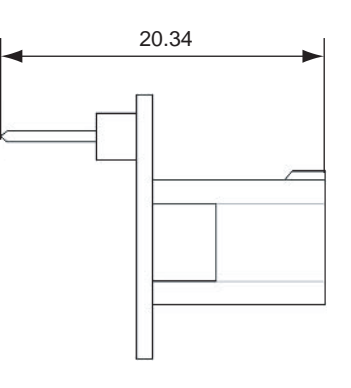

 $[mm]$ 

**付録**A **製品仕様**

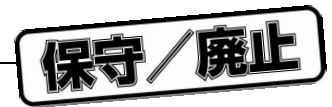

**付録**A **製品仕様**

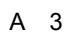

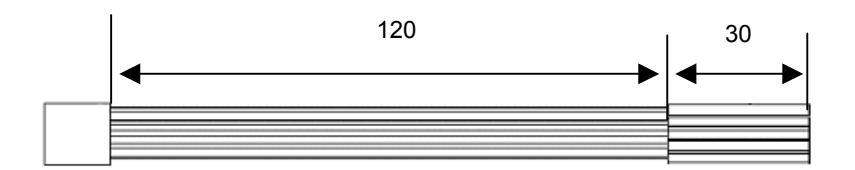

 $[mm]$ 

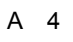

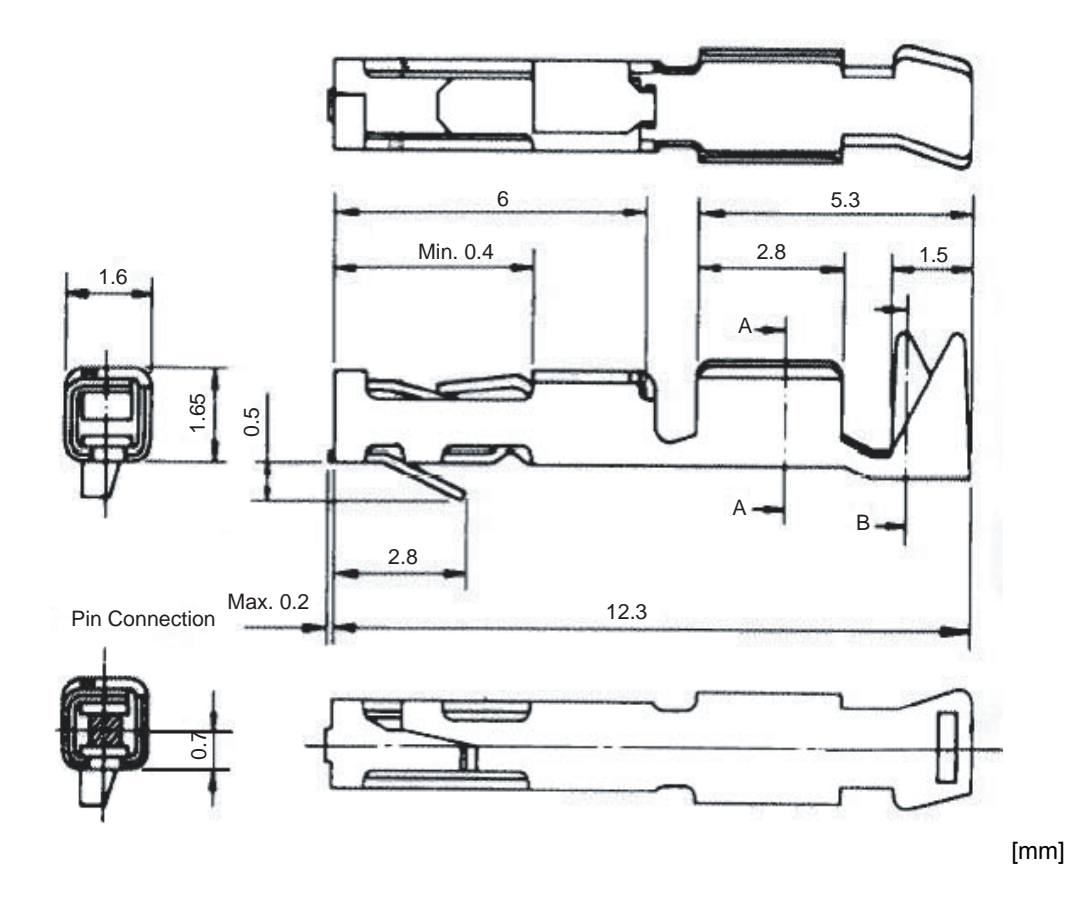

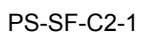

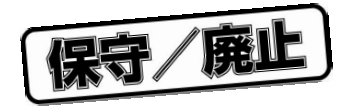

B. 1 **保**

 $\star$ 

**B.** 2

http://www.necel.com/micro/ods/jpn

**B R** 

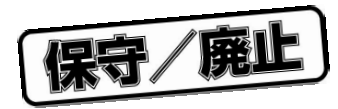

**付録**C **改版履歴**

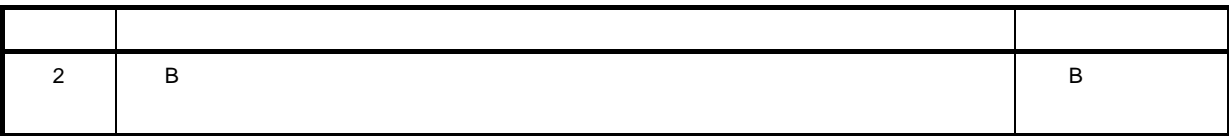

 $\bigstar$ 

保守/廃止

保守/廃止

## **NEC**

211-8668 1753 電話(代表):**044**(**435**)**5111**

**お話** 

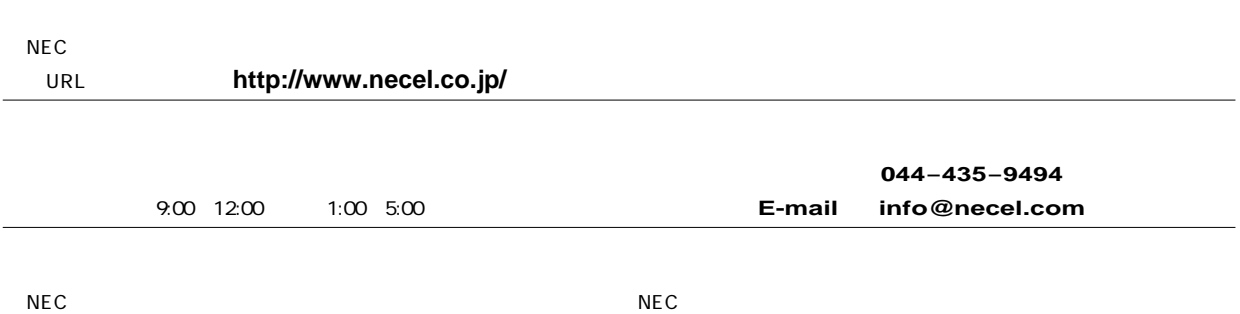